# Cisco Intelligent Capture Deployment Guide

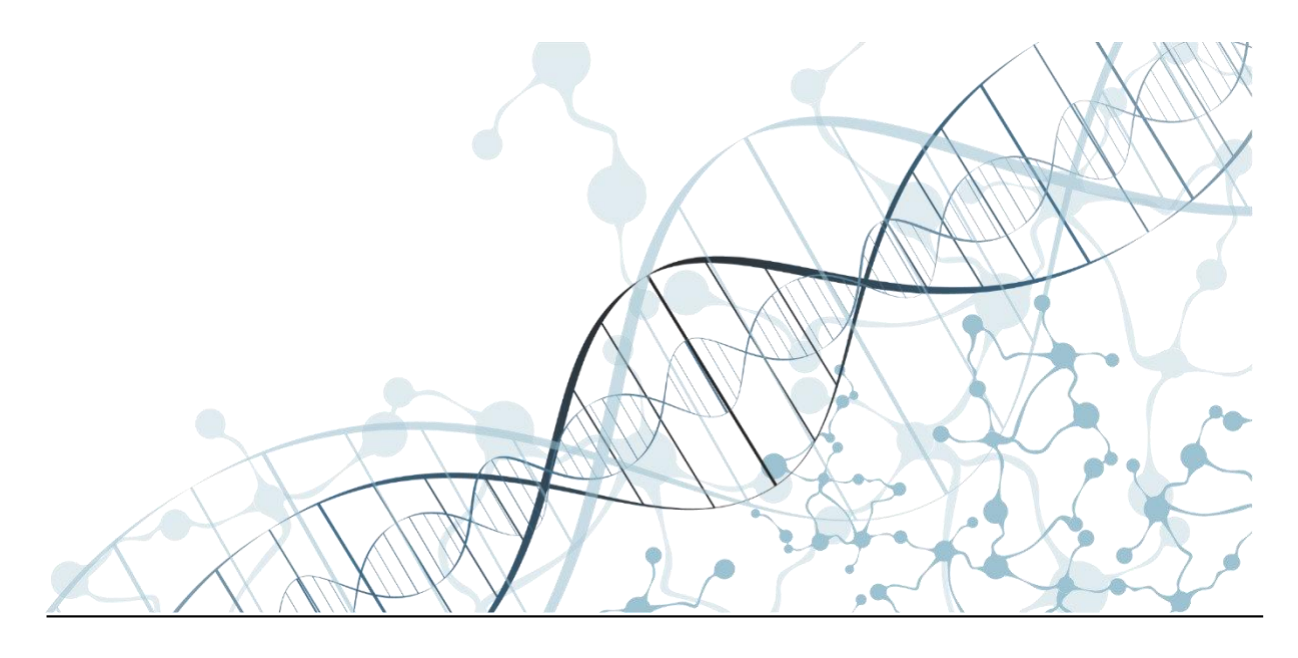

Americas Headquarters Cisco Systems, Inc. 170 West Tasman Drive San Jose, CA 95134-1706 USA [https://www.cisco.com](https://www.cisco.com/)

Tel: 408 526-4000 800 553-NETS (6387)

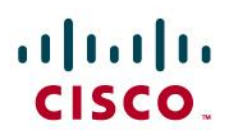

### **Table of Contents**

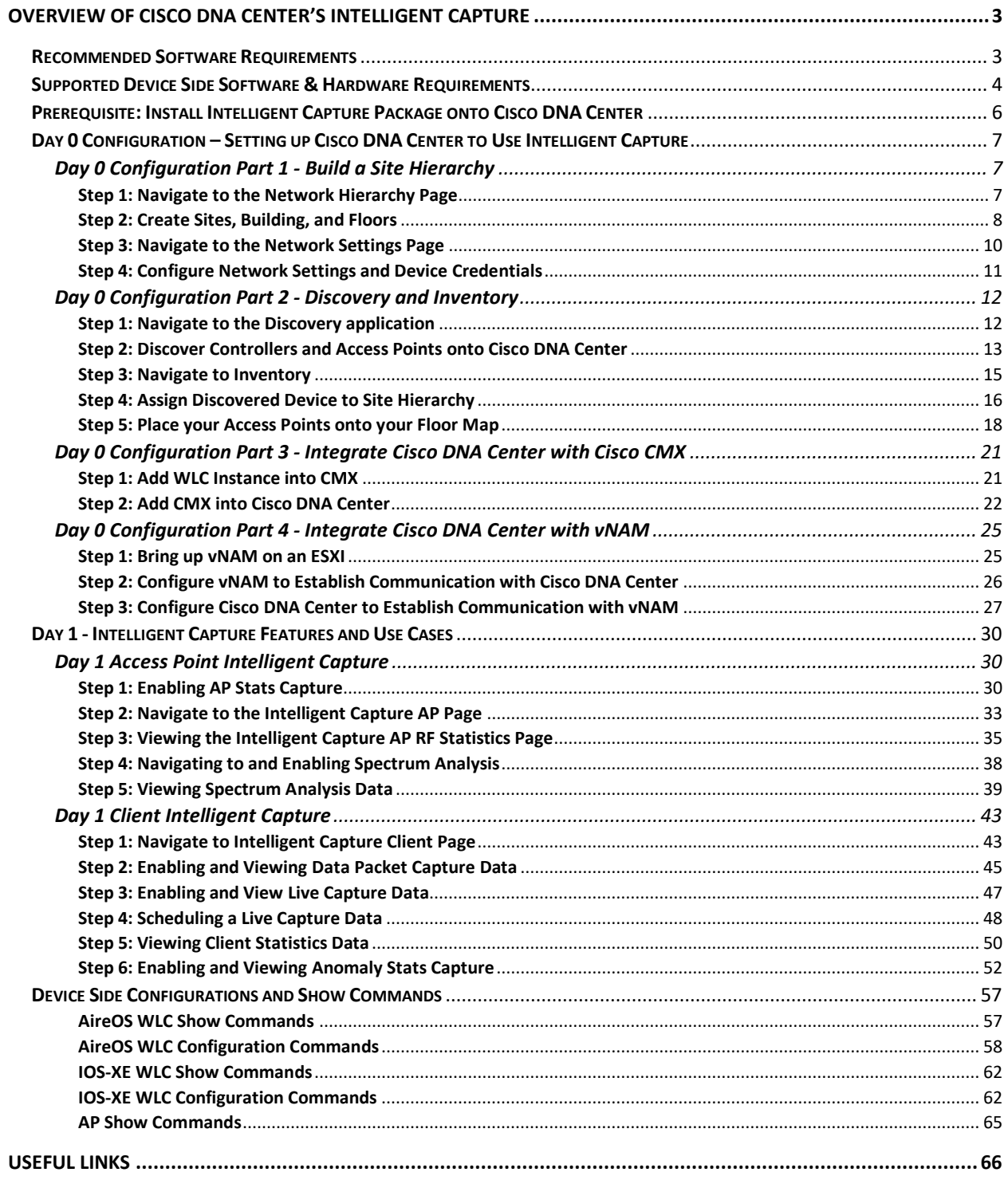

## altalo CISCO.

### <span id="page-2-0"></span>Overview of Cisco DNA Center's Intelligent Capture

Cisco DNA Center is the foundational controller and analytics platform at the heart of Cisco's intentbased networking solution. The software platform offers a centralized intuitive management system that makes it fast and easy to design, provision, and apply policies across your network environment. Cisco DNA Center UI provides an intuitive end-to-end network visibility, and uses network insights to optimize network performance and deliver the best user and application experience.

Built on top of this technology is Intelligent Capture, which is Cisco's newest state-of-the-art intentbased networking solution. Intelligent Capture has the purpose of providing users with live technical insight into various wireless metrics from both the client and access point perspective, to allow a user to easily resolve even the most difficult wireless issues.

Intelligent Capture provides support for a direct communication link between Cisco DNA Center and access points (APs), so each of the APs can communicate with Cisco DNA Center directly. Using this channel, the Cisco DNA Center can receive packet capture data, AP and client statistics, and spectrum data. With the direct link from the AP to Cisco DNA Center via gRPC, Intelligent Capture allows you to access data from APs that is not available from wireless controllers.

This deployment guide covers the details in regards to the configuration of Cisco DNA Center, access points, and controllers related to the configuration of Intelligent Capture.

#### <span id="page-2-1"></span>Recommended Software Requirements

- Cisco DNA Center Release 2.1.1.0
- Cisco WLC & AP Release AireOS 8.10MR3 or IOS-XE 17.3.1
- Cisco Connect Mobile Experiences (CMX) Release 10.6.2-89
- Cisco Prime Virtual Network Analysis Module (vNAM) Release 6.4.2

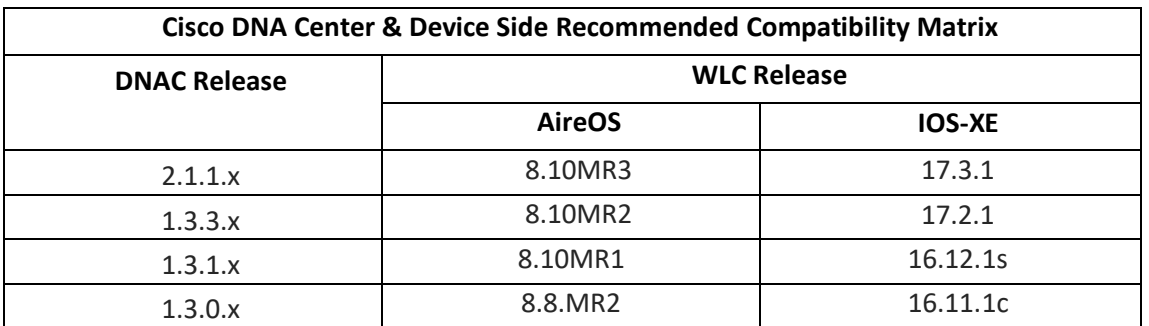

**Table 1.** This table depicts the recommended compatibility between Cisco DNA Center, and devices.

**Note:** This document is based on the recommended Cisco DNA Center Release v2.1.1 and Controller/AP release of either 8.10MR3 or 17.3.1. Some software features are not supported on an earlier software release.

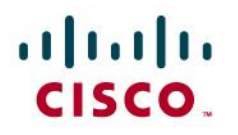

### <span id="page-3-0"></span>Supported Device Side Software & Hardware Requirements

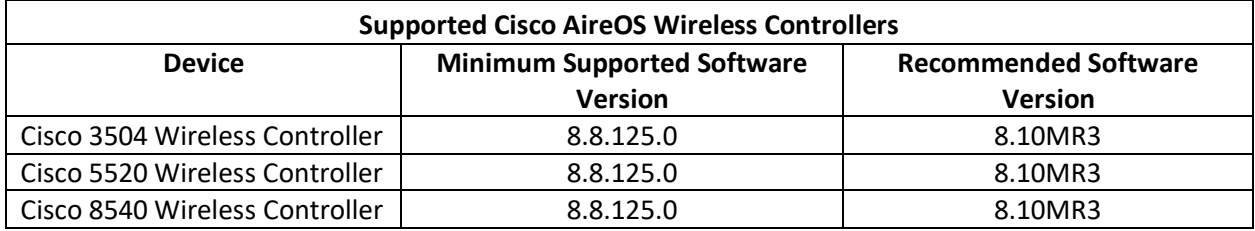

**Table 2.** Cisco Wireless Controllers that support Intelligent Capture.

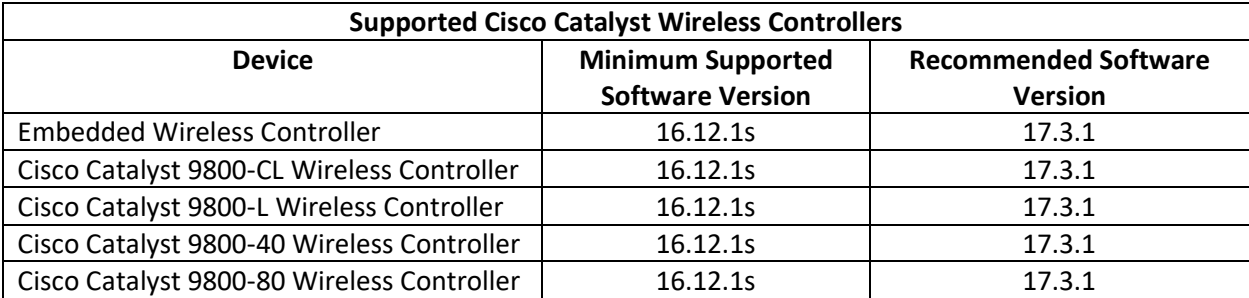

**Table 3.** Cisco Catalyst Wireless Controllers that support Intelligent Capture.

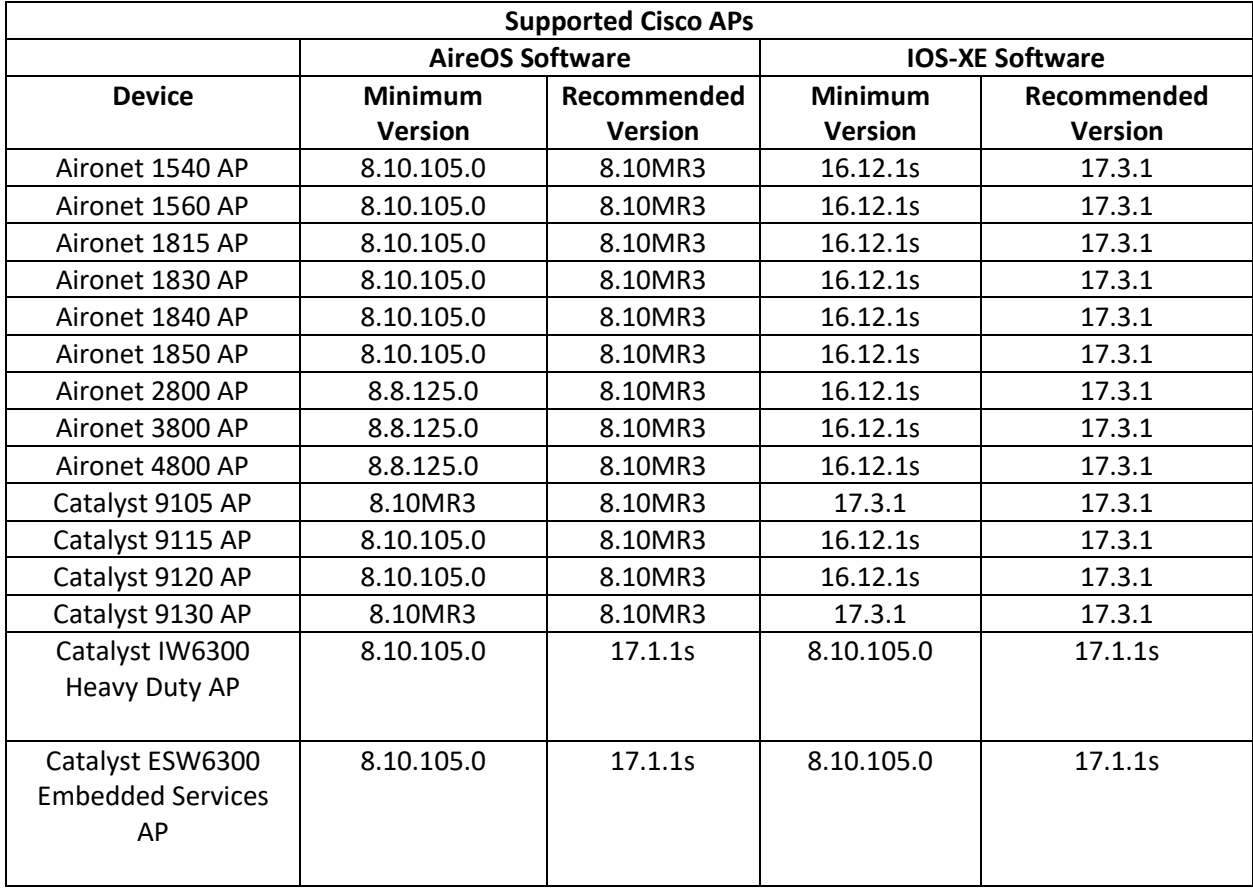

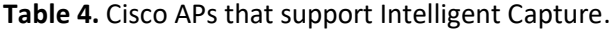

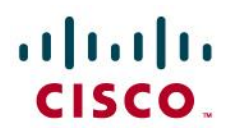

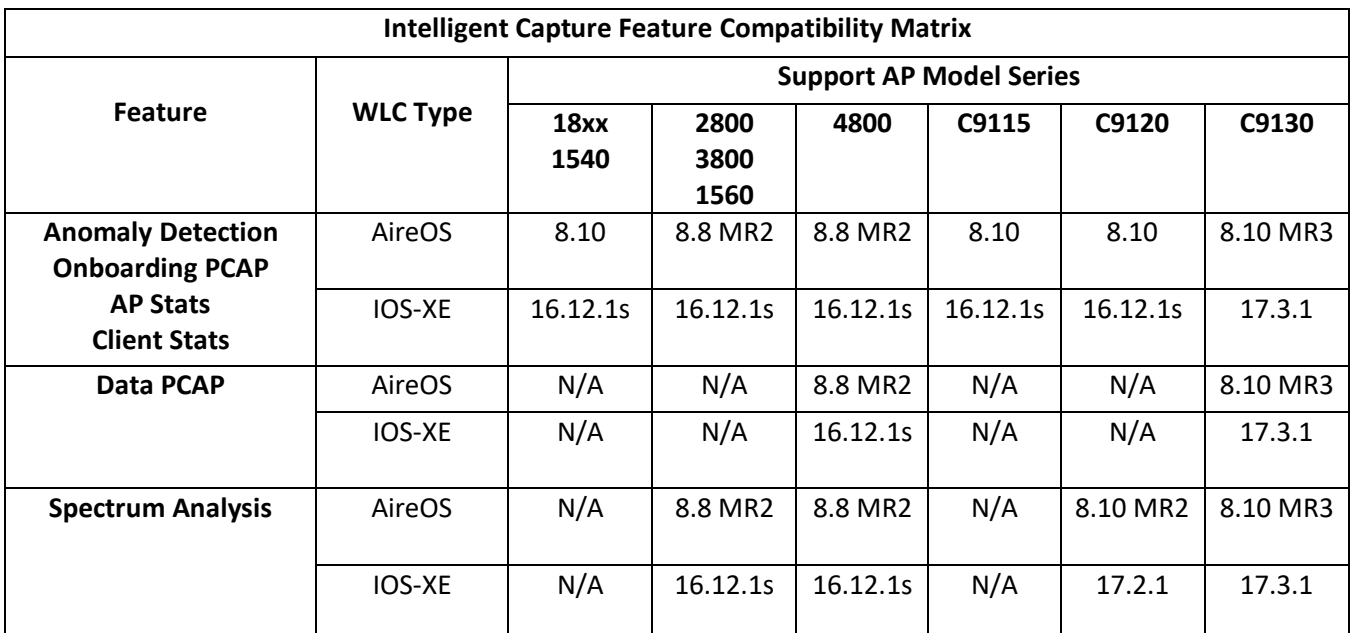

**Table 5.** Intelligent Capture Feature Compatibility with Device Side Hardware and Software

### altalu CISCO.

#### <span id="page-5-0"></span>Prerequisite: Install Intelligent Capture Package onto Cisco DNA Center

Cisco DNA Center provides the option to download a separate Intelligent Capture package called **Automation – Intelligent Capture**.

To download and install this package, follow the steps below:

- 1. Log into Cisco DNA Center.
- 2. Click on the hamburger menu at the top left-hand corner of the screen.
- 3. Click on **System** then **Software Updates**.
- 4. Click **Installed Apps** on the left-hand side of the screen.
- 5. Scroll down to **Assurance** and you will find the **Automation – Intelligent Capture** package ready for download and installation.

**Note:** If you do not see the **Automation – Intelligent Capture** package from the steps above, please reach out to either a Cisco's Account Sales Representative, or an Account Sales Engineer to acquire additional support.

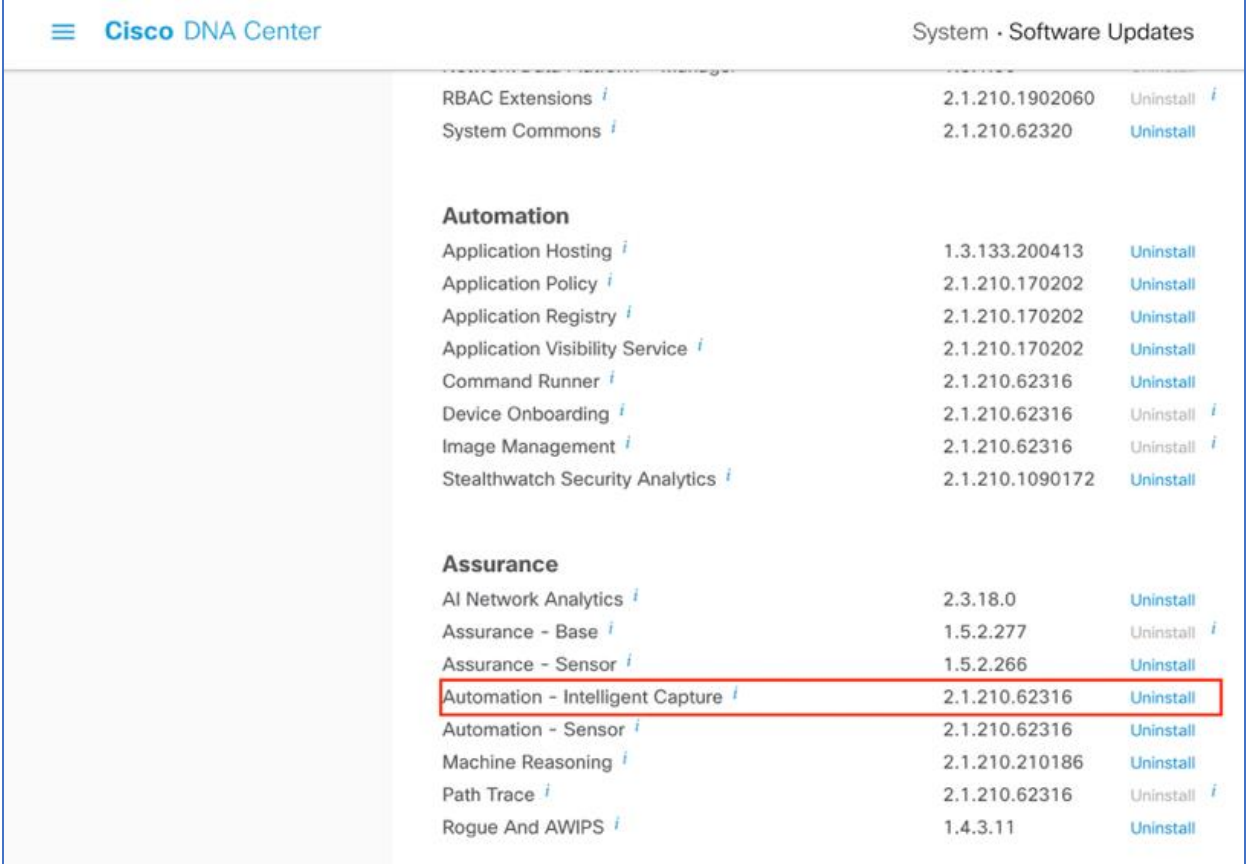

**Figure 1.** Location of Intelligent Package within Software Updates Page

© 2020 Cisco Systems, Inc. All rights reserved. P a g e | **6**

### $\frac{1}{2}$ **CISCO**

#### <span id="page-6-0"></span>Day 0 Configuration – Setting up Cisco DNA Center to Use Intelligent Capture

The purpose of the following DAY 0 sub sections is to provide users with step by step instructions with regards to the day 0 configurations necessarily to begin using Intelligent capture.

#### <span id="page-6-1"></span>Day 0 Configuration Part 1 - Build a Site Hierarchy

**Description:** Cisco DNA Center's Design pages provides a robust design application to allow customers of every size and scale to easily define their physical sites and common resources.

**Section Goals:** To create and configure Network Hierarchy sites & settings to define shared services, device credentials, and SNMP community strings.

#### <span id="page-6-2"></span>*Step 1: Navigate to the Network Hierarchy Page*

- **1.** *Option 1: Log in to Cisco DNA Center UI. Scroll down to the Network Configurations section and choose Design (Figure 2.).*
- **2.** *Option 2: Click on the hamburger menu at the top left-hand corner of the screen. Click on Design then Network Hierarchy (Figure 3.).*

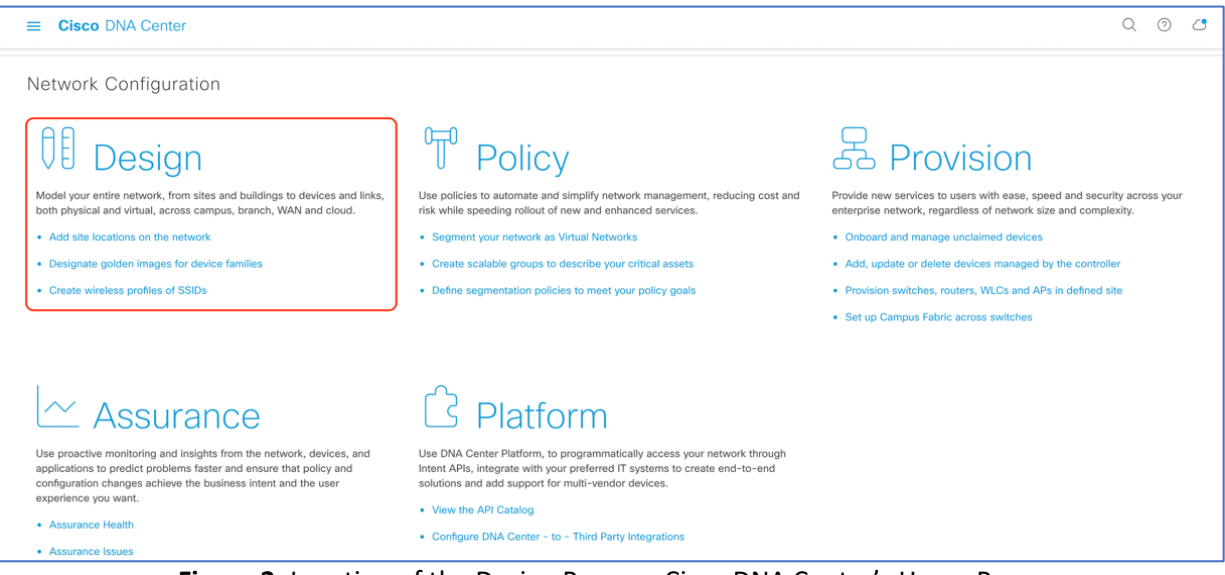

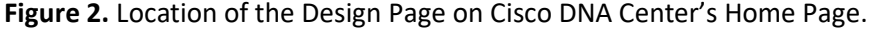

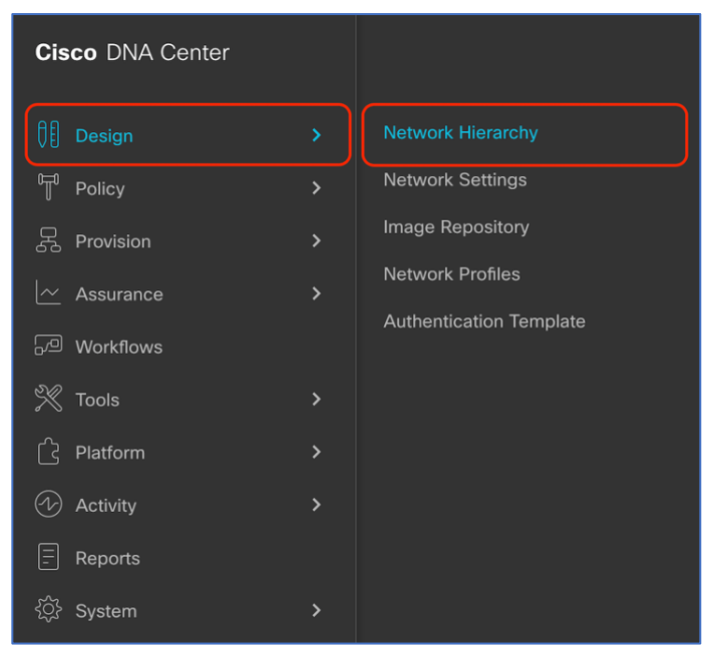

**Figure 3.** Location of Network Hierarchy from the Hamburger Menu.

#### <span id="page-7-0"></span>*Step 2: Create Sites, Building, and Floors*

To allow Cisco DNA Center to group devices based on location, begin by laying out a hierarchy of areas, building, and floors as required to accurately represent the location of your network. A site hierarchy lets you enable unique network settings and IP spaces for different groups of devices.

- *1. Option 1 - To create a site, click on the Add Site Button (Figure 4.), and a menu will open up and provide you an option to create a child Area, Building or Floor within a desired site.*
- *2. Option 2 – To create a site, click on the gear icon (Figure 5.) next to the site you would like to create a child site under.*
- *3. When creating a floor, click on Upload file to upload a floor of a building (Figure 6.).* a. Floor plans must be in the format of DXF, DWG, JPG, GIF, or PNG.

The behavior of Cisco DNA Center is to inherit settings from the global level into subsequent levels in the hierarchy. This enables consistency across large domains, while providing administrators the flexibility to adapt and change an individual building or floor.

#### **Notes:**

- You can only create areas and buildings within the Global site or other areas, and can only create Floors within Buildings.
- When creating a building within design hierarchy, it is critical that you use a real physical street address for your sites. Cisco DNA Center uses the street address to select the country codes for the wireless implementation.

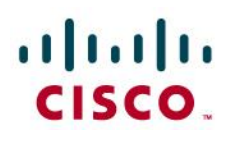

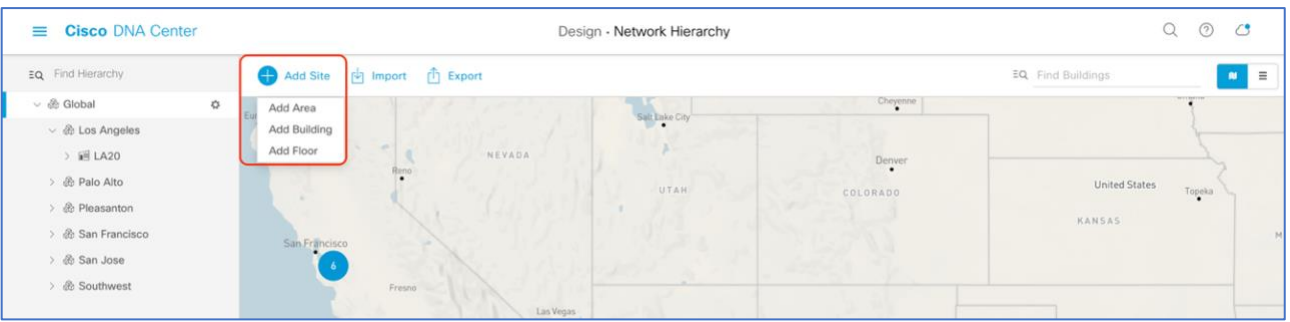

**Figure 4.** Clicking on **Add Site** Within the Design – Network Hierarchy page

| EQ. Find Hierarchy                   | Add Site [4] Import [1] Export                     |        |                |          | $\mathbf{n}$<br>EQ Find Buildings |
|--------------------------------------|----------------------------------------------------|--------|----------------|----------|-----------------------------------|
| $\vee$ $@$ Global                    | $\ddot{\Omega}$<br>Foreign                         |        | Salt Lake City | Cheyenne |                                   |
| $\vee$ $\&$ Los Angeles<br>> IE LA20 | Add Area<br>$-$                                    | NEVADA |                |          |                                   |
|                                      | Add Building                                       | Reno   |                | Denver   |                                   |
| > & Palo Alto                        | <b>Import Sites</b><br>$\sim$<br>Import Prime Maps |        | UTAH           | COLORADO | <b>United States</b><br>Topeka    |
| > & Pleasanton                       | Export Maps                                        |        |                |          | KANSAS                            |
| > <i>&amp;</i> San Francisco         | San Francisco                                      |        |                |          |                                   |

**Figure 5.** Clicking on the gear icon Next to a Site Within the Design – Network Hierarchy page

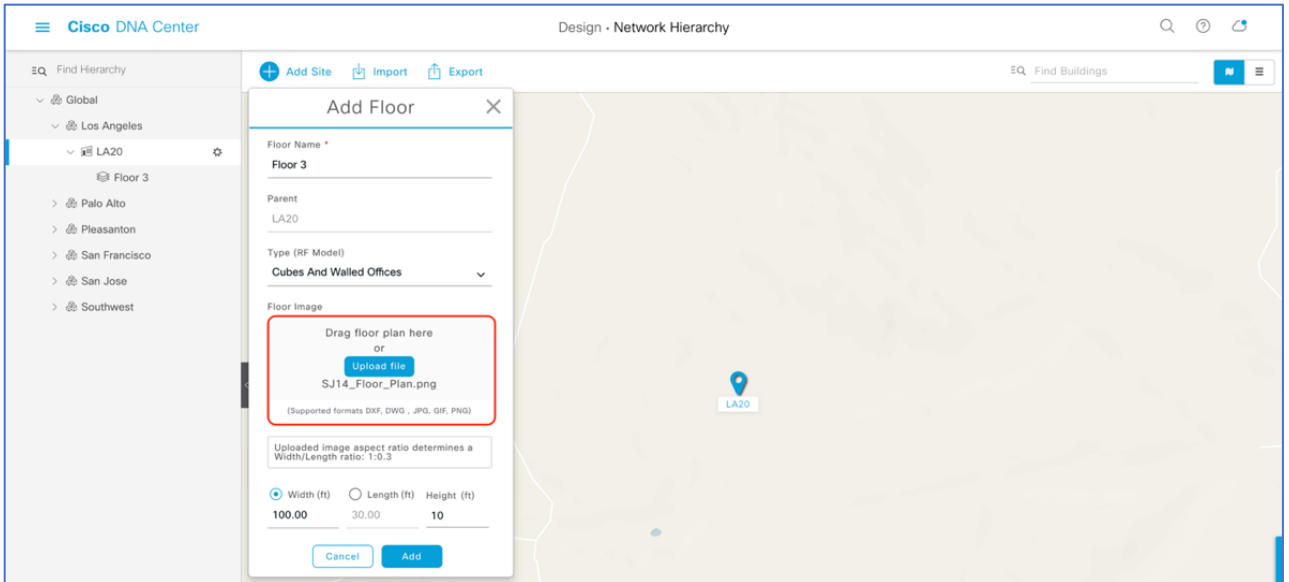

**Figure 6.** Location of the **Upload file** to upload a floor plan during floor creation

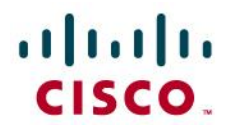

#### <span id="page-9-0"></span>*Step 3: Navigate to the Network Settings Page*

Cisco DNA Center lets you save common resources and settings with the Network Setting application. Information pertaining to the enterprise can be stored and reused across the network.

*1. To navigate to the Network Settings page, open the hamburger menu at the top left-hand corner of the screen. Click on Design then Network Settings (Figure 7.).*

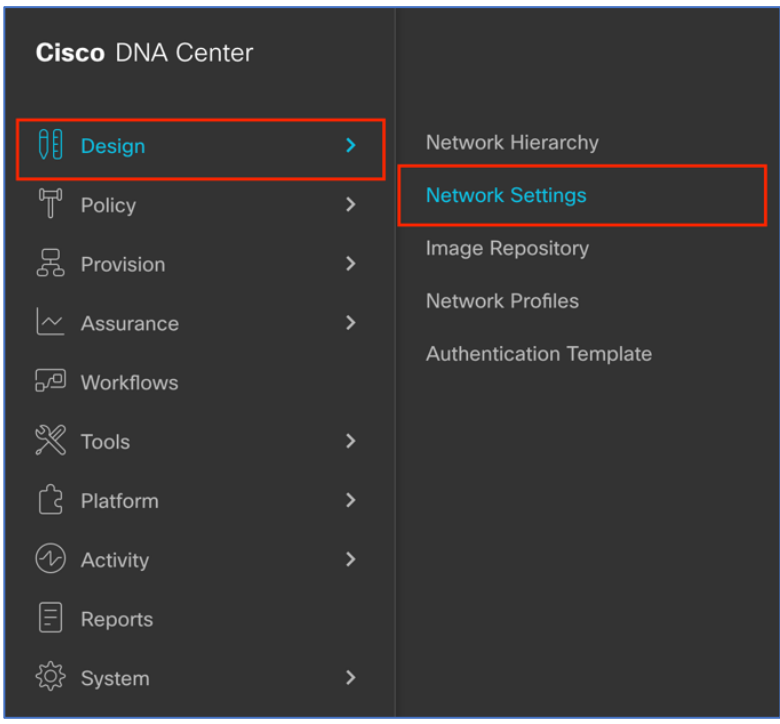

**Figure 7.** Location of Network Settings from the Hamburger Menu.

### $\mathbf{d}$  and  $\mathbf{d}$ CISCO.

#### <span id="page-10-0"></span>*Step 4: Configure Network Settings and Device Credentials*

This is where you configure all device-related network settings. By default, Cisco DNA Center's IP address is prepopulated in the **Syslog Server** and **SNMP Server** fields. This will enable syslog and SNMP traps to be sent to Cisco DNA Center from network devices when a WLC is added to Cisco DNA Center.

- *1. Click the Device Credentials subtab to view the existing device CLI credentials and SNMP community strings (Figure 8.).*
- *2. Click on the Add button to create new credential entries (Figure 9.). Cisco DNA Center uses these credentials to discover the network devices.*

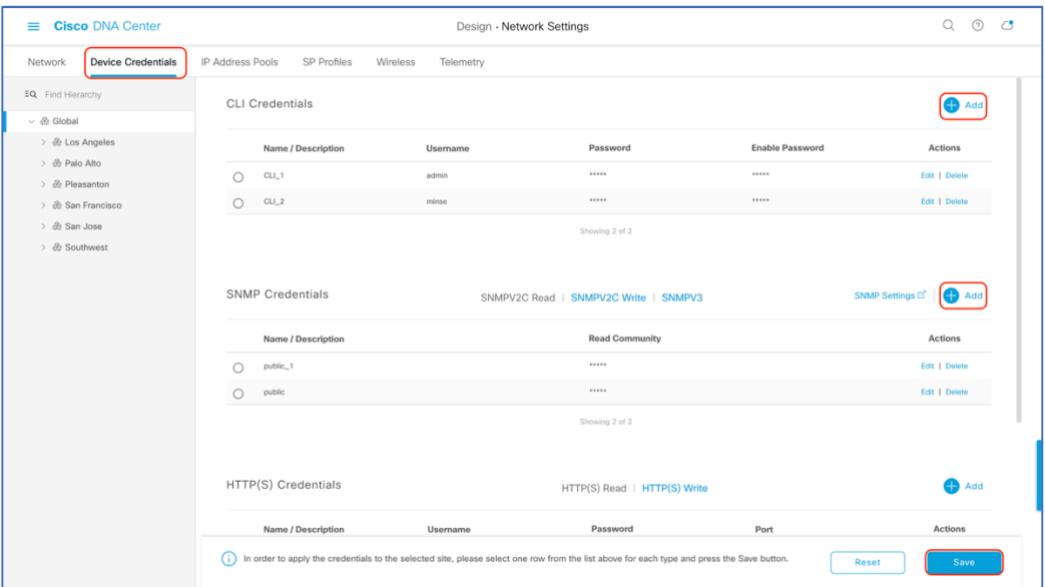

**Figure 8.** Workflow to Add Device Credentials to the Network Settings.

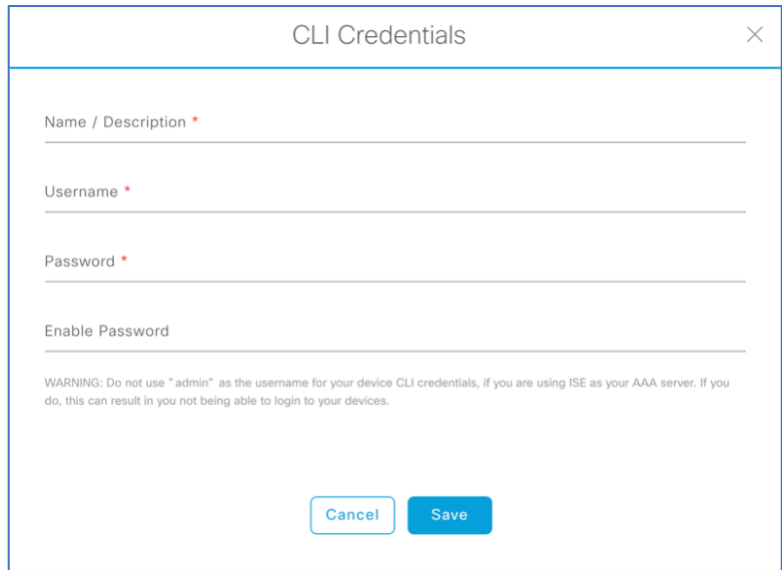

**Figure 9.** CLI credentials form that appears when clicking on Add in Figure 8.

### $\mathbf{d}$  and  $\mathbf{d}$ CISCO.

#### <span id="page-11-0"></span>Day 0 Configuration Part 2 - Discovery and Inventory

**Description:** Cisco DNA Center's **Discovery** application allows a network admin to add their network device onto the platform.

**Section Goals:** To discover WLC and APs and assign them to the site created in the section prior.

#### <span id="page-11-1"></span>*Step 1: Navigate to the Discovery application*

- 1. *Option 1: From the homepage, scroll down to the bottom and click on Discovery then Add Discovery (Figure 10. & 11)*
- **2.** *Option 2: Click on the hamburger menu at the top left-hand corner of the screen. Click on Tools then Discovery (Figure 12.).*

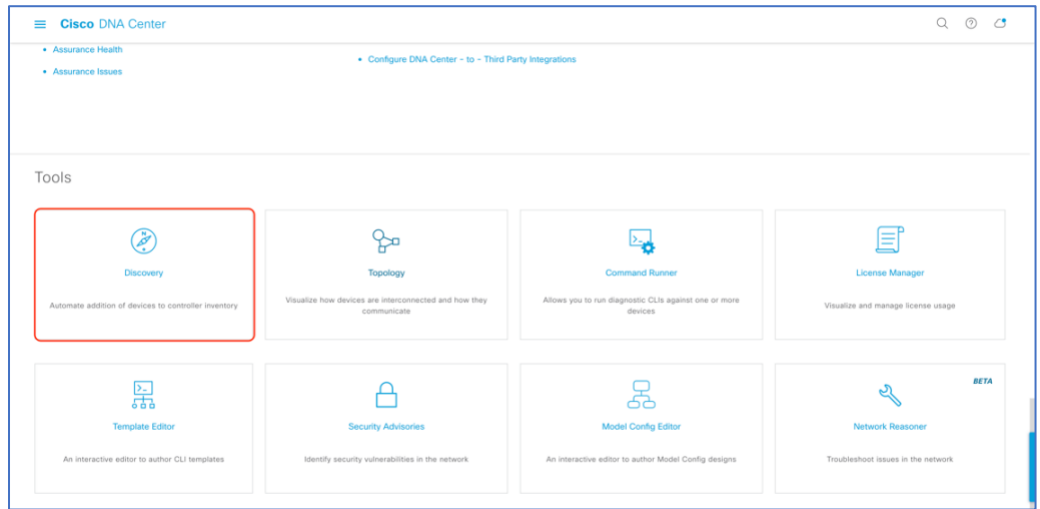

**Figure 10.** Location of Discovery button on Cisco DNA Center Homepage

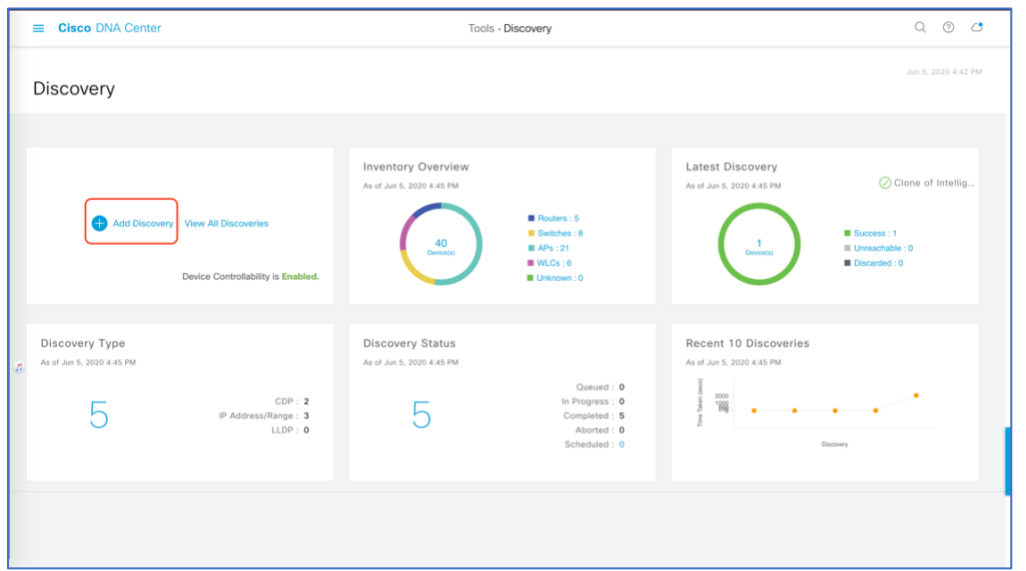

**Figure 11.** Location of Add Discovery button on Tools - Discovery Page

© 2020 Cisco Systems, Inc. All rights reserved. P a g e | **12**

## $\prod_{i=1}^{n}$ CISCO.

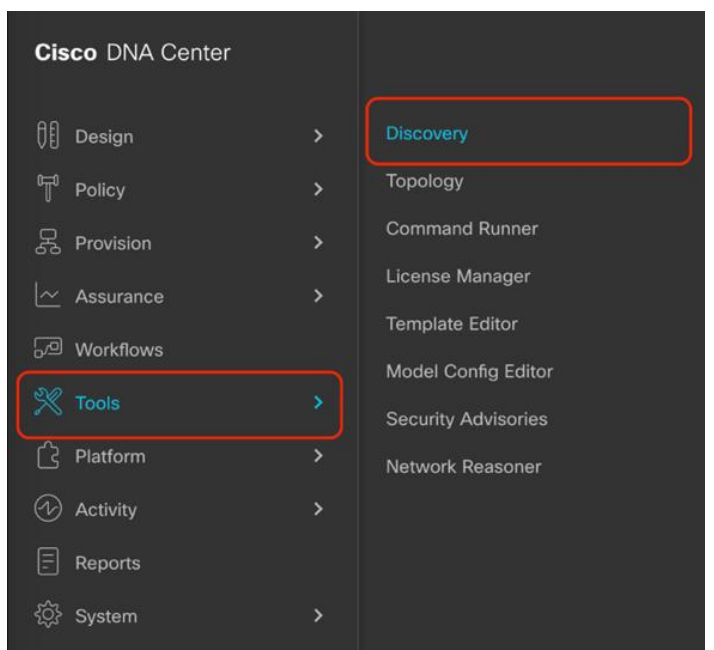

**Figure 12.** Location of Discovery within the Hamburger Menu

#### <span id="page-12-0"></span>*Step 2: Discover Controllers and Access Points onto Cisco DNA Center*

To Discover a WLC onto Cisco DNA Center Follow the Steps Below (**Figure 13.**):

- *1. Enter a Discovery name (any unique name for purpose of classification on the discovery page).*
- *2. Enter either a single or range of IP addresses via one of the protocols CDP, Range, LLDP).*
- *3. Enter the SSH username & password, and SNMP read & write credentials (clicking on Add Credentials)*
- *4. If you're discovering an IOS-XE controller, enter NETCONF Port as 830 and run the following commands on the controller CLI.*
	- *a. aaa new-model*
	- *b. aaa authentication login default local*
	- *c. aaa authorization exec default local*
- *5. When details are filled in you, click on the Discover button.*

#### **Note:**

- When you discover a WLC, all it's joined APs will also be discovered onto Cisco DNA Center's Inventory.
- All the CLI credentials defined in the **Design** section are displayed here on the discovery page.

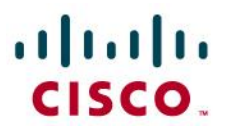

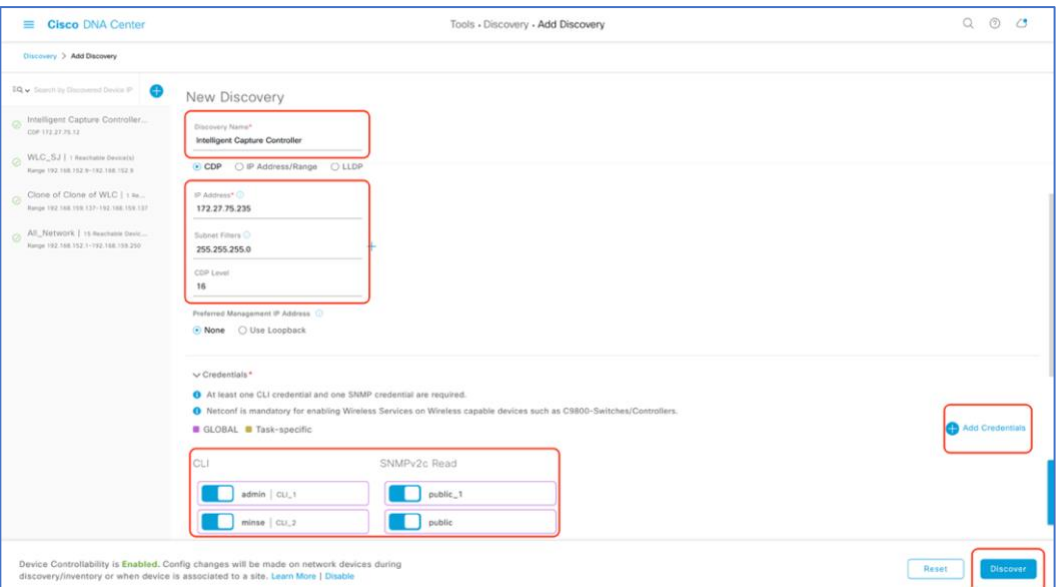

**Figure 13.** Discovery Page with Credentials Filled in and Ready for Discovery

*6. After the discovery process completes, ensure that the status of ICMP, SNMP, and CLI sections are green for every device that has been discovered (Figure 14.).*

| <b>Cisco DNA Center</b><br>$\equiv$                                                                                                    | Tools - Discovery - Add Discovery                                                | ⊙<br>$\circ$<br>Q                                                                                                    |
|----------------------------------------------------------------------------------------------------|----------------------------------------------------------------------------------|----------------------------------------------------------------------------------------------------|
| Discovery > Add Discovery                                                                                                    |                                                                                  |                                                                                                    |
| EQ v Search by Discovered Device IP<br>Ð                                                                                                    | Intelligent Capture<br>1 Reachable Device(s)<br>⊘ Completed<br>00h:00m:03s       | <b>O</b> Take a Tour                                                                                                    |
| Intelligent Capture Controller<br>CDP 172.27.75.12                                                                                                    | <b>DEVICE STATUS</b><br>$\checkmark$                                             | $\nabla$ Filter<br>History $\sim$                                                                                                    |
| WLC_SJ   1 Reachable Device(s)<br>Range 192.168.152.9-192.168.152.9<br>Clone of Clone of WLC   1 Re<br>Range 192.168.159.137-192.168.159.137<br>All_Network   15 Reachable Devic<br>Range 192.168.152.1-192.168.159.250 | Success(1)<br><b>III</b> Unreachable(0)<br>Device(s)<br><b>III</b> Discarded(0)  | NETCONF<br><b>Device Name</b><br>CLI<br><b>IP Address</b><br>SNMP<br><b>ICMP</b><br><b>Status</b><br>kukriscreenroom<br>$\odot$<br>$\odot$<br>$\circ$ $\bullet$<br>$\odot$<br>172.27.75.12 |
|                                                                                                    | <b>Discovery Details</b>                                                         |                                                                                                    |
|                                                                                                    | CDP Level<br>16<br>LLDP Level<br>None                                            |                                                                                                    |
|                                                                                                    | Protocol Order<br>Retry Count<br>ssh<br>$\overline{3}$                           |                                                                                                    |
|                                                                                                    | IP Address/Range 172.27.75.12<br>5 second(s)<br>Timeout                          | Showing 1 to 1 of 1<br>Show 25<br>Page $1 \times$ of 1                                                                                                    |
|                                                                                                    | 255.255.255.0<br>Preferred<br>IP Filter List<br>None<br>Management IP<br>Address | $\odot$ success $\odot$ unreachable $\odot$ failure $\odot$ $^{NOT}_{TRIED}$<br>@ UNAVAILABLE                                                                                              |

**Figure 14.** Success Discovery of WLC on the Discovery Page.

### $\frac{1}{2}$ CISCO.

#### <span id="page-14-0"></span>*Step 3: Navigate to Inventory*

After the discovery process is complete, navigate to the **Inventory** application where your discovered devices will be located.

*1. Open up the hamburger menu, click on Provision then Inventory (Figure 15.)*

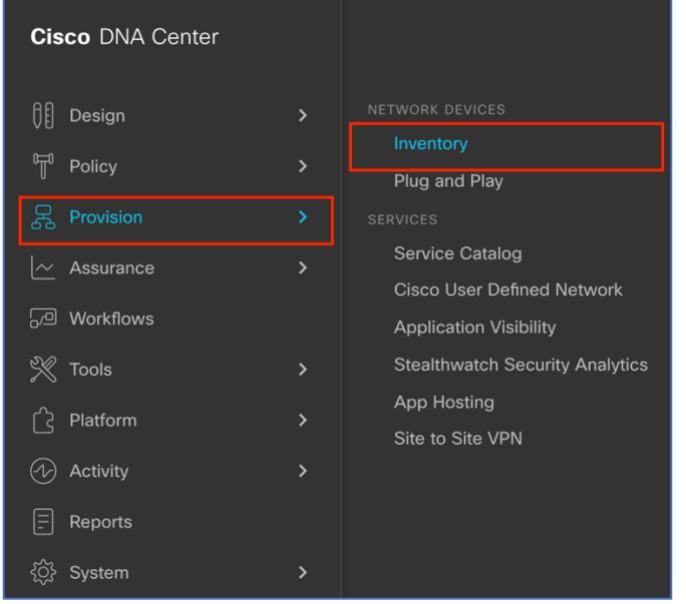

**Figure 15.** Location of Inventory within the Hamburger Menu.

- *2. Click on the Unassign Devices to the left, and ensure that all devices are Reachable and the Last Sync Status is Managed (Figure 16).* 
	- *a.* It is critical that all devices are in Managed state for Cisco DNA Center Assurance functionalities to work. If not check the reachability of your devices.

| <b>Cisco DNA Center</b><br>$\equiv$                 |                                                                                          |                   |                      |              | Provision - Network Devices - Inventory |        |                                      |                    |                      |                        |                         |                     | $^{\circ}$<br>$\alpha$<br>ි |
|-----------------------------------------------------|------------------------------------------------------------------------------------------|-------------------|----------------------|--------------|-----------------------------------------|--------|--------------------------------------|--------------------|----------------------|------------------------|-------------------------|---------------------|-----------------------------|
| Plug and Play<br>Inventory                          |                                                                                          |                   |                      |              |                                         |        |                                      |                    |                      |                        |                         |                     |                             |
| EQ Find Hierarchy                                   | DEVICES (3)<br>$r$ ocus: Inventory $\vee$                                                |                   |                      |              |                                         |        | <b>Q</b> Global > Unassigned Devices |                    |                      |                        |                         |                     | $\equiv$<br>the             |
| $\vee$ $\circledR$ Global<br>Unassigned Devices (3) | $\big $ Add Device Tag Device Actions $\vee$ $\bigcirc$   Take a Tour<br>$\nabla$ Filter |                   |                      |              |                                         |        |                                      |                    |                      |                        |                         |                     |                             |
| $\vee$ $\circledR$ Los Angeles                      | Device Name A                                                                            | <b>IP Address</b> | <b>Device Family</b> | Reachability | <b>Health Score</b>                     | Site   | <b>MAC Address</b>                   | <b>Device Role</b> | <b>Image Version</b> | Uptime                 | <b>Last Sync Status</b> | <b>Last Updated</b> | Resync Intendal             |
| $\angle$ in LA20                                    | $\Box \quad \Box$ 3800_8_8_2 $\Theta$                                                    | 80.80.0.135       | Unified AP           | Reachable    | 10                                      | Assian | 40:ce:24:f8:b2:40                    | $O$ ACCESS         | 8.8.130.2            | 2 days 2 hrs           | Managed                 | 27 minutes ago N/A  |                             |
| > & Palo Alto                                       | $\Box$ 4800_8_8 $\Theta$                                                                 | 80.80.0.131       | Unified AP           | Reachable    | 10                                      |        | Assign 10:b3:d5:e2:11:80             | $O$ ACCESS         | 8.8.130.2            | 2 days 2 hrs           | Managed                 | 27 minutes ago N/A  |                             |
| > & Pleasanton<br>> & San Francisco                 | kukriscreenroom2 @ 172.27.75.12 Wireless Controller                                      |                   |                      | Reachable    | 10                                      | Assian | 70:0b:4f:cb:92:80                    | $O$ ACCESS         | 8.8.130.2            | 18 days 21 hrs Managed |                         | 27 minutes ago      | 06:00:00                    |
| > & San Jose<br>> & Southwest                       |                                                                                          |                   |                      |              |                                         |        |                                      |                    |                      |                        |                         |                     |                             |

**Figure 16.** Discovered Device and the State of their Reachability and Last Sync Status

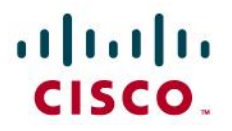

*3. Optional: If you would like to manually add a controller to the inventory, click on the Add Device button, and provide the same information as done on the Discovery application (Figure 17.).*

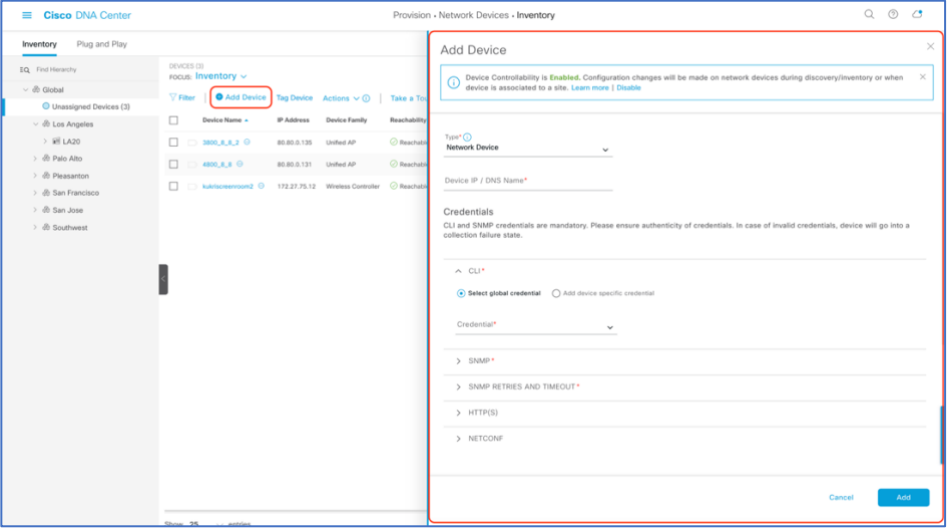

**Figure 17.** Add Device form that appears when you click on Add Device.

#### <span id="page-15-0"></span>*Step 4: Assign Discovered Device to Site Hierarchy*

After discovery and site assignment, Cisco DNA Center will have automatically pushed/enabled the following configuration to the WLC and APs required for Intelligent Capture features to work.

- Pushed Cisco DNA Center Certificate.
- Enabled WLC Streaming Telemetry (WSA)
- Enabled AP Streaming telemetry (gRPC, TCP 32626)
- Configured Cisco DNA Center as a SNMP Trap Receiver.
- Configured Cisco DNA Center as a Syslog server

Note: As of release 2.1.1, Cisco DNA Center will send the WLC a Network Assurance Certificate that enables the WLC and APs to externalize data to Cisco DNA Center opposed to during the discovery workflow as done so in previous releases.

*1. Click on the check box next to your device that you would like to assign to a site.*

#### *2. Hover your cursor over Action then Provision, then click on Assign Device to Site (Figure 18).*

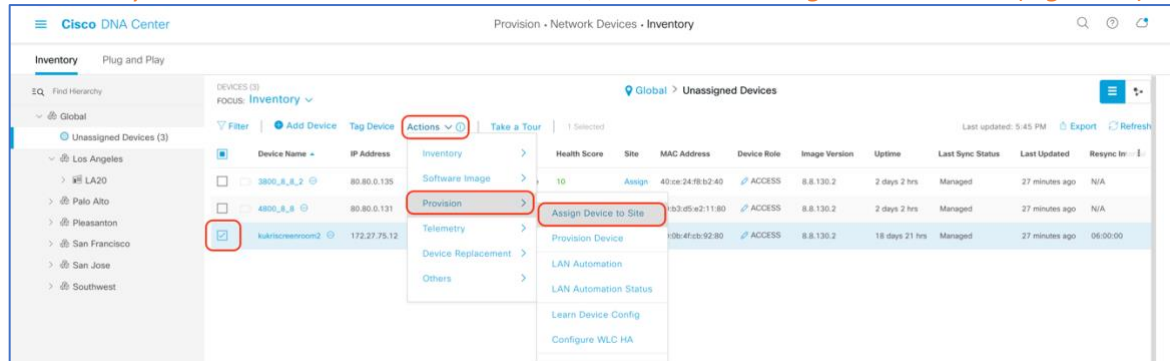

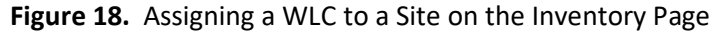

© 2020 Cisco Systems, Inc. All rights reserved. P a g e | **16**

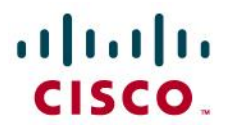

*3. Click on Choose a Site (Figure 19.).*

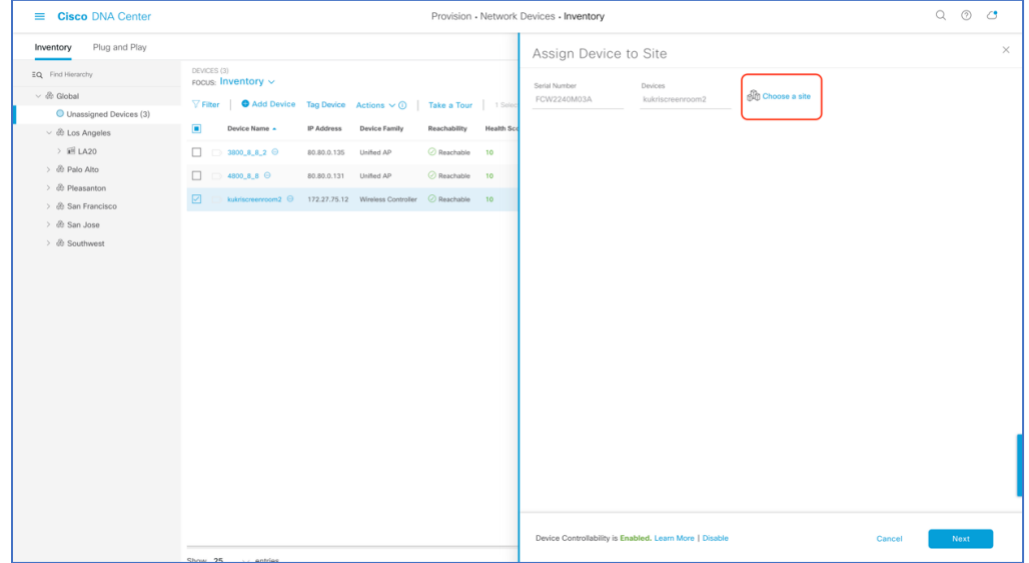

**Figure 19.** Menu that Appears when Clicking on Assign Device to Site in Figure 18.

*4. Click on the site you would like to assign the WLC to and hit save (Figure 20.).*

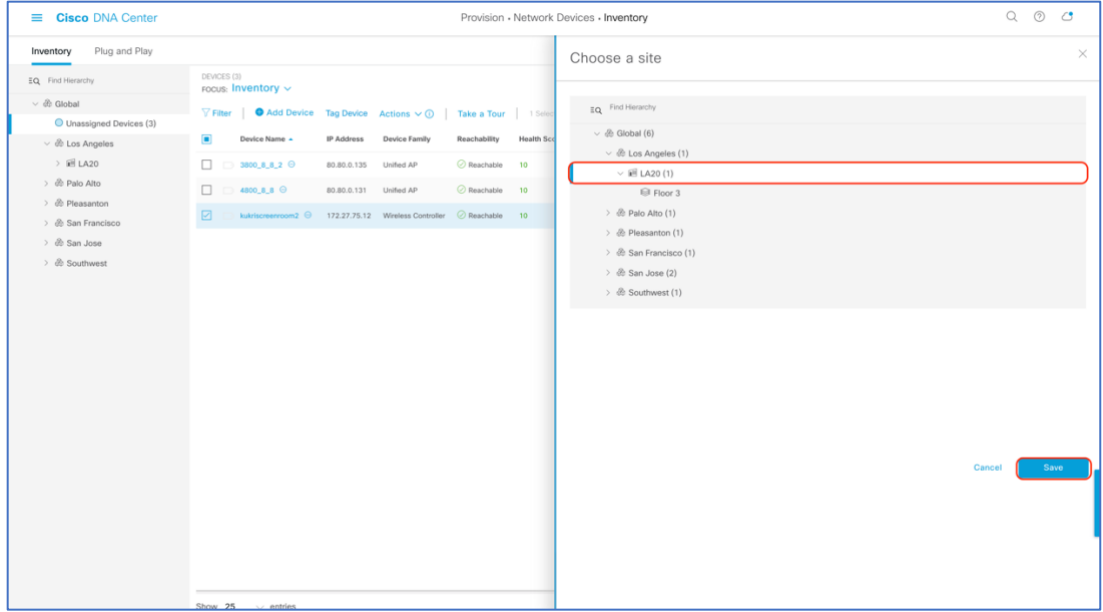

**Figure 20.** Site Hierarchy Selection Assignment Selection

- *5. Click on the button Next > Assign.*
- 6. *Repeat the same steps for your access points.*

### altalu CISCO.

#### <span id="page-17-0"></span>*Step 5: Place your Access Points onto your Floor Map*

The purpose of placing your access points onto your floor map is to provide you with a heat map visualization of the RF environment surrounding your access point.

*1. Navigate to the Network Hierarchy Page by clicking on the hamburger menu at the top left-hand corner of the screen. Click on Design then Network Hierarchy (Figure 21.).*

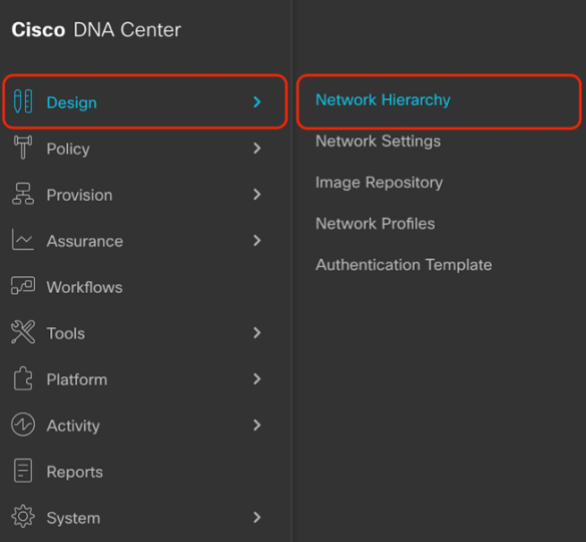

**Figure 21.** Location of Network Hierarchy from the hamburger menu.

- *2. Expand Global > the building you created then click on the floor you've assigned APs to.*
- 3. Observe the blue flag on the right which represents the number of APs that are ready to be placed onto the map (**Figure 22.**).

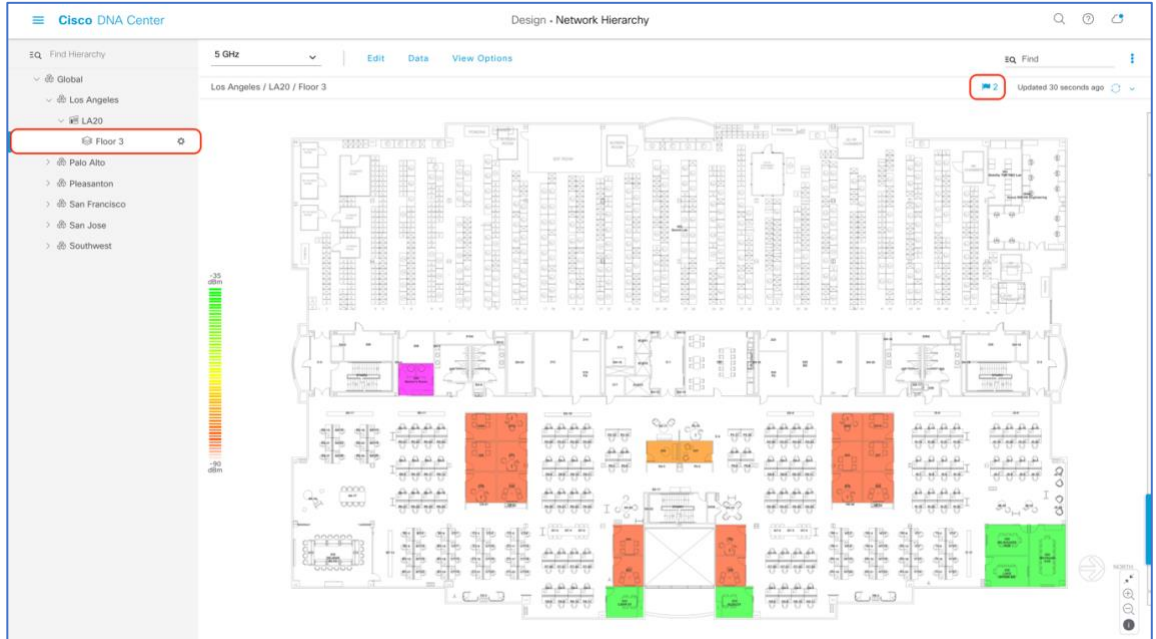

© 2020 Cisco Systems, Inc. All rights reserved. P a g e | **18 Figure 22.** Network Hierarchy Page - Two APs Ready to Be Positioned onto the Floor Map

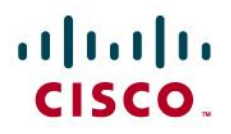

*4. Click on Edit then on Position to place APs onto the map (Figure 23.).*

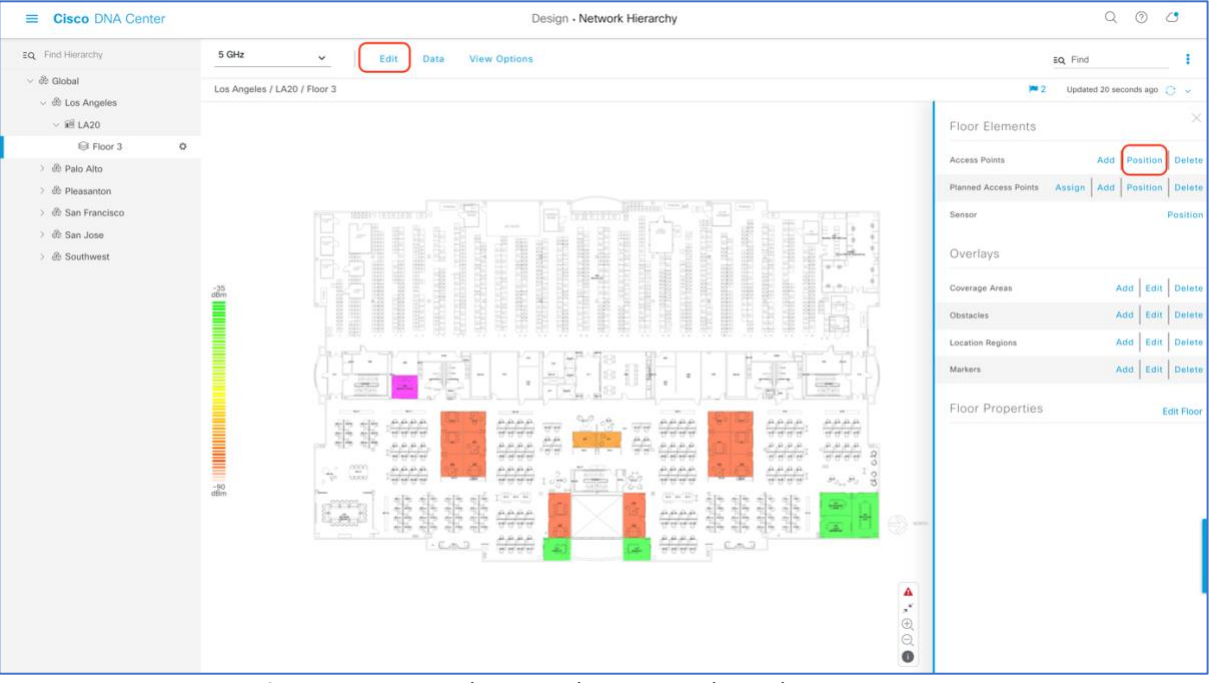

**Figure 23.** Network Hierarchy Page – Floor Elements Menu

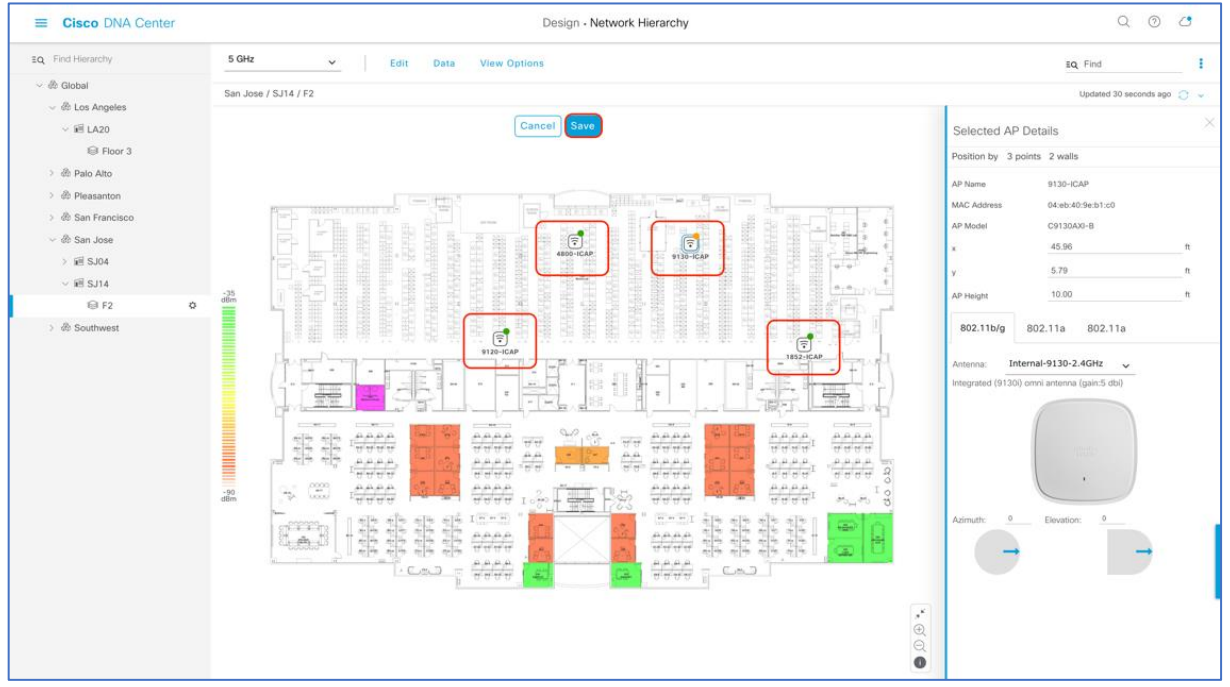

*5. After placing the APs on the floor map, click the Save button to commit the change (Figure 24.).*

**Figure 24.** Network Hierarchy Page – With APs placed on the Floor Map

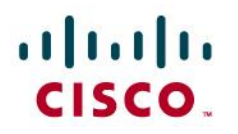

*6. Ensure at this point, a color coated heat map should show up on the Floor Map which depicts the AP's surrounding RF (Figure 25.).*

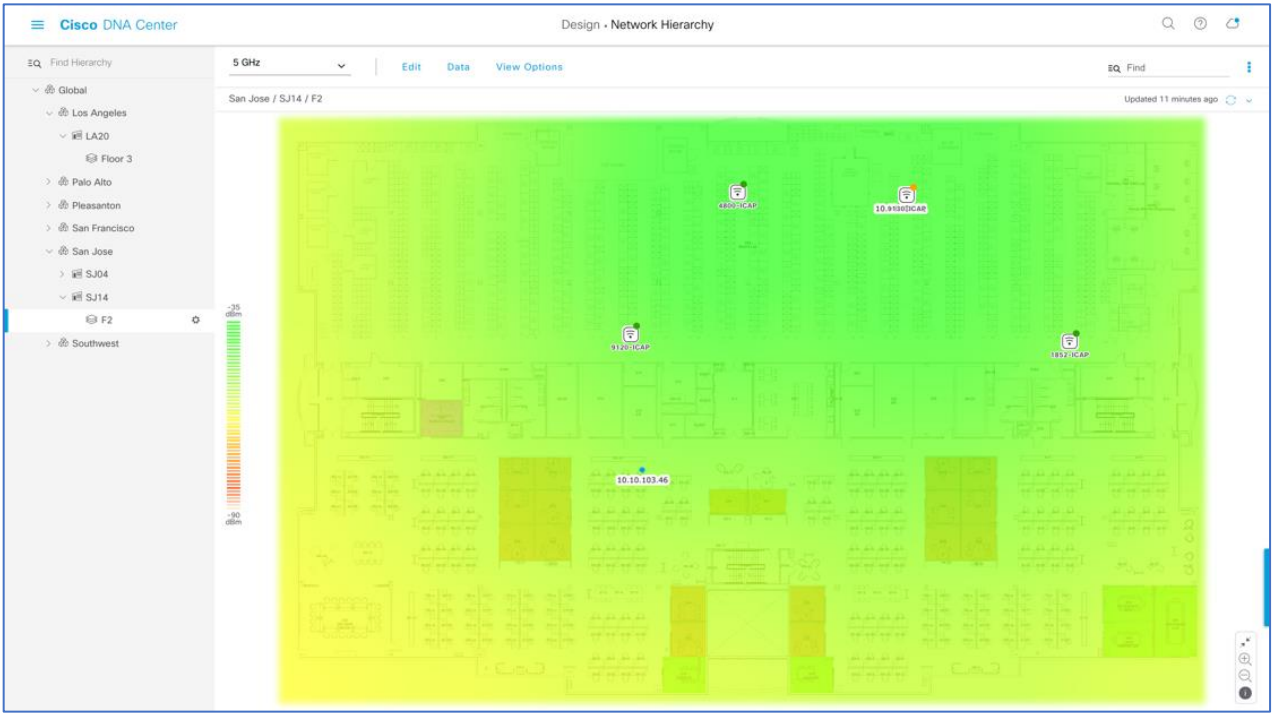

**Figure 25.** Network Hierarchy Page – Heat Map Displayed After APs are Positioned

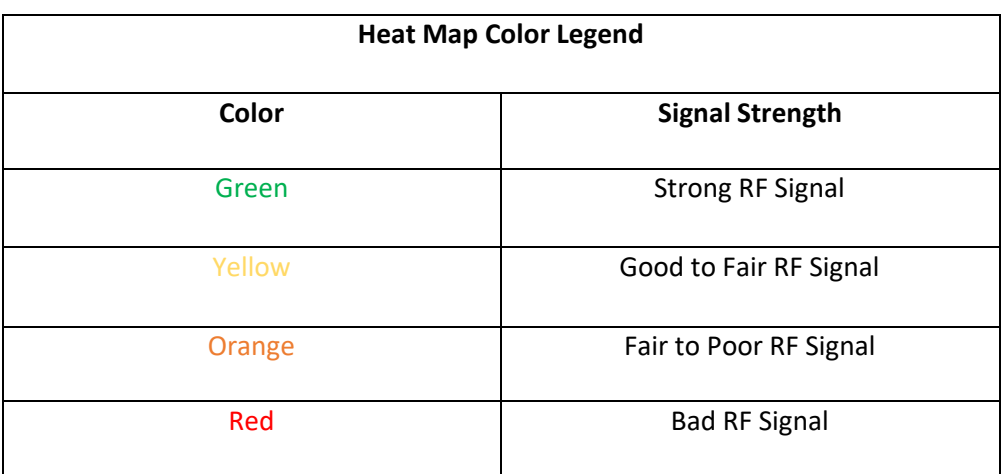

**Table 6.** Heat Map Color Legend Displayed on Floor Map

### altalo CISCO.

#### <span id="page-20-0"></span>Day 0 Configuration Part 3 - Integrate Cisco DNA Center with Cisco CMX

**Description:** Integrating Cisco's Connect Mobile Experiences (CMX) with Cisco DNA Center will enable the floor map to locate and display an associated wireless client's current and historical location.

**Section Goals:** To properly integrate CMX with your Cisco DNA Center to view an associated wireless client's location.

#### <span id="page-20-1"></span>*Step 1: Add WLC Instance into CMX*

In order to for CMX to send client location data to Cisco DNA Center, we need to add the WLC into CMX.

*1. Navigate to System, then scroll down to the Controllers section, then click on the + button to add new WLC (Figure 26.).*

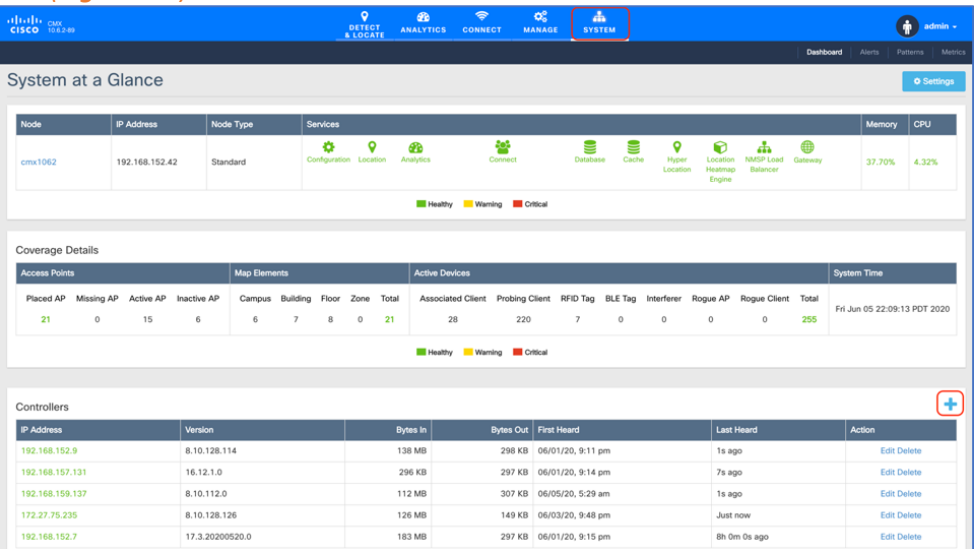

**Figure 26.** CMX System Page Where we can Add a Controller

2. Click on **Advanced** in the **SETTINGS** modal box that appeared, and choose your controller's Type (AireOS or Polaris), add your controller's IP and SNMP Write Community, then click on save to commit the change (**Figure 27.**).

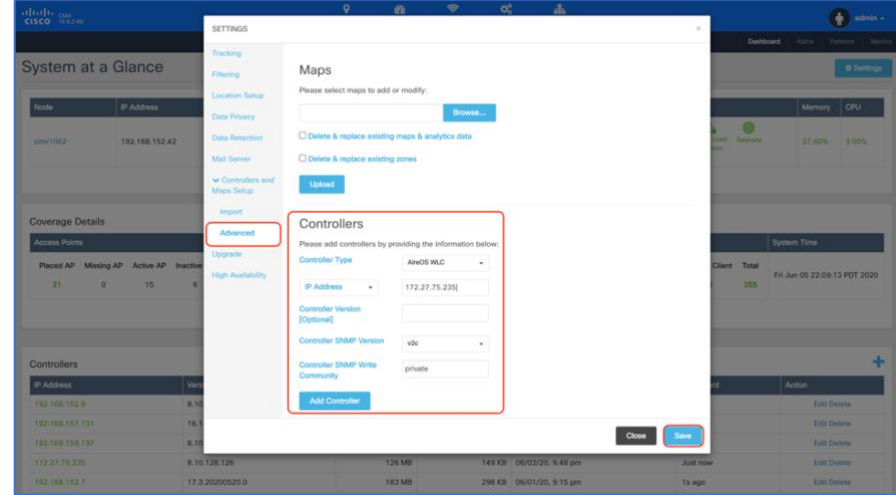

**Figure 27.** CMX Add Controller Settings Modal Box

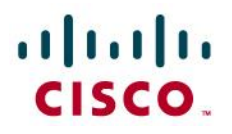

*3. Ensure that within a couple minutes, you should be able to see the Bytes In and Bytes Out counter increment which signifies that the communication between the WLC and CMX has been established (Figure 28.).*

| Controllers       |                 |                 |                                     |                          |                   |                    |
|-------------------|-----------------|-----------------|-------------------------------------|--------------------------|-------------------|--------------------|
| <b>IP Address</b> | Version         | <b>Bytes In</b> |                                     | Bytes Out   First Heard  | <b>Last Heard</b> | <b>Action</b>      |
| 192.168.152.9     | 8.10.128.114    | 138 MB          |                                     | 298 KB 06/01/20, 9:11 pm | 1s ago            | <b>Edit Delete</b> |
| 192.168.157.131   | 16.12.1.0       | 296 KB          |                                     | 298 KB 06/01/20, 9:14 pm | 7s ago            | <b>Edit Delete</b> |
| 192.168.159.137   | 8.10.112.0      | 113 MB          |                                     | 307 KB 06/05/20, 5:29 am | 3s ago            | <b>Edit Delete</b> |
| 172.27.75.235     | 8.10.128.126    | 126 MB          |                                     | 149 KB 06/03/20, 9:48 pm | Just now          | <b>Edit Delete</b> |
| 192.168.152.7     | 17.3.20200520.0 | 183 MB          |                                     | 298 KB 06/01/20, 9:15 pm | 1s ago            | <b>Edit Delete</b> |
|                   |                 | Active          | Missing Details <b>III</b> Inactive |                          |                   |                    |

**Figure 28.** Bytes In and Bytes Out Incrementing Depicting a WLC Properly Connected with CMX

#### <span id="page-21-0"></span>*Step 2: Add CMX into Cisco DNA Center*

*1. On Cisco DNA Center, open up the hamburger menu click on System then Settings (Figure 29.)*

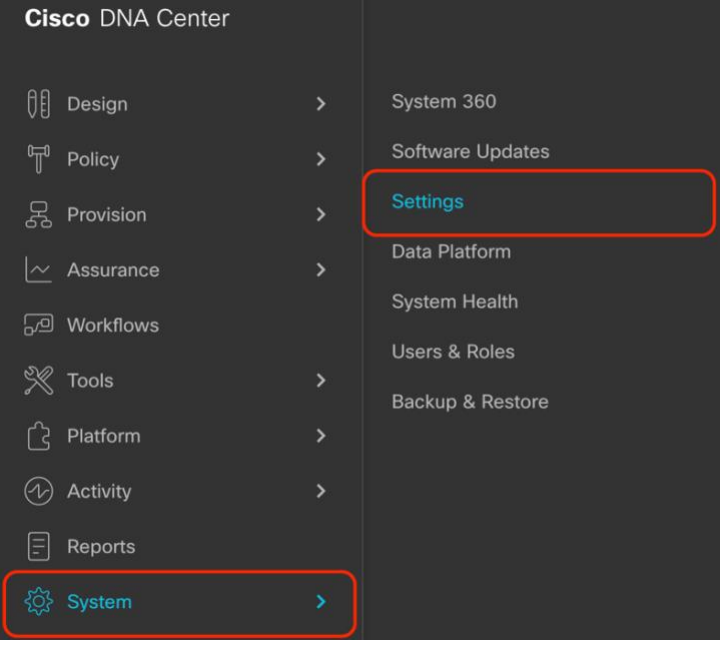

**Figure 29.** Location of Settings within the Hamburger Menu

*2. On the search bar to the left, type in CMX, then click on CMX Servers (Figure 30.)*

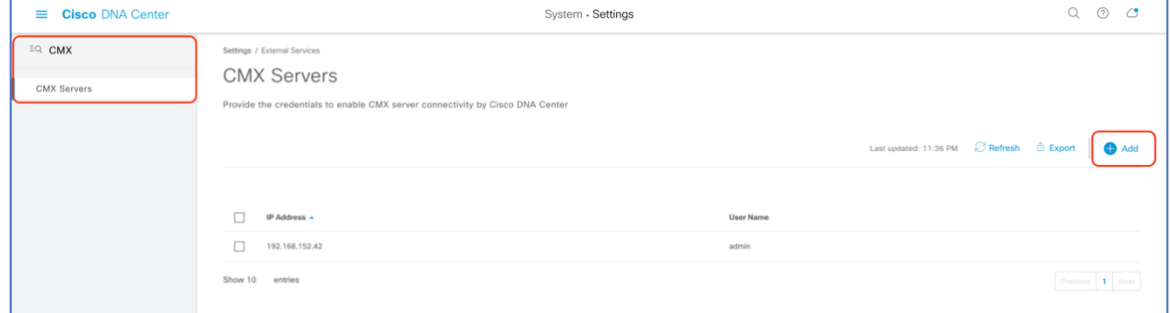

**Figure 30.** Location of CMX Servers within the Settings Page

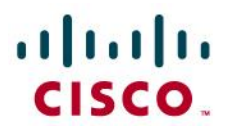

*3. Click on the Add button then fill in the CMX IP Addresses, User Name, Password, SSH User Name, and SSH Password within the side menu. Click on the Add button within the side menu to save your changes (Figure 31.)*

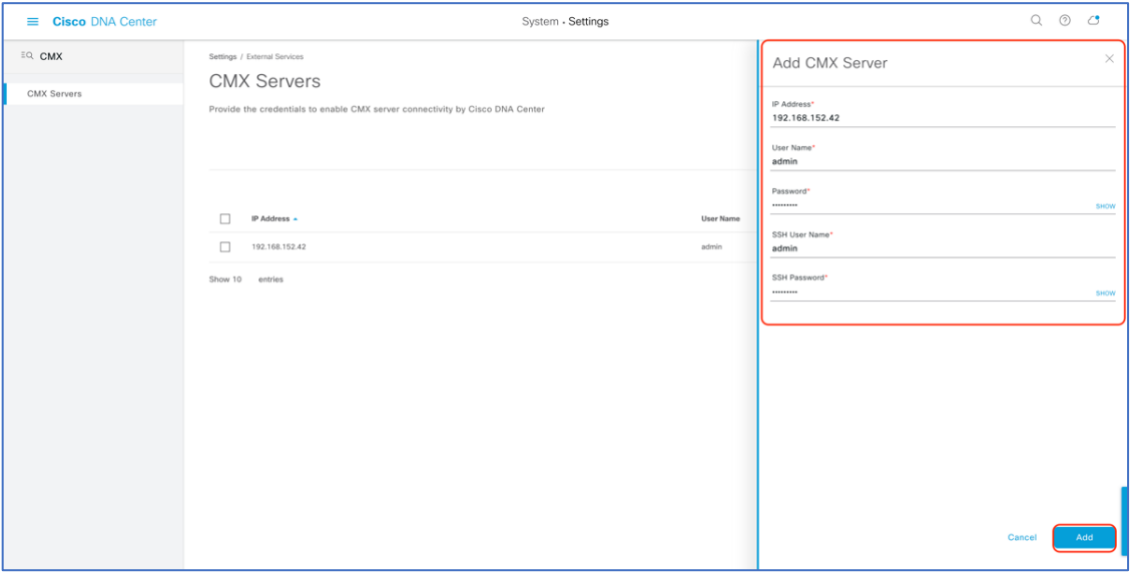

**Figure 31.** Providing CMX Credentials to Cisco DNA Center During Integration

*4. Now that CMX Integration is completed, navigate back to your floor under site hierarchy, click on the gear icon next to either the floor itself, or any parent site it falls under, then click on Sync with CMX to ensure that Cisco DNA Center and CMX are communicating properly (Figure 32.).*

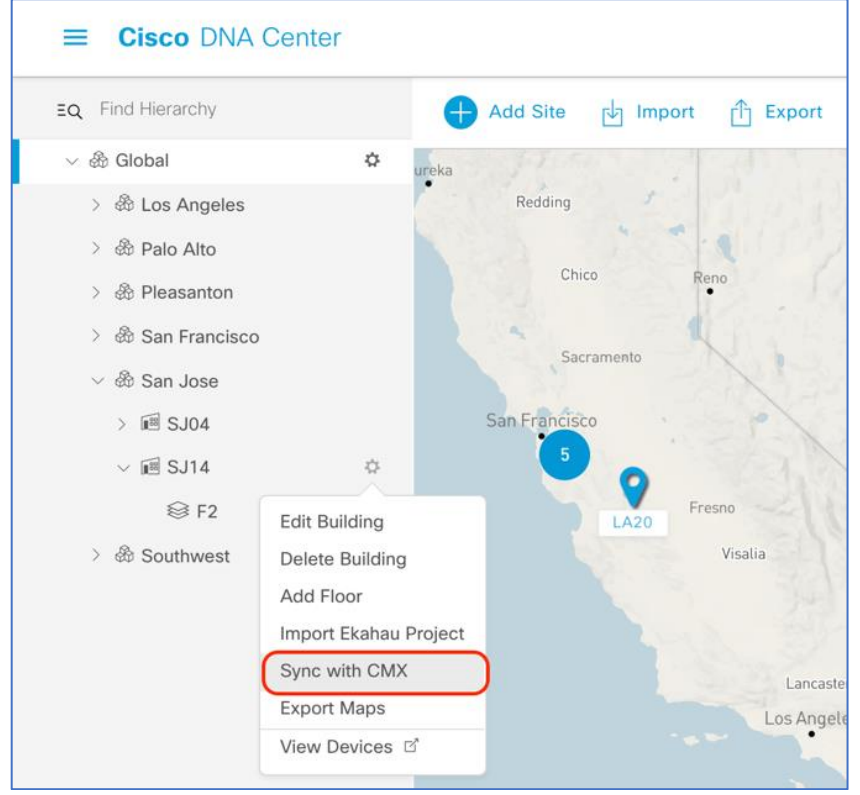

**Figure 32.** Location of Sync with CMX button

© 2020 Cisco Systems, Inc. All rights reserved. P a g e | **23**

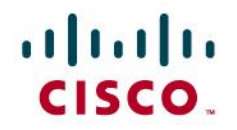

*5. Navigate back to CMX and observe that the floor map added on Cisco DNA Center has been success imported (Figure 33).*

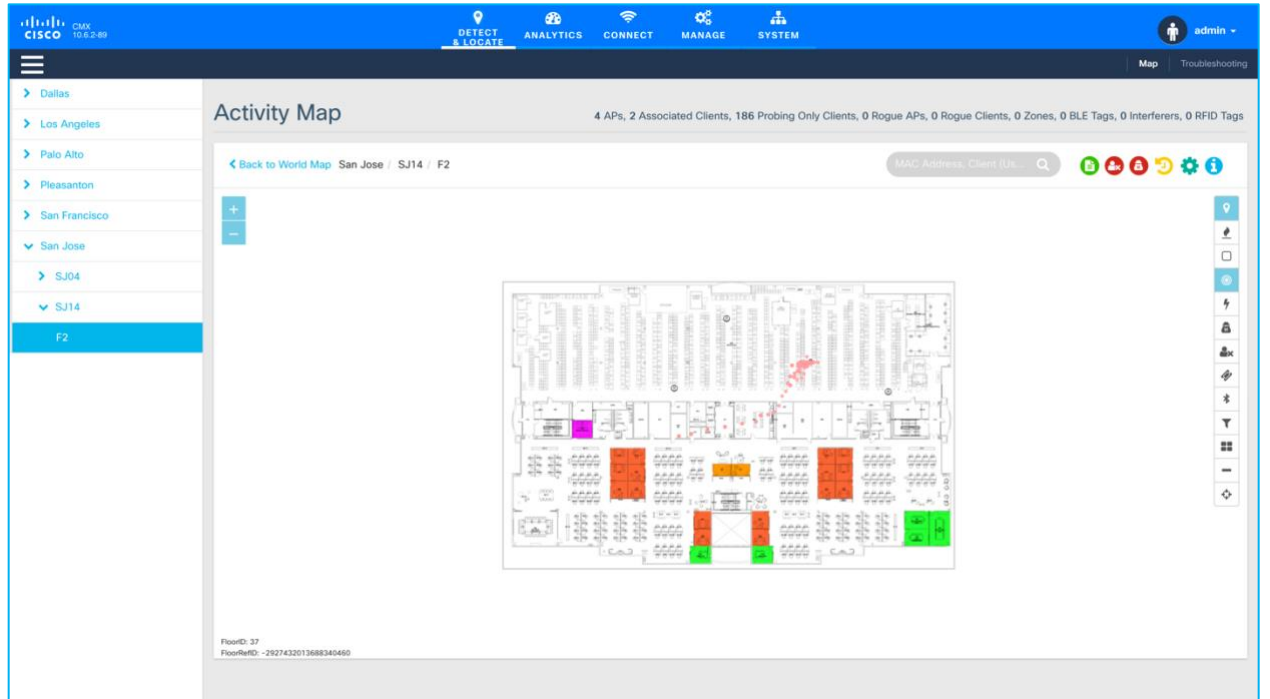

Figure 33. Floor Map from CMX has been Imported from Cisco DNA Center

*6. Ensure that if you have any clients joined to your APs, you should begin able to see them on the heat map within a couple of minutes (Figure 34.).*

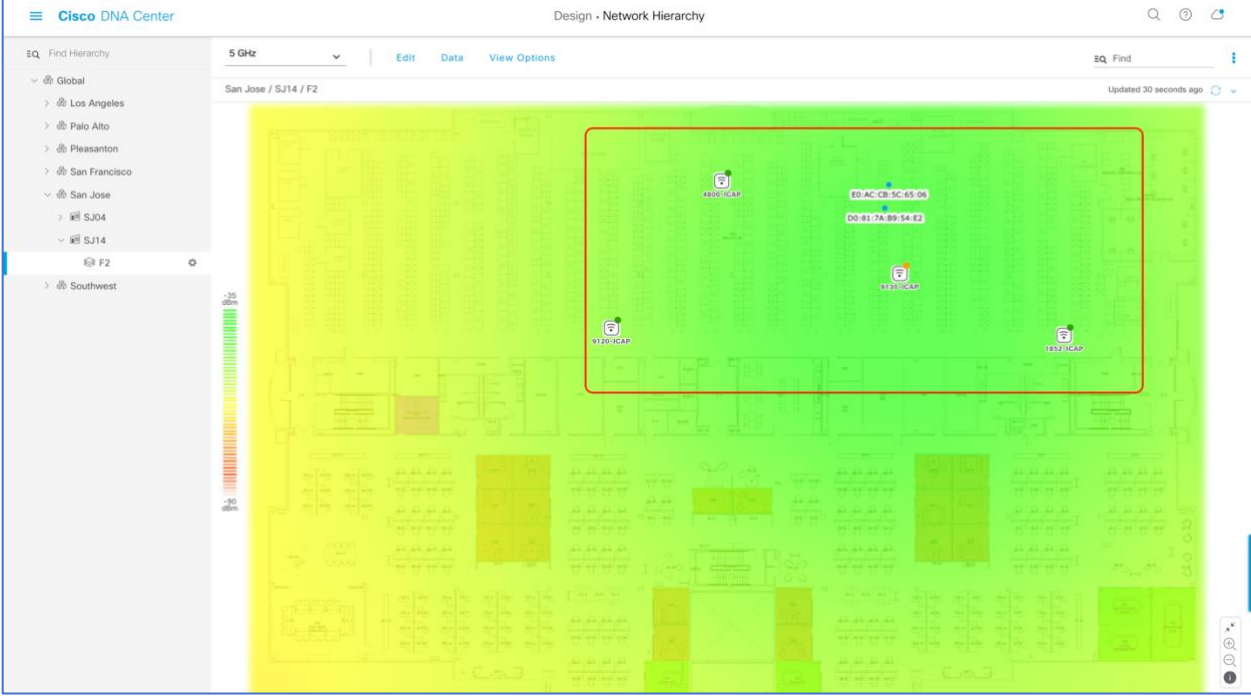

**Figure 34.** Client Location Shows Up on the Floor's Heat Map

### altalo CISCO.

#### <span id="page-24-0"></span>Day 0 Configuration Part 4 - Integrate Cisco DNA Center with vNAM

#### **Description:**

- The Prime vNAM provides all of the functionality found in NAM, permitting consistent application awareness, comprehensive performance analytics, and deep network visibility.
- The Prime vNAM allows network administrators to:
	- $\blacksquare$ Gain Layer 4-7 application visibility using Cisco Network-based Application Recognition 2 (NBAR2) natively in NAM to help identify and improve the performance of business-critical applications
	- Analyze network usage by applications, hosts or virtual machines, and conversations to identify bottlenecks that may affect performance and availability
	- **Troubleshoot performance problems consistently across physical and virtual environments** using detailed flow- and packet-based analytics
	- Eliminate the need to backhaul the data to a centralized location by using the integrated web-based interface for remote management and monitoring
	- Validate infrastructure updates such as QoS policy changes

**Section Goals:** To properly integrate vNAM with your Cisco DNA Center to provide a deep network visibility when using Intelligent Capture's Data Packet Capture Feature.

#### <span id="page-24-1"></span>*Step 1: Bring up vNAM on an ESXI*

1. Use the following link to acquire the vNAM 6.4.2 OVA File and bring it up on your ESXI (**Figure 35.**) <http://cs.co/9009GHYGV>

| Software Download     |                     |                                                                                                    |                     |                                       |                                  |
|-----------------------|---------------------|----------------------------------------------------------------------------------------------------|---------------------|---------------------------------------|----------------------------------|
|                       |                     | Downloads Home / Cloud and Systems Management / Network Analysis Module (NAM) Products / Prime Network Analysis Module (NAM) Virtual Appliances / Prime Virtual Network Analysis Module (vNAM)<br>/ Prime Virtual Network Analysis Module (vNAM) 6.4 / Network Analysis Module (NAM) Software- 6.4.2 |                     |                                       |                                  |
| Q Search              |                     | Prime Virtual Network Analysis Module (vNAM) 6.4                                                                                                    |                     |                                       |                                  |
| <b>Expand All</b>     | <b>Collapse All</b> | Release 6.4.2                                                                                                    |                     | Related Links and Documentation       |                                  |
| <b>Latest Release</b> | $\checkmark$        | A My Notifications                                                                                                    |                     | - No related links or documentation - |                                  |
| 6.4.2                 |                     |                                                                                                    |                     |                                       |                                  |
| <b>All Release</b>    | $\checkmark$        | <b>File Information</b>                                                                                                    | <b>Release Date</b> | Size                                  |                                  |
| 6                     | $\rightarrow$       | Cisco Prime NAM 6.4(2) software patch1 for NAM 24xx<br>appliances, KVM and VMware ESXi vNAMs.<br>a<br>nam-app-patch.6.4.2-patch1.x86_64.rpm                                                                                                    | $05 - Jun - 2020$   | 9.80 MB                               | $\overline{\tau}$ $\tilde{\tau}$ |
|                       |                     | Cisco Prime NAM 6.4(2) software upgrade image for NAM 24xx<br>appliances, KVM and VMware ESXi vNAMs.<br>$\bullet$<br>nam-app-x86_64.6-4-2.SPA.bin.gz                                                                                                    | 24-May-2019         | 345.00 MB                             | $\overline{\tau}$ $\tilde{\tau}$ |
|                       |                     | Cisco Prime NAM 6.4(2) ISO install/recovery image for NAM 24xx<br>appliances, KVM and VMware ESXi vNAMs.<br>圓<br>nam-app-x86_64.6-4-2.iso                                                                                                    | 24-May-2019         | 442.42 MB                             | $+$ $\vee$                       |

**Figure 35.** Location of vNAM 6.4.2 OVA File

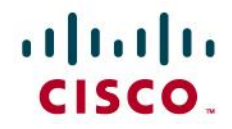

#### <span id="page-25-0"></span>*Step 2: Configure vNAM to Establish Communication with Cisco DNA Center*

- *1. Log into the vNAM console through ESXi and login with the default credentials root/root.*
- *2. Run the following command to determine if any data ports have been assigned an IP address: 1. show data-port ip-addresses*
- *3. If no port/address pairs are displayed, then assign an IP address to data-port 1 by running the command:*
	- *1. data-port 1 ip-address <IP to Assign to vNAM >*
	- *2. Note: Record the IP address as it will be used in the DNAC configuration steps.*
- *4. Set up the database export function by issuing the command:*
	- *1. cdb-export collector 1 ip-address <IP of Cisco DNA Center>*
- *5. Verify the change by issuing the following command:*
	- *1. show cdb-export 1*
- *6. Run the following command to verify that autocreate-data-source is enabled for ERSPAN: 1. show autocreate-data-source*
- *7. If ERSPAN autocreation is not enabled, then run the following command:* 
	- *1. autocreate-data-source erspan*
- *8. Run the following command to verify that the vNAM is configured to use an NTP server: 1. show time*
- *9. If the NAM time is not synchronized with an NTP server, run the following commands:*
	- *1. time (to enter the time subcommand menu)*
	- *2. sync ntp <name or IP address of NTP server>*

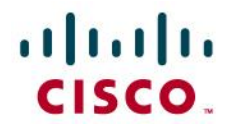

<span id="page-26-0"></span>*Step 3: Configure Cisco DNA Center to Establish Communication with vNAM* 

*10. Navigate to the GRPC-COLLECTOR page by opening up the hamburger menu, clicking on System then Data Platform (Figure 36.).*

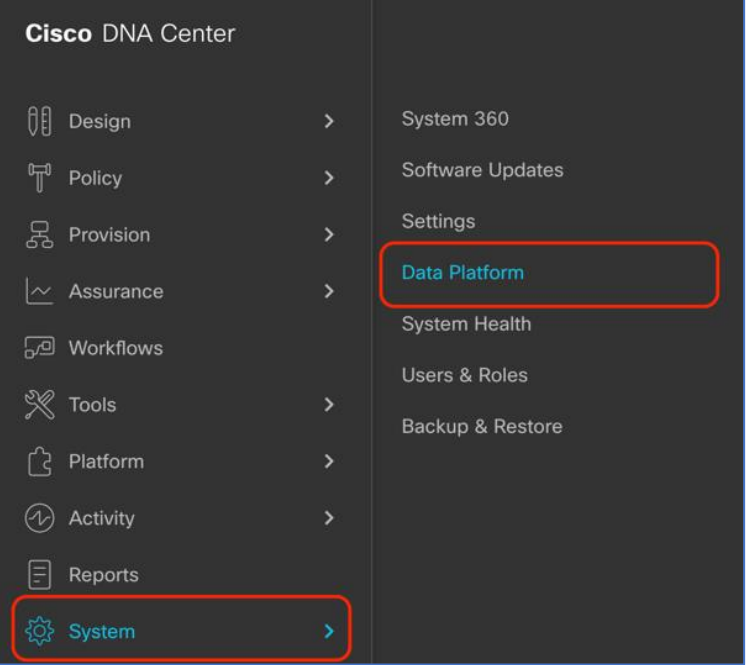

**Figure 36.** Location of Data Platform Within the Hamburger Menu

*11. Click on Collector then scroll down and click on GRPC-COLLECTOR (Figure 37.).*

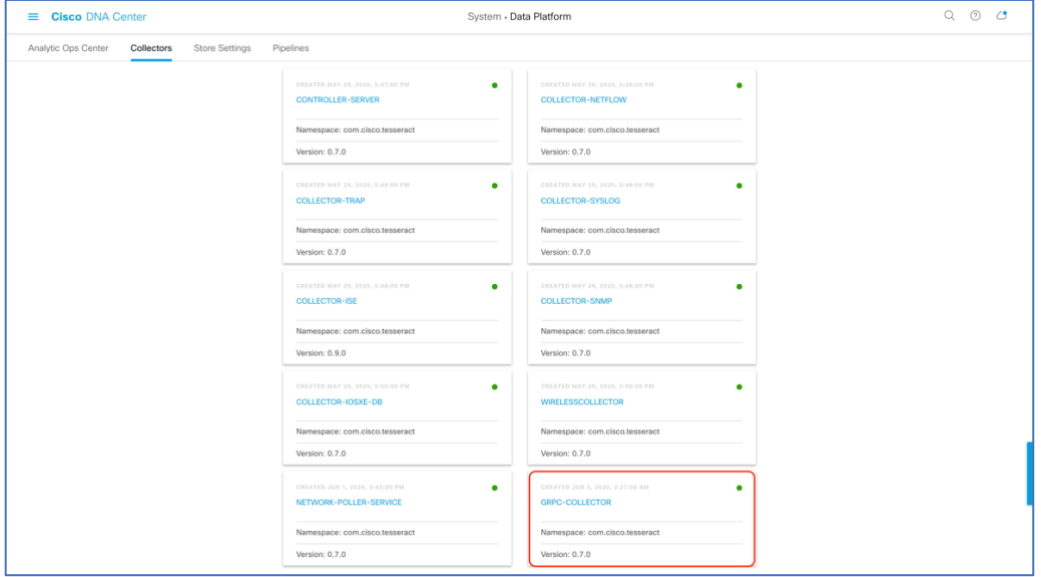

**Figure 37.** GRPC-COLLECTOR Button Within Data Platform

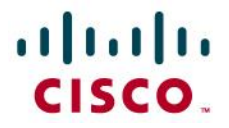

- *12. Click on Add then fill in the following information (Figure 38.):*
	- *1. Click on the DNA Agent Export Check box.*
	- *2. Enter in the vNAM IP within DNA Agent IP Address.*
	- *3. Provide any unique name under Configuration Name.*
	- *4. Click on Save Configuration.*

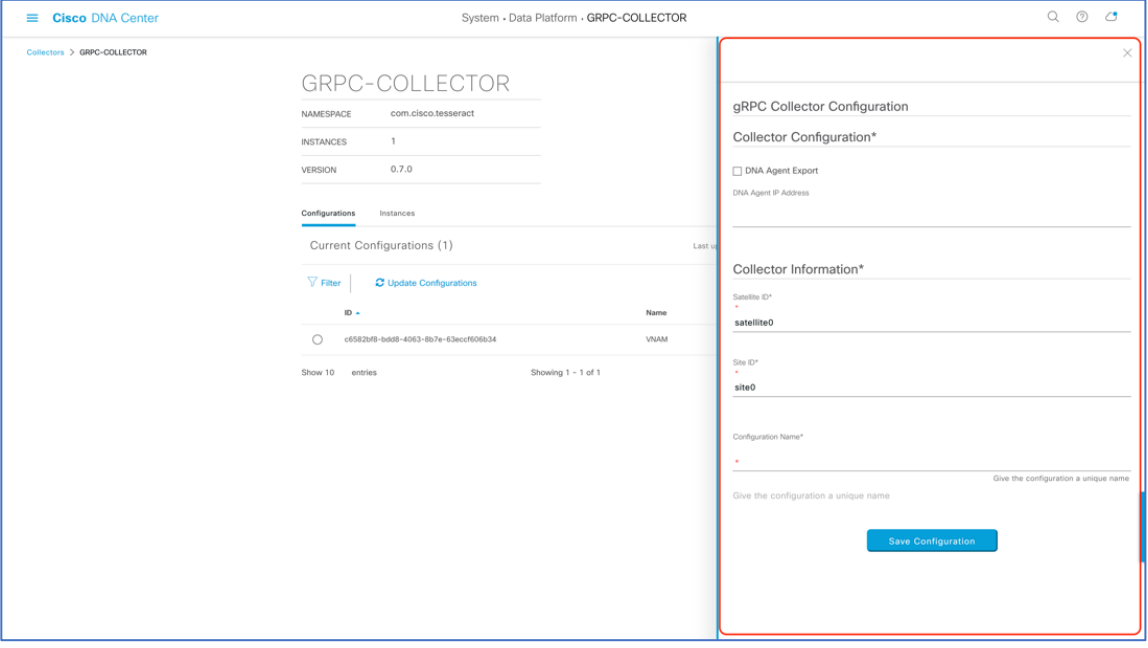

**Figure 38.** Credentials Required to Connect vNAM with Cisco DNA Center

*13. Ensure the GRPC Collector has been save and the entry is listed (Figure 39.).*

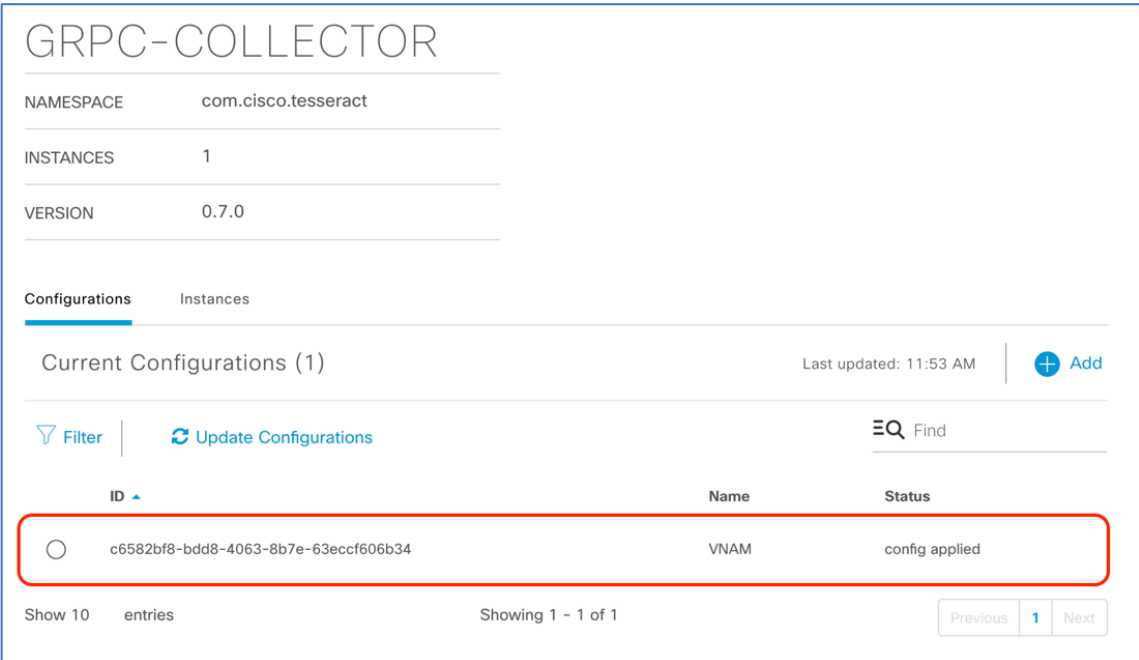

**Figure 39.** GRPC Collector Entry Created

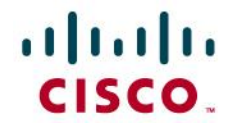

Note:

- Only one GRPC-COLLECTOR configuration should be added. If more than one is added, only the last added configuration will be used.
- Once the **DNA Agent Export** box has been checked, NAM integration is enabled for any client with full packet capture enabled which will be discussed in a later section.

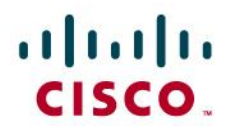

#### <span id="page-29-0"></span>Day 1 - Intelligent Capture Features and Use Cases

The purpose of the following sub sections is to provide users with step by step instructions with regards to enabling each of the Intelligent Capture feature from first the AP perspective then to the client perspective. The section will also provide users with a deep understanding of each of the use cases and the details for how they are used to troubleshoot and issue.

Intelligent Capture feature names on Cisco DNA Center slightly differs from the names on the device side. When you enable certain features from Cisco DNA Center, multiple features are actually being enabled from the device side.

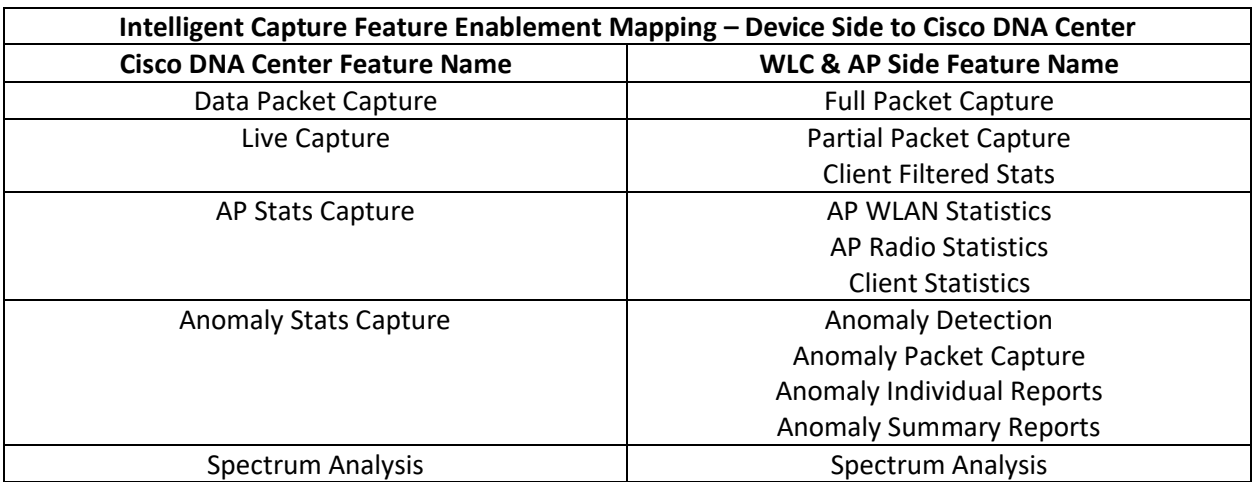

**Table 7.** This table will depict the device side features (right) that are enabled when you enable a feature from the Cisco DNA Center side (left).

#### <span id="page-29-1"></span>Day 1 Access Point Intelligent Capture

**Description:** Intelligent Capture for the access point offers two main features, (1) Always-On Real-Time RF monitoring and (2) On-Demand Spectrum Analysis.

**Section:** To enable and view Intelligent Capture data for AP RF Statistics and Spectrum Analysis.

#### <span id="page-29-2"></span>*Step 1: Enabling AP Stats Capture*

When AP Stats Capture is enabled, Cisco DNA Center is actually enabling two feature, AP RF Stats and Client RF Stats.

*1. Navigate to the Intelligent Capture Settings page by opening the hamburger menu, then clicking on Assurance then Intelligent Capture Settings (Figure 40.).*

## altalti **CISCO.**

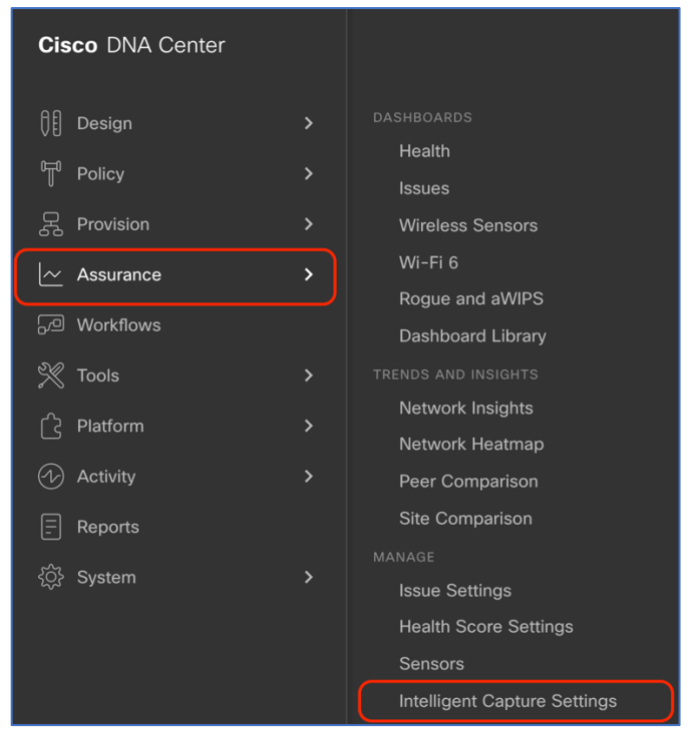

**Figure 40.** Location of Intelligent Capture Settings on the Hamburger Menu

*1. Option 1 Enable Specific APs Only - Click on Access Point, then click on Specific – select specific APs and enable to select individual APs from your site, then click on Enable to enable Intelligent Capture (Figure 41.).*

| <b>Cisco DNA Center</b><br>Ξ.                                                                                       |                                     | Assurance - Manage - Intelligent Capture Settings |            |                        |                     | $\circledcirc$<br>$\alpha$<br>$\circ$ |
|----------------------------------------------------------------------------------------------------|-------------------------------------|---------------------------------------------------|------------|------------------------|---------------------|---------------------------------------|
| Client Schedule Capture<br>Client Data Packet Capture                                                               | <b>Access Point</b>                 |                                                   |            |                        |                     |                                       |
| Access Point                                                                                                    |                                     |                                                   |            |                        |                     |                                       |
| AP Stats Capture ()<br>Anomaly Capture (1)                                                                          |                                     |                                                   |            |                        |                     |                                       |
| Specific - select specific APs and enable or disable ( Cilobal - enable all capable APs<br>○ None - disable all APs |                                     |                                                   |            |                        |                     |                                       |
| EQ Find Herarchy                                                                                                    | Disabled APs (2)<br>Enabled APs (0) | Not-Ready APs (0) (2)                             |            |                        |                     |                                       |
| $ \otimes$ Global<br>$\vee$ & Los Angeles                                                                           | $\sqrt{ }$ Filter<br>Enable         | 2 Selected                                        |            |                        | Export EQ Find      | E N                                   |
| $\sqrt{31}$ LA20                                                                                                    | ☑<br><b>Access Point</b>            | <b>Device Type</b>                                | OS Version | Overall Health Score - | <b>Client Count</b> | <b>Config Status</b>                  |
| El Floor 3<br>> @ Palo Alto                                                                                         | 図<br>4800 8 8                       | AIR-AP4800-B-K9                                   | E.8.130.2  | 10                     |                     | 92                                    |
| > & Pleasanton                                                                                                    | ⊡<br>3800_8_8_2                     | AIR-AP3802I-B-K9                                  | 8.8.130.2  | 10                     | <b>Select</b>       | $\alpha$                              |
| > & San Francisco                                                                                                   |                                     |                                                   |            |                        |                     |                                       |
| > db San Jose<br>> & Southwest                                                                                      |                                     |                                                   |            |                        |                     |                                       |

**Figure 41.** Selecting and Enabling APs from the Specific – select specific APs and enable Section

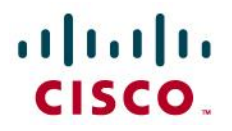

*2. Ensure the APs move from the Disabled APs Column to the Enabled APs column (Figure 42.).* • Note: The blue dot next to the AP symbolizes that the device was just newly discovered.

| $\equiv$ Cisco DNA Center                             |                                     | Assurance - Manage - Intelligent Capture Settings |            |                        | $\mathbb{Q}$<br>$\odot$<br>$\circ$   |
|-------------------------------------------------------|-------------------------------------|---------------------------------------------------|------------|------------------------|--------------------------------------|
| Client Schedule Capture<br>Client Data Packet Capture | <b>Access Point</b>                 |                                                   |            |                        |                                      |
| <b>Access Point</b>                                   |                                     |                                                   |            |                        |                                      |
| Anomaly Capture (<br>AP Stats Capture                 |                                     |                                                   |            |                        |                                      |
|                                                       |                                     |                                                   |            |                        |                                      |
| EQ Find Hierarchy                                     | Disabled APs (0)<br>Enabled APs (2) | Not-Ready APs (0) (1)                             |            |                        |                                      |
| $\sim$ $\otimes$ Global                               | Filter<br>Disable                   |                                                   |            |                        | Export EQ Find<br>$\equiv$ $\approx$ |
| $ \oplus$ Los Angeles                                 |                                     |                                                   |            |                        |                                      |
| $\vee$ in LA20                                        | $\Box$<br><b>Access Point</b>       | Device Type                                       | OS Version | Overall Health Score - | <b>Client Count</b>                  |
| El Floor 3                                            | $-4800,8,8$                         | AIR-AP4800-B-K9                                   | 8.8.130.2  | 10                     | $\alpha$ in                          |
| > @ Palo Alto<br>> <i>(h</i> ) Pleasanton             | $\Box$ • 3800_8_8_2                 | AIR-AP3802I-B-K9                                  | 0.8.130.2  | 10                     | $\alpha$                             |
| > @ San Francisco<br>> @ San Jose                     |                                     |                                                   |            |                        |                                      |

**Figure 42.** AP Stats Intelligent Capture is Enabled at a Specific AP Level

*3. Option 2 Enable All APs – Click on Global – all capable APs are enabled to enable Intelligent Capture on APs on this Cisco DNA Center Cluster then ensure the page changes to show Globally Enabled (Figure 43.).*

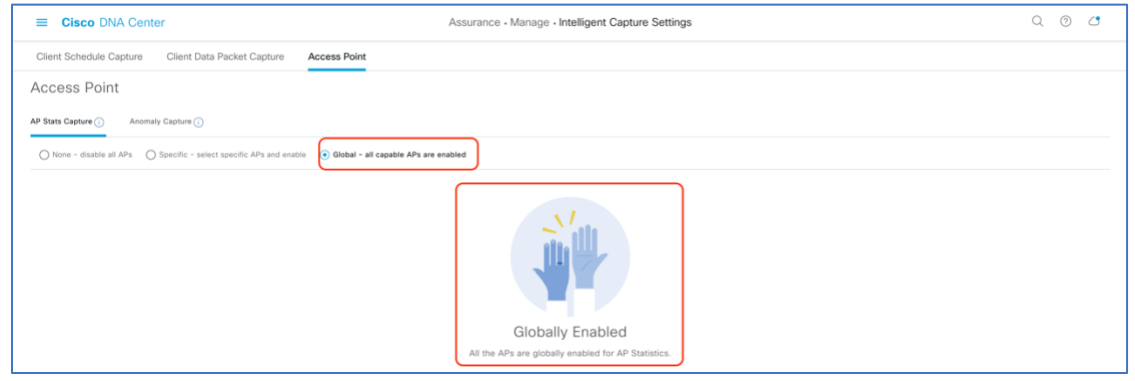

**Figure 43.** AP Stats Intelligent Capture is Enabled at a Global Level

Note:

- When AP Stats Capture is being enabled, there will be a loading bar indicating the estimated time it will take for the configuration to complete (**Figure 44.**).
- Cisco DNA Center can support up to enabling 1000 APs for AP Stats Capture.
- The user can leave this screen during this time without it affecting the configuration.

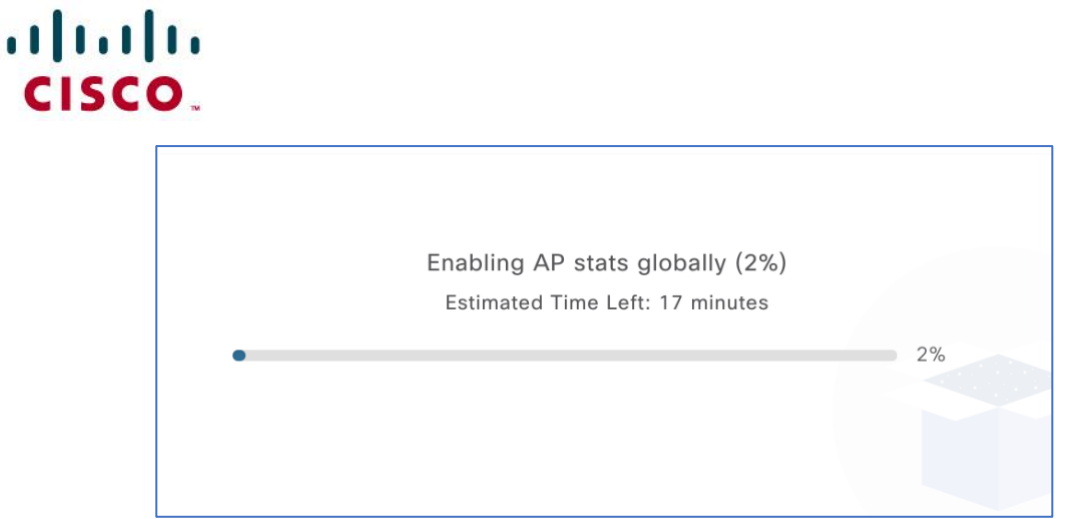

**Figure 44.** Loading Bar Indicating the Time It'll Take to Push the Intelligent Capture Configuration to WLC

#### <span id="page-32-0"></span>*Step 2: Navigate to the Intelligent Capture AP Page*

1. **Option 1 Inventory Page** - Navigate to the Intelligent Capture AP **RF Statistics** Page by Clicking on the three dots next your selected AP within the inventory, clicking on **View 360** (**Figure 45.**)**.**

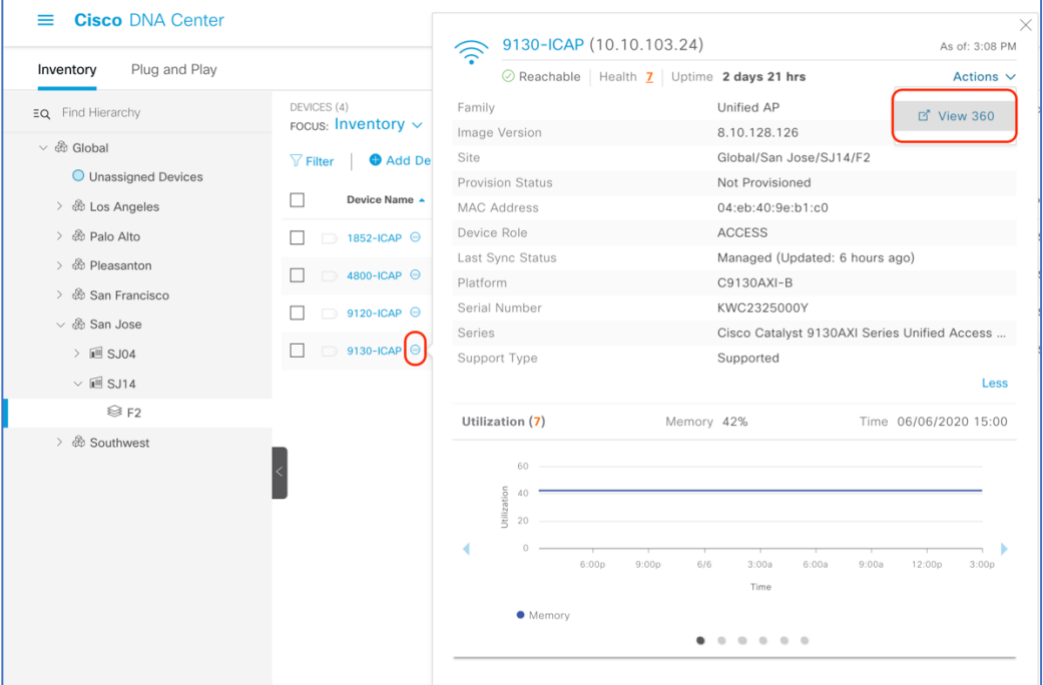

**Figure 45. How to Enter Access Point Device 360 Page from Inventory**

### altalo CISCO.

*2. Option 2 Network Health Page – Navigate to the Network Heath Page by opening the hamburger menu at the top right-hand corner of the page, clicking on Assurance then Health, then Network, then Scrolling down to the Network Devices table at the bottom and click on an AP you want to view (Figure 46.).*

| <b>Cisco DNA Center</b><br>$\equiv$       |                       |                   |                                                                           | Assurance - Dashboards - Health   |                         |                            | $\alpha$<br>$\circ$ $\circ$ |
|-------------------------------------------|-----------------------|-------------------|---------------------------------------------------------------------------|-----------------------------------|-------------------------|----------------------------|-----------------------------|
| Overall<br>Network                        | Client<br>Application |                   |                                                                           |                                   |                         |                            |                             |
| Network Devices (39) 0                    |                       |                   |                                                                           |                                   |                         |                            |                             |
| LATEST TREND                              |                       |                   |                                                                           |                                   |                         |                            |                             |
| <b>DEVICE</b><br>Monitored<br>Unmonitored |                       |                   | TYPE All Router Core Distribution Access Wireless Controller Access Point | OVERALL HEALTH All Poor Fair Good |                         |                            |                             |
| $\nabla$ Filter                           |                       |                   |                                                                           |                                   |                         |                            | <b>Export</b>               |
| <b>Device Name</b>                        | Model                 | <b>OS Version</b> | <b>IP Address</b>                                                         | Overall Health +                  | <b>Issue Type Count</b> | Location                   |                             |
| <sup>●</sup> C9120.C178                   | C9120AXI-B            | 17.3.0.86         | 192.168.152.166                                                           | $\mathbf{1}$                      | $\mathbf{1}$            | San Jose/SJ04/FI3          |                             |
| <b>RAP3802.02C2</b>                       | AIR-AP3802I-B-K9      | 8.10.128.114      | 192.168.159.160                                                           | $\mathbf{I}$                      | $\overline{2}$          | San Francisco/One Bush/FI1 |                             |
| <sup>₩</sup> C9120.D244                   | C9120AXI-B            | 17.3.0.86         | 192.168.152.93                                                            | 6                                 |                         | San Jose/SJ04/FI3          |                             |
| <b>RECO.7E83.DCF6</b>                     | AIR-AP3802I-B-K9      | 17.3.0.86         | 192.168.152.85                                                            | 6                                 | $\sim$ $\sim$           | San Jose/SJ04/FI3          |                             |
| C9120.B9B4                                | C9120AXI-B            | 17.3.0.86         | 192.168.152.82                                                            | 6                                 |                         | San Jose/SJ04/FI3          |                             |
| <b><i>TAP4800.D092</i></b>                | AIR-AP4800-B-K9       | 8.10.128.114      | 192.168.152.90                                                            | 6                                 |                         | San Jose/SJ04/FI3          |                             |
| <b>RAP2800.1ED4</b>                       | AIR-AP2802E-B-K9      | 8.10.128.114      | 192.168.152.19                                                            | 6                                 | $\mathbf{1}$            | San Jose/SJ04/FI3          |                             |
| <b>EXP2800.1A46</b>                       | AIR-AP2802E-B-K9      | 8.10.128.114      | 192.168.152.147                                                           | 6                                 | $\mathbf{1}$            | San Jose/SJ04/FI3          |                             |
|                                           |                       |                   |                                                                           | Showing 25 of 39 Show More        |                         |                            |                             |

**Figure 46.** Navigate to the AP 360 Page through the Network Health Page

#### 3. Click on the **Intelligent Capture** button to enter the AP **RF Statistics** Page (**Figure 47.**).

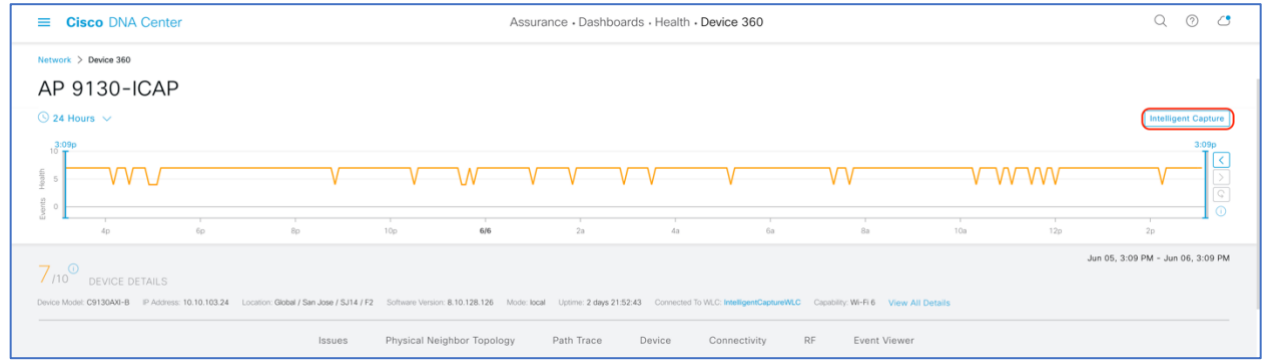

**Figure 47.** Intelligent Capture Button on AP Device 360 Page

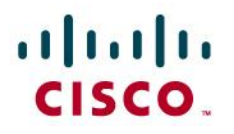

#### <span id="page-34-0"></span>*Step 3: Viewing the Intelligent Capture AP RF Statistics Page*

**Description:** The AP RF Statistics page provides users will an in-depth analytical view of the various Radio and WLAN related wireless metrics regarding an AP's radio.

**Purpose:** To provide a trend view of the historical wireless metrics of an AP's radio that will give user insight into why users may be experiencing wireless problems such as poor signal, onboarding issues, throughput issues, etc.

**Note:** The AP RF Statistics page is displayed per serving radio. By default, when you enter this page, you will show up on radio 0. If you click on the menu (**Figure 48.**), you will have an option to view the AP RF Statistics for any of the AP's serving radios.

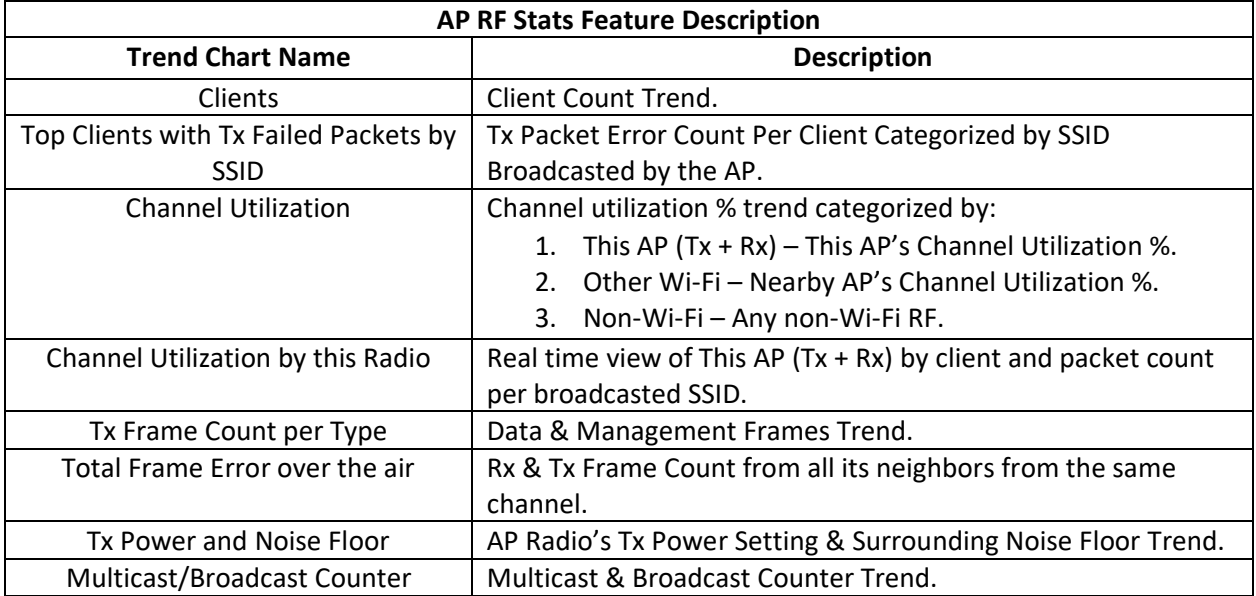

**Table 8.** Description of Each Trend Chart within Figure 48 & 49.

## altalu CISCO.

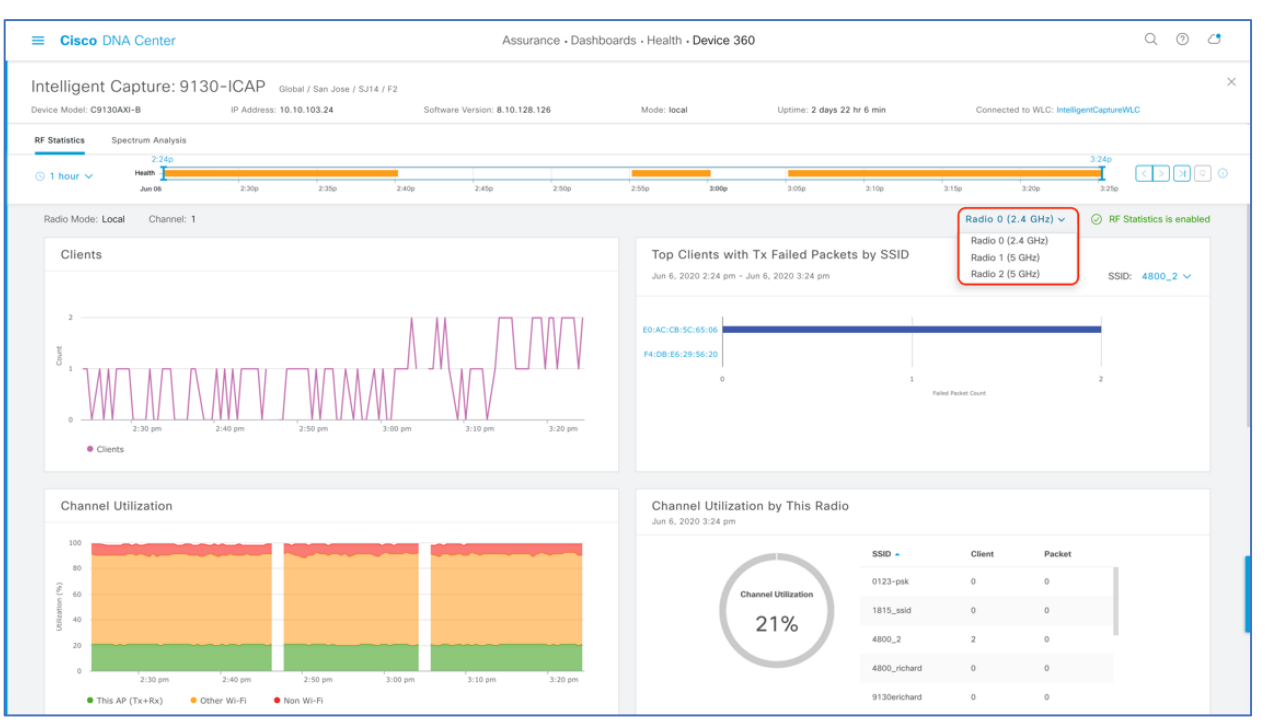

#### **Figure 48.** Top Half of AP RF Stats Page

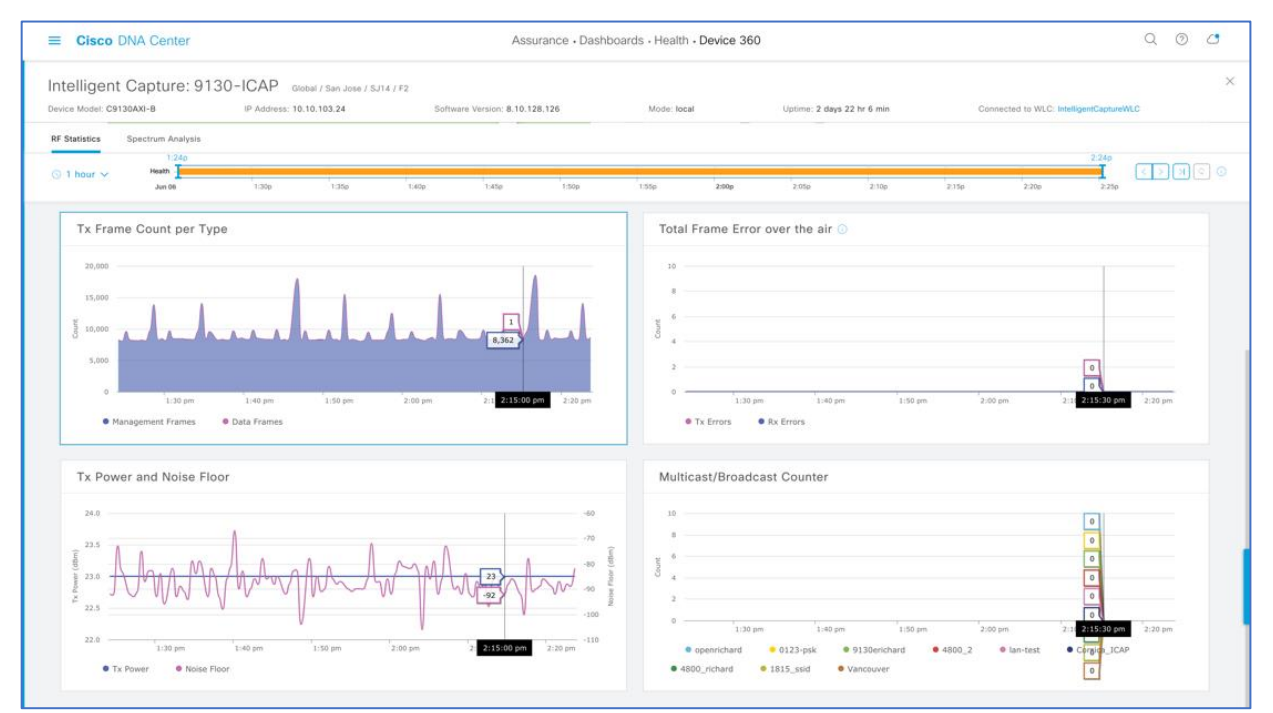

**Figure 49.** Bottom Half of AP RF Stats Page

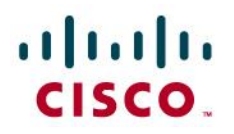

*1. To zoom into a particular widget, drag your cursor across a trend chart (Figure 50.)*

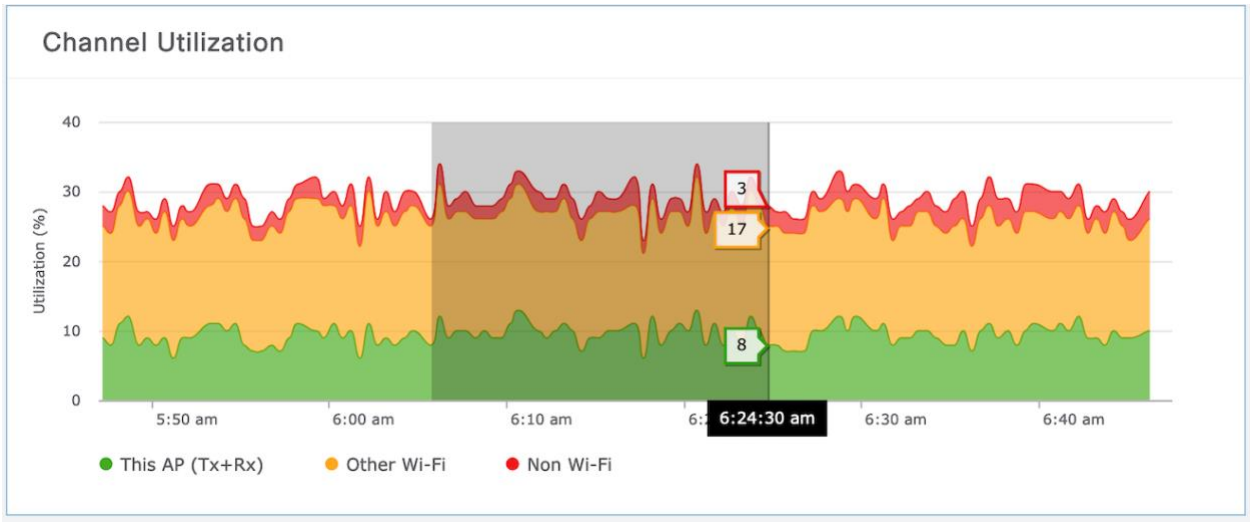

**Figure 50.** Zooming into an AP RF Stats Trend Chart for the 5GHz Radio.

- 2. The network time travel bar at the top allows a user to do the following:
	- a. View Intelligent Capture data for up to 14 days in the past.
		- *Click on either the clock to select a data & time in the past to view (on the left), or click on the left or right arrow on the right. (Figure 51.)*
		- Note: The left or right arrow network time travel toggle will by default move the  $\blacksquare$ time backwards or forward by one hour.
	- b. Change the time width for each of the trend widgets.
		- *Click on the drop-down menu on the left, which defaults at 1 hour, but can be toggled to 3 or 7 hours. (Figure 51.)*
		- Note: The amount of time the left and right arrow described above will travel is  $\blacksquare$ based on this time width configured.

| $=$                                           | <b>Cisco DNA Center</b>                                      |                          |       | Assurance - Dashboards - Health - Device 360 |                                |       |             |       |                             |       |       | $\circledcirc$                          |              |   |
|-----------------------------------------------|--------------------------------------------------------------|--------------------------|-------|----------------------------------------------|--------------------------------|-------|-------------|-------|-----------------------------|-------|-------|-----------------------------------------|--------------|---|
| Device Model: C9130AXI-B                      | Intelligent Capture: 9130-ICAP Global / San Jose / SJ14 / F2 | IP Address: 10.10.103.24 |       |                                              | Software Version: 8.10.128.126 |       | Mode: local |       | Uptime: 4 days 16 hr 36 min |       |       | Connected to WLC: IntelligentCaptureWLC |              | " |
| <b>RF Statistics</b><br>$\odot$ 1 hour $\sim$ | Spectrum Analysis<br>Health<br>Jun 08<br>8:55a               | 9:00a                    | 9:05a | 9:10a                                        | 9:15a                          | 9:20a | 9:25a       | 9:30a | 9:35a                       | 9:40a | 9.45a | 0:53<br>9.50a                           | ∣ <   >    अ |   |

**Figure 51.** AP RF Statistics Network Time Travel Feature.

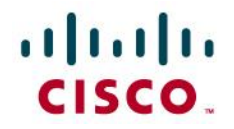

#### <span id="page-37-0"></span>*Step 4: Navigating to and Enabling Spectrum Analysis*

*1. Navigate to the Spectrum Analysis page by clicking on the Spectrum Analysis tab at the top of the AP RF Statistics Page (Figure 52.).*

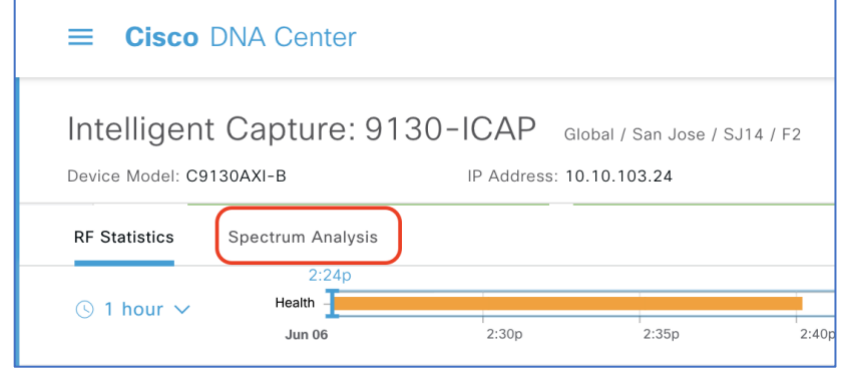

**Figure 52.** Location of Spectrum Analysis Tab on the AP RF Statistics Page.

*2. Click on Start Spectrum Analysis to Enable the feature on this AP (Figure 53.).*

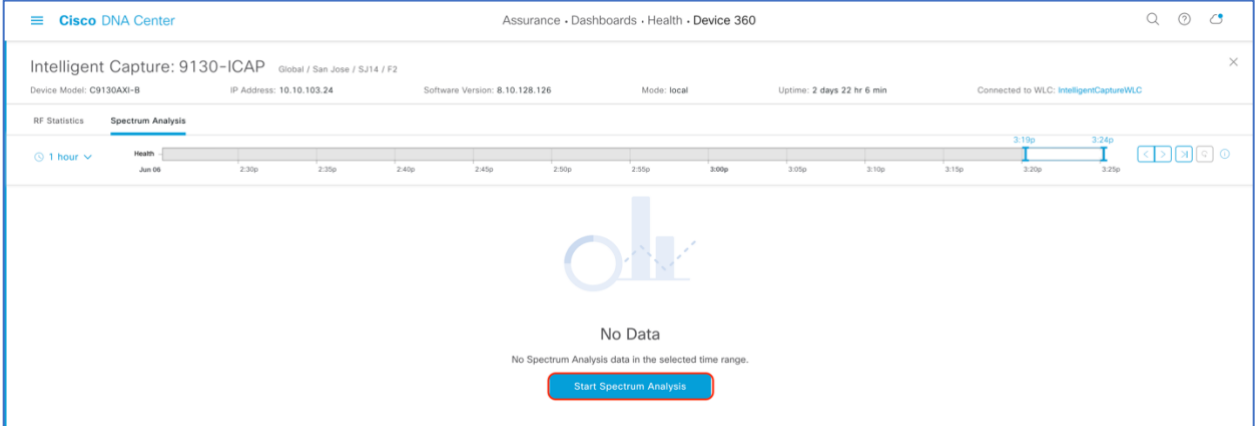

**Figure 53.** Location of Start Spectrum Analysis Button.

### altalo **CISCO**

#### <span id="page-38-0"></span>*Step 5: Viewing Spectrum Analysis Data*

**Description:** Spectrum Analysis provides users with insight into the Spectrum activities around their AP through three main view charts, (1) **Channel by Amplitude**, (2) **Channel by Time**, and (3) **Interference and Duty Cycle** (**Figures 54-58.**)

- **Channel by Amplitude:**
	- o **Persistent FFT:** Shows the aggregated amplitude and frequency of the spectral energy observed over the past five mins (**Figure** 54.).
	- o **Realtime FFT:** Shows only the most recent amplitude and frequency of the spectral energy observed (**Figure 55**).
	- o **Note:** By default, displays RF activity in a persistent FFT manner but can be toggled to show it in a Realtime FFT manner at the top (**Figure 54.**).
	- o **Color Interpretation:** The color in the charts represents the number of overlapping signals and can be interpreted by level of intensity with the color legend (**Figure 54.**).
		- Blue means low number of overlapping signals.
		- Red means high number of overlapping signals.
- **Channel by Time:**
	- $\circ$  This chart is also known as the swept spectrogram, and displays a waterfall view of the aggregated swept spectrogram data for last 5min (**Figure 54 & 56.**).
- **Interference and Duty Cycle:** 
	- $\circ$  This chart uses the FFT Duty Cycle report from the AP's CleanAir Feature to show the duty cycles and surrounding interferences (**Figure 57 & 58.**).

**Purpose:** The purpose of Spectrum Analysis is to provide users with an insight as to what's going on in the RF surrounding their AP so they can better understand why wireless issues can be occurring to their clients.

#### **Notes:**

- The Spectrum Analysis chart shows data for the past five minutes.
- Starting from software release 8.10MR3 and 17.3.1, APs started to support buffered FFT, which means that the AP will store the last 30 seconds of spectrum analysis data in its ring buffer, then externalize burst spectrum analysis data to Cisco DNA Center to quickly populate the last 30 seconds of spectrum data.
- Spectrum Analysis is only supported on Aironet 2800/3800/4800 & Catalyst 9120/9130 series APs.
- When enabled, a configuration will be sent to the WLC to enable the CleanAir feature followed up by the feature itself.
- When enabled on the Aironet 4800 AP, by default, Cisco DNA Center will attempt to enable the feature on the AP's 3rd radio.
- If the 3<sup>rd</sup> radio is being used for other features such as Hyperlocation or Data Packet Capture, it will resort to enabling the features on serving radios 0/1.

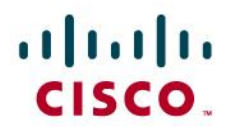

- With the feature enabled on the  $3^{rd}$  radio, you will be able to view all RF activity on all channels for both 2.4 & 5 GHz band. When enabled on radio 0/1, you will only be able to view RF activity for the channels the AP's radios are currently serving.
- When enabled on the Catalyst 9120 and 9130 APs, Spectrum Analysis is enabled on the RF ASIC analytics radio.
- 1. The Spectrum Analysis Page is displayed per band (2.4GHz & 5GHz) and can be toggled via the menu shown at the top (**Figure 54.**).

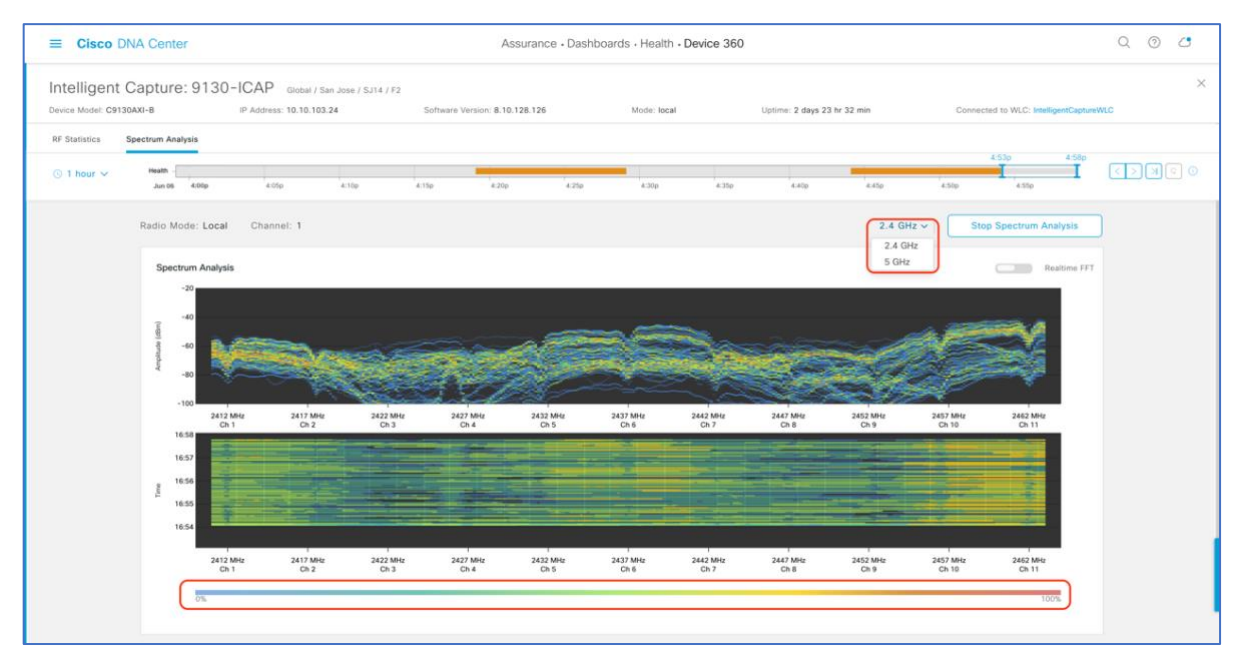

**Figure 54.** 2.4GHz Spectrum Analysis with Persistent FFT Enabled

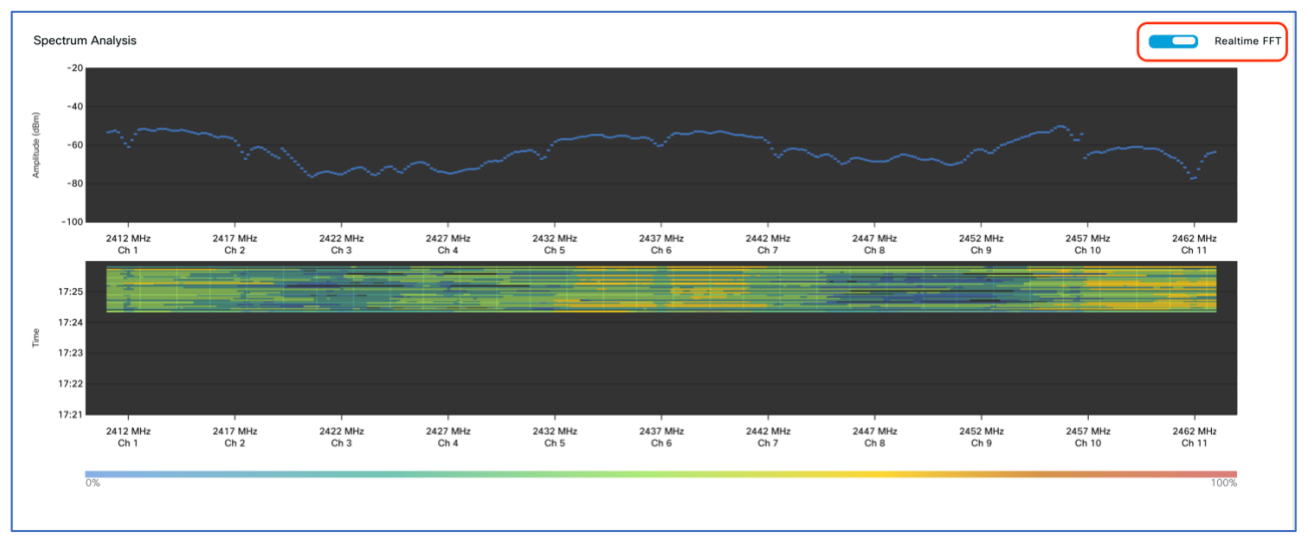

**Figure 55.** 2.4GHz Spectrum Analysis with Real Time FFT Enabled

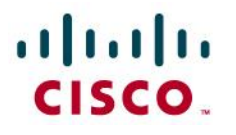

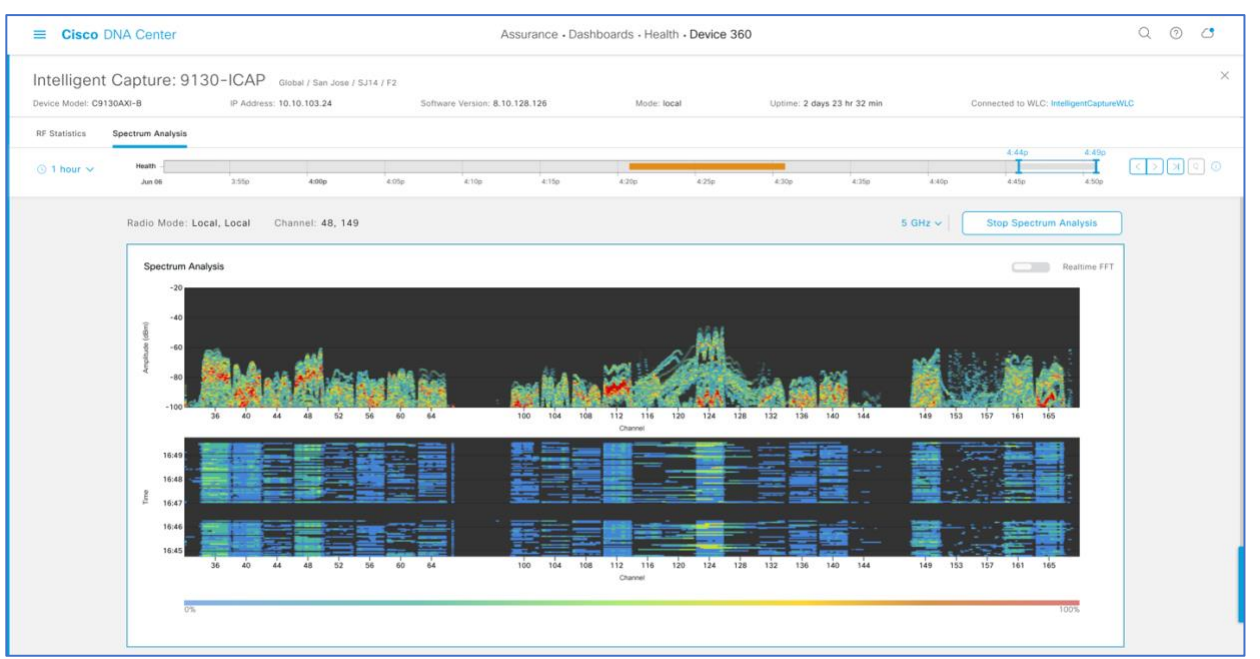

**Figure 56.** 5GHz Spectrum Analysis with Persistent FFT Enabled

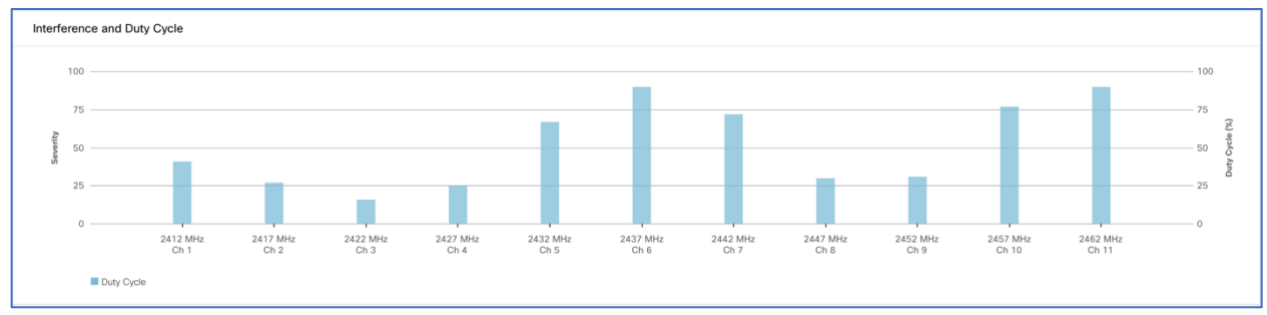

**Figure 57.** 2.4GHz Interference and Duty Cycle Chart

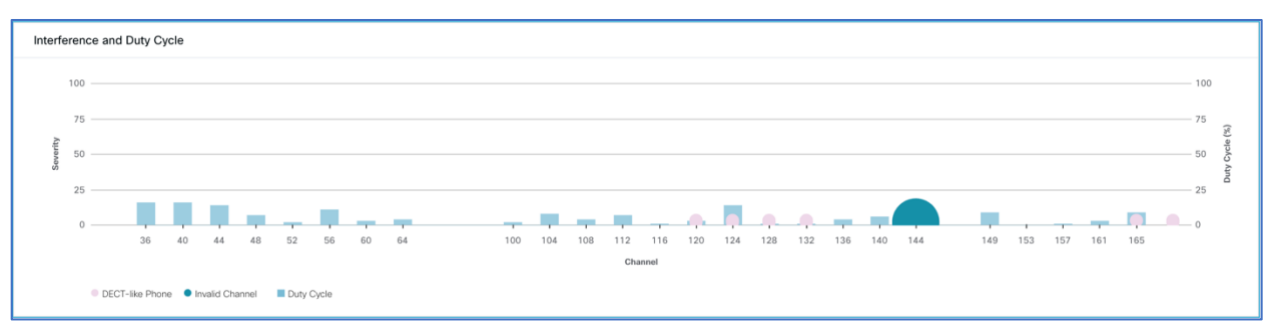

**Figure 58.** 5GHz Interference and Duty Cycle Chart

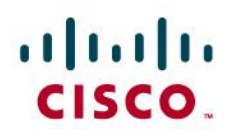

*2. To zoom into the Spectrum Analysis charts, drag your cursor across the chart (Figure 59.)*

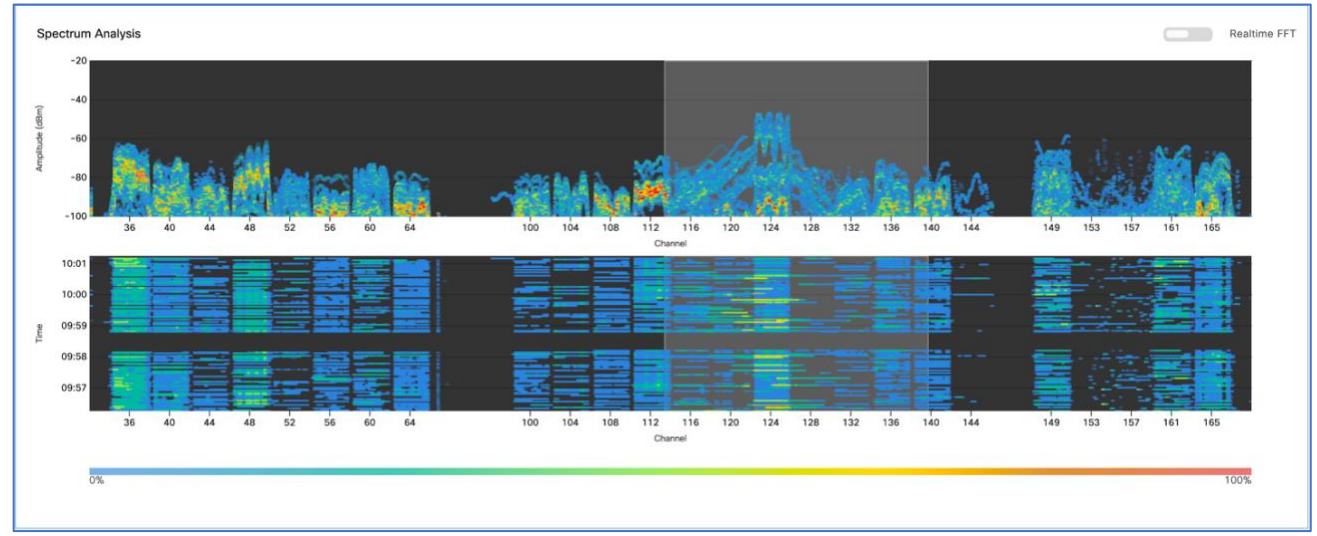

**Figure 59.** Zooming into the Spectrum Analysis Charts

- 3. The network time travel bar at the top allows a user to do the following:
	- 1. View Intelligent Capture data for up to 14 days in the past.
		- $\blacksquare$ *Click on either the clock to select a data & time in the past to view (on the left), or click on the left or right arrow on the right. (Figure 60.)*
		- Note: The left or right arrow network time travel toggle will by default move the  $\blacksquare$ time backwards or forward by one hour.
	- 2. Change the time width for each of the trend widgets.
		- *Click on the drop-down menu on the left, which defaults at 1 hour, but can be*   $\blacksquare$ *toggled to 3 or 7 hours. (Figure 60.)*
		- Note: The amount of time the left and right arrow described above will travel is based on this time width configured.

| <b>Cisco DNA Center</b><br>$=$                                                           |                          |       |       |                                |       | Assurance - Dashboards - Health - Device 360 |       |       |                             |       |                                         |                  | Q                                  | $\circledcirc$ | G        |
|------------------------------------------------------------------------------------------|--------------------------|-------|-------|--------------------------------|-------|----------------------------------------------|-------|-------|-----------------------------|-------|-----------------------------------------|------------------|------------------------------------|----------------|----------|
| Intelligent Capture: 9130-ICAP Global / San Jose / SJ14 / F2<br>Device Model: C9130AXI-B | IP Address: 10.10.103.24 |       |       | Software Version: 8.10.128.126 |       | Mode: local                                  |       |       | Uptime: 4 days 16 hr 36 min |       | Connected to WLC: IntelligentCaptureWLC |                  |                                    |                | $\times$ |
| <b>RF Statistics</b><br>Spectrum Analysis                                                |                          |       |       |                                |       |                                              |       |       |                             |       |                                         |                  |                                    |                |          |
| $\odot$ 1 hour $\sim$<br>Health<br><b>Jun 08</b>                                         | 9:05a                    | 9:10a | 9:15a | 9:20a                          | 9:25a | 9:30a                                        | 9:35a | 9:40a | 9:45a                       | 9:50a | 9:55a                                   | 10:00a<br>10:00a | $\sim$ $\sim$ $\sim$ $\sim$ $\sim$ |                |          |

**Figure 60.** Spectrum Analysis Network Time Travel Feature.

### $\mathbf{d}$  and  $\mathbf{d}$ CISCO.

#### <span id="page-42-0"></span>Day 1 Client Intelligent Capture

**Description:** Intelligent Capture for the client offers two main features, (1) Data Packet Capture (2) Live Capture, (3) Anomaly Detection and Packet Capture, (4) Client RF Stats.

**Section:** To enable and view all Intelligent Capture client-side data.

#### <span id="page-42-1"></span>*Step 1: Navigate to Intelligent Capture Client Page*

- 1. **Option 1 Hamburger Menu** Open the hamburger menu, click on Assurance then Health (Figure 61.).
- 2. Click on the Client tab to navigate to client health (**Figure 62.**).
- 3. Scroll down to the Client Devices table and click on the client you want to view (**Figure 62.**).

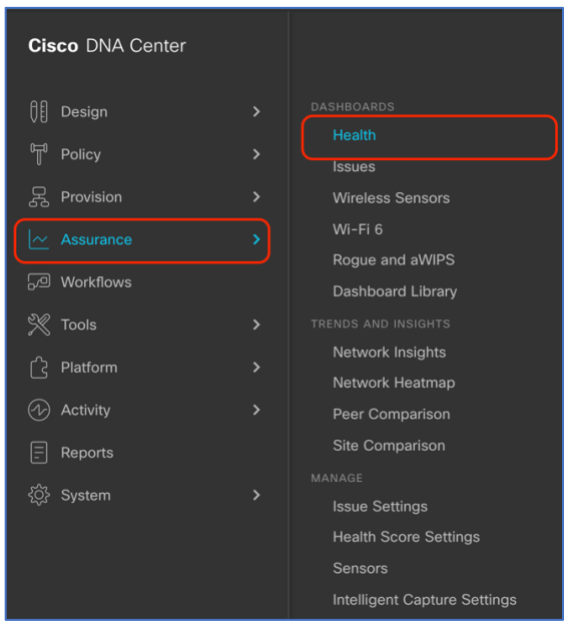

**Figure 61.** Location of Health in the Hamburger Menu.

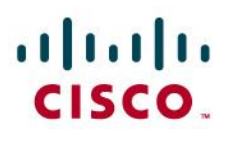

| <b>Cisco DNA Center</b><br>$\equiv$ |                        |                     |                       |                 |                  | Assurance - Dashboards - Health |       |               |                            |                 | $\circledcirc$<br>$\alpha$<br>$\circ$ |
|-------------------------------------|------------------------|---------------------|-----------------------|-----------------|------------------|---------------------------------|-------|---------------|----------------------------|-----------------|---------------------------------------|
| Network<br>Overall                  | Client<br>Application  |                     |                       |                 |                  |                                 |       |               |                            |                 |                                       |
| LATEST<br>TREND                     |                        |                     |                       |                 |                  |                                 |       |               |                            |                 |                                       |
| Wireless<br>TYPE                    | Wired<br>HEALTH        | Inactive<br>All -   | Poor<br>Fair          | Good<br>No Data |                  |                                 |       |               |                            |                 |                                       |
| Onboarding Time >= 10 s<br>DATA     | Association $\geq 5$ s | $DHCP \geq 55$      | Authentication >= 5 s |                 | RSSI <= - 72 dBm | $SNR \leq 9$ dB                 |       |               |                            |                 |                                       |
| $\nabla$ Filter                     |                        |                     |                       |                 |                  |                                 |       |               |                            |                 | <b>Export</b>                         |
| Identifier <sup>1</sup>             | <b>MAC Address</b>     | <b>IPv4 Address</b> | Device Type           | Health          | Usage            | AP Name                         | Band  | <b>RSSI</b>   | Location                   | Last Seen -     | Capability $\odot$                    |
| <sup>₩</sup> 10:B3:D5:E2:24:A4      | 10:B3:D5:E2:24:A4      | $\sim$              | $\sim$ $\sim$         | $\sim$          | $\sim$           | AP4800.D092                     | 5 GHz | $\sim$        | San Jose/SJ04/FI3          | Jun 06, 6:06 PM | Unclassified                          |
| $P$ iPad7                           | 88:E9:FE:43:41:62      | 192.168.153.162     | iPad 6th Gen          | 10              | 2.49 kB          | AP4800.D092                     | 5 GHz | $-29$ dBm     | San Jose/SJ04/FI3          | Jun 06, 6:06 PM | 802.11ac                              |
| <sup></sup> richardjangtest         | 70:69:5A:63:13:89      | 10.10.103.38        | Cisco-Device          | 10              | 10.84 kB         | 9130-ICAP                       | 5 GHz | $-38$ dBm     | San Jose/SJ14/F2           | Jun 06, 6:06 PM | Unclassified                          |
| ₹ 10.13.4.152                       | 5C:5F:67:CD:D3:C7      | 10.13.4.152         | $\sim$ $\sim$         | 10              | 1.15 kB          | AP3802.02C2                     | 5 GHz | $-25$ dBm     | San Francisco/One Bush/FI1 | Jun 06, 6:06 PM | 802.11ac                              |
| 9 10:B3:D5:E2:24:A0                 | 10:B3:D5:E2:24:A0      | $\sim$              | $\sim$ $\sim$         | $\sim$          | $\sim$           | AP4800.D092                     | 5 GHz | $\sim$        | San Jose/SJ04/FI3          | Jun 06, 6:06 PM | Unclassified                          |
| <sup>学</sup> 10:B3:D5:E2:24:A3      | 10:B3:D5:E2:24:A3      | $\sim$ $\sim$       | $\sim$ $-$            | $\sim$          | $\sim$ $\sim$    | AP4800.D092                     | 5 GHz | $\sim$ $\sim$ | San Jose/SJ04/FI3          | Jun 06, 6:06 PM | Unclassified                          |
| ₩ richardjangtest                   | 70:69:5A:63:13:8A      | 10.10.103.43        | Cisco-Device          | 10              | 10.74 kB         | 9130-ICAP                       | 5 GHz | $-38$ dBm     | San Jose/SJ14/F2           | Jun 06, 6:06 PM | Unclassified                          |
|                                     |                        |                     |                       |                 | Showing 25 of 48 | <b>Show More</b>                |       |               |                            |                 |                                       |

**Figure 62.** Location of the Client Device Table on the Client Health Page

- *4. Option 2 Search – Click on the magnifying glass at the top right-hand corner of any page.*
	- 1. *Enter in either the client mac address, IP address, the username the client used to join a 802.1x network (Figure 63.).*

| <b>Cisco DNA Center</b><br>$\equiv$                                                                                      | Q 10.10.103.21                | X                                                                                                    |      |                                                   | $\alpha$<br>$\circ$<br>$\circ$                      |
|----------------------------------------------------------------------------------------------------|-------------------------------|----------------------------------------------------------------------------------------------------|------|---------------------------------------------------|-----------------------------------------------------|
| Network<br>Client<br>Application<br>Overall<br><b>THE R. P. LEWIS CO., LANSING.</b><br>TREND<br>LATEST                   | <b>HOSTS</b><br>$\frac{1}{2}$ | E<br>E0:AC:CB:5C:65:06                                                                                |      |                                                   |                                                     |
| <b>HEALTH</b><br>Wirnd<br>Winness :<br><b>TYPE</b><br>Onboarding Time >= 10 s<br>Association as 5<br>DATA<br>V Filtor    | no more results               | MAC Address<br>E0:AC:CB:5C:65:06<br>Apple-Device<br>Type<br>Connection Type<br>WIRELESS<br>Client 360 |      |                                                   | <b>Export</b>                                       |
| Identifier<br><b>MAC Address</b><br><b>V 10.83105.E2.24.A4</b><br>10:83.05:£2:24:A4<br>$P = 1$<br><b>BUEGFE 43:41.62</b> |                               | Topology                                                                                              |      | Last Seen -<br>Jun 06, 6:06 PM<br>Jun 06, 6:06 PM | Capability <sup>1</sup><br>Unclassified<br>B02.11ac |
| P inchangement<br>70:69:5A:63:13:89<br>₩ 10.134.152<br>5C.5F.67.CO.D.1.CT                                                |                               |                                                                                                    | VF11 | Jun 06, 6:06 PM<br>Jun 06, 6:06 PM                | <b>Unclassified</b><br>802.11ac                     |
| <b>● 10:03:05 E2:24:A0</b><br>10 83 05 £2,24.AO<br><b>▼ 10:B3:D5:E2:24:A3</b><br>T083.05.E2:24:A3                        |                               |                                                                                                    |      | Jun 06, 6:06 PM<br>Jun 06, 6:06 PM                | Unclassified<br>Unclassified                        |
| <b><i>Chardiangtest</i></b><br>70.69 SA 63:13 BA                                                                         |                               |                                                                                                    |      | Jun 06, 6:06 PM                                   | Unclassified                                        |

**Figure 63.** Entering the client 360 page via the search functionality

*5. On the top right-hand side of the screen, click on the Intelligent Capture button to enter the Intelligent Capture client page (Figure 64.).*

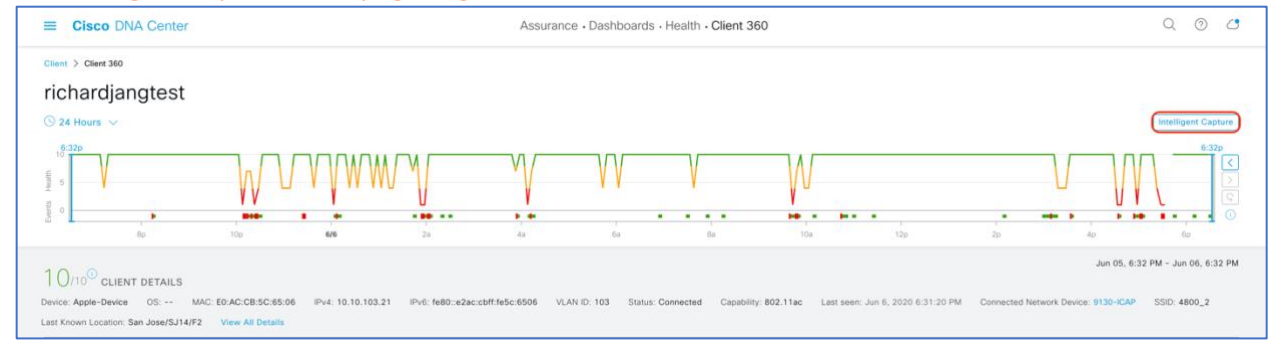

**Figure 64.** Location of the Intelligent Capture button on the Client 360 Page.

## altalo CISCO.

6. At this point, you will have arrived at the Intelligent Capture Client Page (**Figure 65.**).

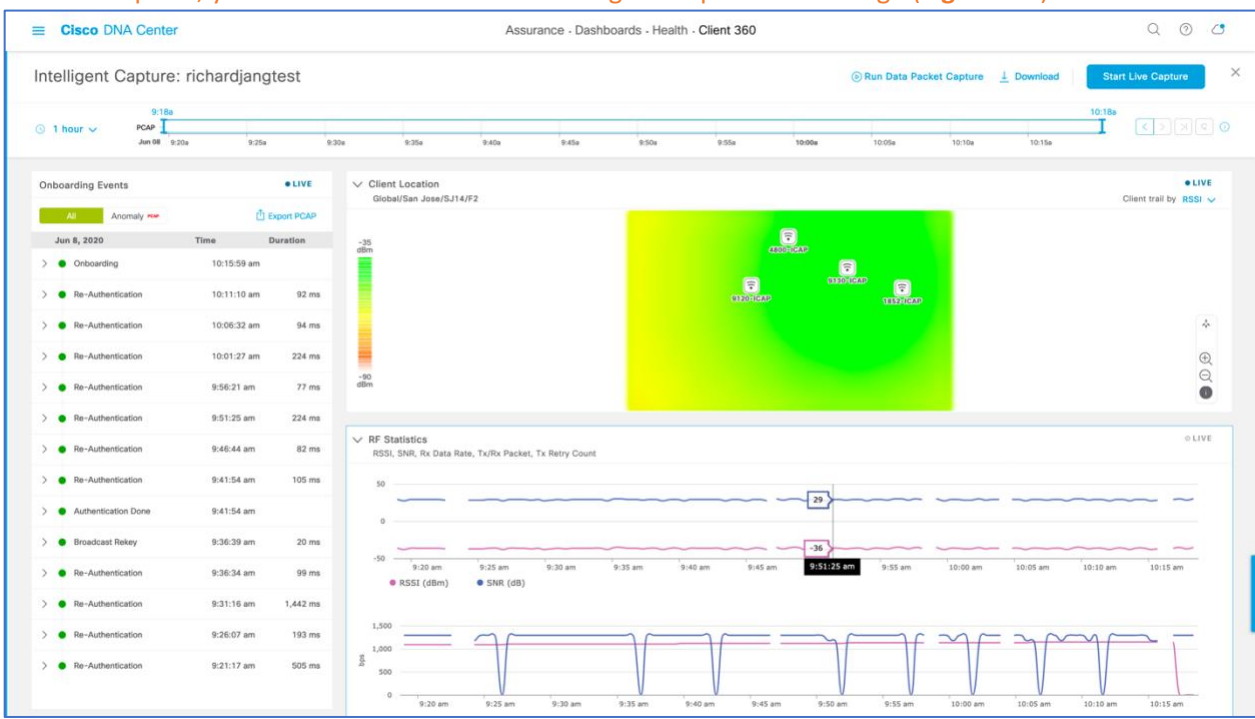

#### **Figure 65.** Intelligent Capture Client Page

#### <span id="page-44-0"></span>*Step 2: Enabling and Viewing Data Packet Capture Data*

**Description:** Enabling Data Packet Capture will allow supported Access Points (Aironet 4800 & Catalyst 9130) to capture both the data and management packets of a single client and send this data to Cisco DNA Center in an unencrypted manner.

**Purpose:** The purpose of this feature is to provide a packet level insight into any issue such as onboarding or throughput. The ability to view packets in an unencrypted form provides users with the ability to understand the issue at hand on a level that was not possible in debugging prior to Intelligent Capture.

#### **Note:**

- Only a single client can be targeted by Data Packet Capture at once on an entire Cisco DNA Center cluster.
- Packet capture files will be stored at a size of up to 100MB before a new file is created.
- In the scenario that a client roams from one data packet capture supported AP to another, the Cisco DNA Center will stitch all the packet captures into one for the user to download.
	- 1. *To enable data packet capture, click on Run Data Packet Capture at the top of the page (Figure 64.).*
	- 2. *To view the packet captures sent from the AP, click on the Download button at the top of the page to open a menu of all previous data packet captures taken (Figure 64.).*

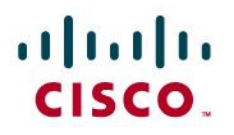

3. *To download the packet capture file to your local computer, click on the down arrow beneath the Download column next to the packet capture you would like to download (Figure 66.).*

| <b>Cisco DNA Center</b>  |                                                                               | Assurance · Dashboards · Health · Client 360 |                             |                   |                           |          |
|--------------------------|-------------------------------------------------------------------------------|----------------------------------------------|-----------------------------|-------------------|---------------------------|----------|
|                          | Intelligent Capture: richardjangtest                                          |                                              | (b) Run Data Packet Capture | <b>J</b> Download | <b>Start Live Capture</b> | $\times$ |
| 1 hour $\vee$<br>$\odot$ | Data Packet Captures                                                          |                                              |                             |                   |                           | $\times$ |
|                          | <b>First Packet Time</b>                                                      | <b>Last Packet Time</b>                      | Type                        | Duration (h:m:s)  | Size                      | Download |
| <b>Onboarding Ever</b>   | Jun 02, 2020, 10:05:03 am                                                     | Jun 04, 2020, 3:51:42 pm                     | Wireless                    | 53:46:39          | 60 MB                     |          |
| All<br>А                 | Jun 02, 2020, 10:03:59 am                                                     | Jun 02, 2020, 10:03:59 am                    | Wireless                    |                   | 23 KB                     | ±        |
| Jun 8, 2020              | Jun 02, 2020, 10:02:18 am                                                     | Jun 02, 2020, 10:02:18 am                    | Wireless                    |                   | 32 KB                     | Ŧ        |
| Re-Authent               | Jun 02, 2020, 10:01:16 am                                                     | Jun 02, 2020, 10:01:16 am                    | Wireless                    |                   | 65 KB                     |          |
| <b>DHCP</b>              | Jun 02, 2020, 10:00:38 am                                                     | Jun 02, 2020, 10:00:39 am                    | Wireless                    | 00:00:01          | 128 KB                    |          |
| Onboarding               | Jun 02, 2020, 10:00:16 am                                                     | Jun 02, 2020, 10:00:16 am                    | Wireless                    |                   | 53 KB                     |          |
| Onboarding               | Jun 02, 2020, 10:00:06 am                                                     | Jun 02, 2020, 10:00:07 am                    | Wireless                    | 00:00:01          | 127 KB                    | Ŧ        |
| Re-Authent               | Jun 02, 2020, 9:59:01 am                                                      | Jun 02, 2020, 9:59:01 am                     | Wireless                    |                   | <b>11 KB</b>              | 王        |
| Re-Authent               | $\ln n \wedge 2 \wedge 2 \wedge n \wedge \wedge 6 \cdot 57 \cdot 10 \wedge m$ | $\ln n 02 2020 0.57.10$ am                   | William                     |                   | <b>GEVD</b>               |          |
| Re-Authent               | Showing 1 - 10 of 10                                                          |                                              |                             |                   |                           |          |

**Figure 66.** Enabling Data Packet Capture, and Download Packets Captured.

4. To view any ongoing or completed Data Packet Capture sessions, navigate to the Intelligent Capture Settings Page by opening the hamburger menu by clicking on **Assurance**, then **Intelligent Capture Settings** and you will arrive at the **Client Data Packet Capture** page (**Figure 67.**).

| <b>Cisco DNA Center</b><br>$=$    |                                   |                              | Assurance - Manage - Intelligent Capture Settings |                   |                     |                       |  |  |  |  |
|-----------------------------------|-----------------------------------|------------------------------|---------------------------------------------------|-------------------|---------------------|-----------------------|--|--|--|--|
| <b>Client Schedule Capture</b>    | <b>Client Data Packet Capture</b> |                              | <b>Access Point</b>                               |                   |                     |                       |  |  |  |  |
| <b>Client Data Packet Capture</b> |                                   |                              |                                                   |                   |                     |                       |  |  |  |  |
| $\nabla$ Filter                   |                                   |                              |                                                   |                   |                     | $EQ$ Find             |  |  |  |  |
| Identifier                        | <b>MAC Address</b>                | <b>First Packet Time</b>     | <b>Last Packet Time</b>                           | <b>Total Size</b> | Currently Running v | <b>Type of Packet</b> |  |  |  |  |
| Jineshs-Air                       | E0:AC:CB:5C:65:06                 | Jun 05, 2020, 12:58:51<br>am | Jun 08, 2020, 11:09:36<br>am                      | 790 MB            | yes                 | Wireless              |  |  |  |  |
| 70:69:5A:63:13:80                 | 70:69:5A:63:13:80                 | Jun 02, 2020, 9:56:16<br>am  | Jun 04, 2020, 3:51:42<br>pm                       | 61 MB             | no                  | Wireless              |  |  |  |  |

**Figure 67.** Viewing Ongoing or Completed Data Packet Capture Sessions.

### $\mathbf{d}$  in the set of  $\mathbf{d}$ **CISCO**

#### <span id="page-46-0"></span>*Step 3: Enabling and View Live Capture Data*

**Description:** Enabling Live Capture will allow supported access points to send (1) onboarding packets and (2) client statistics data at a frequency of every 5 seconds as well as controllers to send onboarding events at a frequency of ever 2 second to Cisco DNA Center.

**Purpose:** The purpose of this feature is to target specific clients with onboarding issues to troubleshoot and have both the AP and WLCs dump as much relevant data about them as possible in live time for easy root cause analysis.

#### **Notes:**

- Live Capture can be enabled for up to 16 clients on the Cisco DNA Center at once.
- Live Capture will be enabled for 3 hours (unless manually stopped) once started.
- *1. To enable Live Capture, click on Start Live Capture at the top of the page (Figure 68.).*
- 2. *To view the onboarding packets capture, look at the onboarding events viewer on the left of the page for events with a PCAP Symbol. Click on an event with this PCAP symbol to open up all details regarding this event, then scroll down to view the auto packet analyzer which to provide a graphical view of the onboarding packets captured (Figure 68.).*

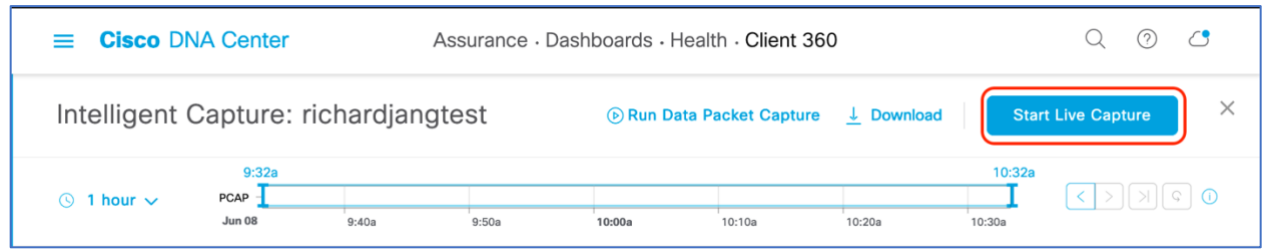

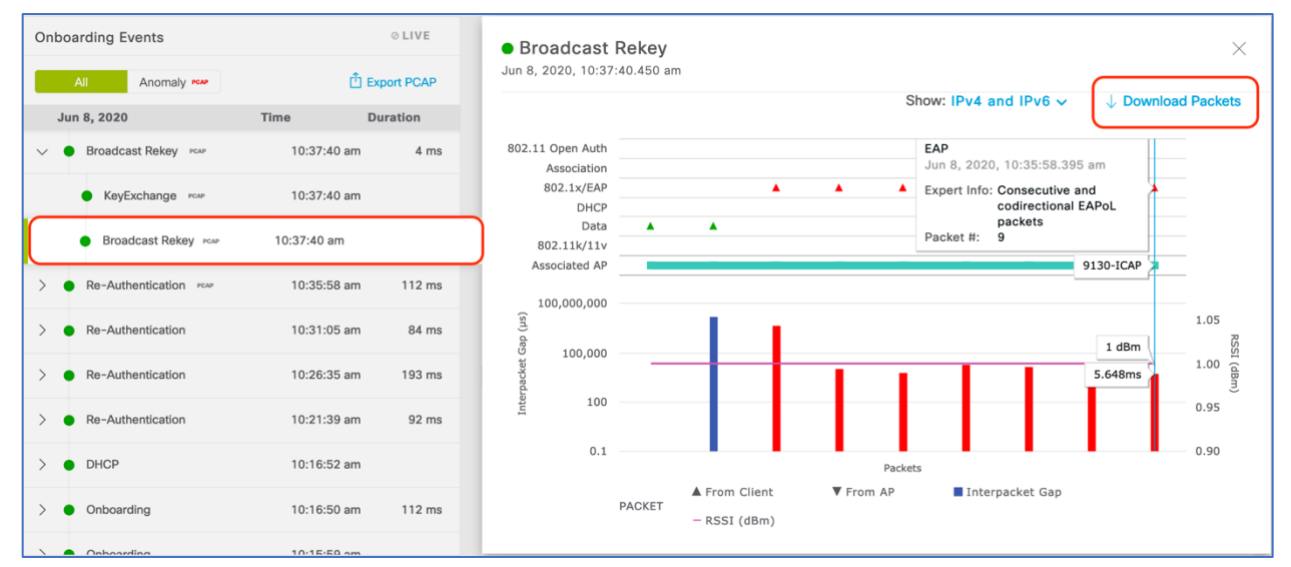

**Figure 68.** Enabling Live Capture.

**Figure 69.** Onboarding Events Menu and Auto Packet Analyzer Depict Onboarding Packets

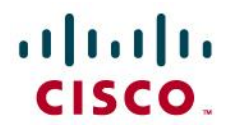

#### <span id="page-47-0"></span>*Step 4: Scheduling a Live Capture Data*

**Description:** This feature provides you the option to schedule a Live Capture described in step 3 above at a specific date & time for a specific duration (30 mins to 8 hours).

**Purpose:** If the Cisco DNA Center user knows of a reoccurring issue from a specific client that comes in at a specific time of day, this feature provides the ability to begin automatically capturing data on that client the moment they come into the proximity of the wireless network.

**Note:** You can schedule up to 12 scheduled Live Captures at once. As you recall, you can enable up to 16 live captures total, meaning that although you can only schedule 12 at once, you can manually enable the remaining 4 through the Intelligent Capture Client page.

- *1. Navigate to the Intelligent Capture Settings Page by opening the hamburger menu by clicking on Assurance, then Intelligent Capture Settings and you will arrive at the Client Schedule Capture page (Figure 70.).*
- *2. Click on + Schedule Client Capture (Figure 70.).*
- *3. Configure when you want to schedule a live capture, then provide either the User ID, Hostname, or MAC Address of the client you would like to capture and hit Save (Figure 71.).*

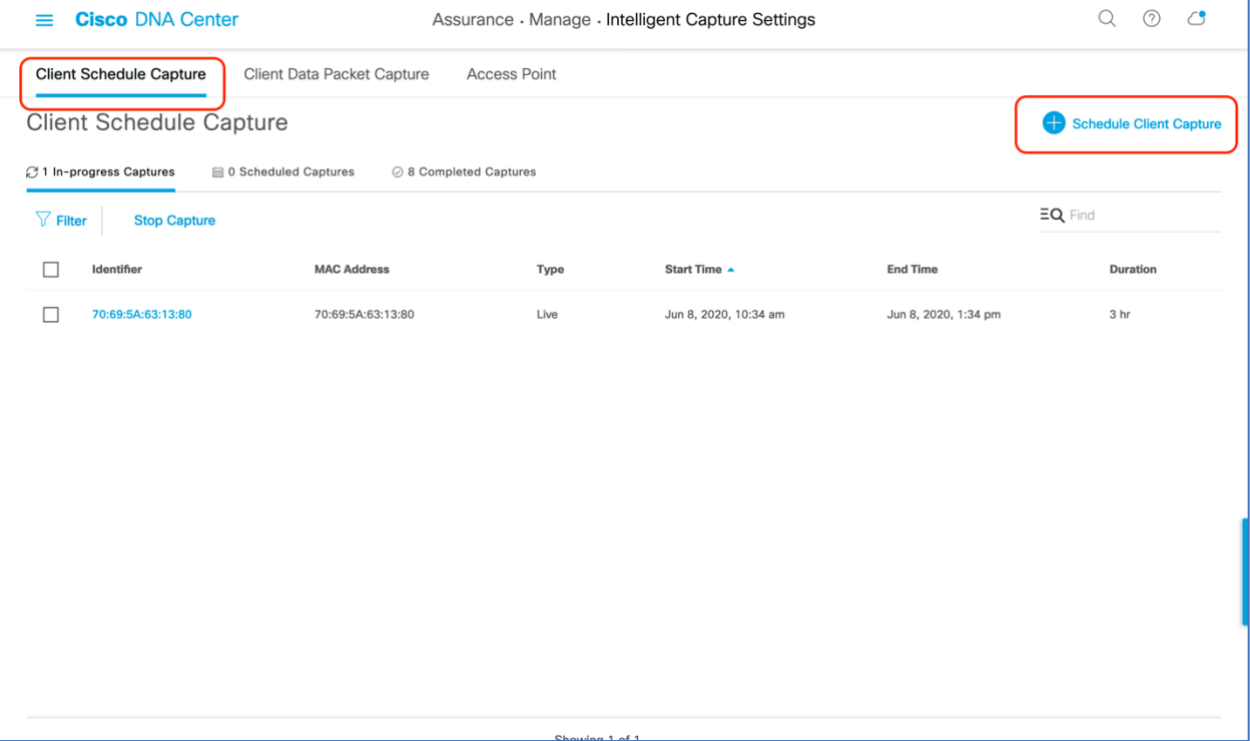

**Figure 70.** Scheduling a Live Capture on the Client Schedule Capture page.

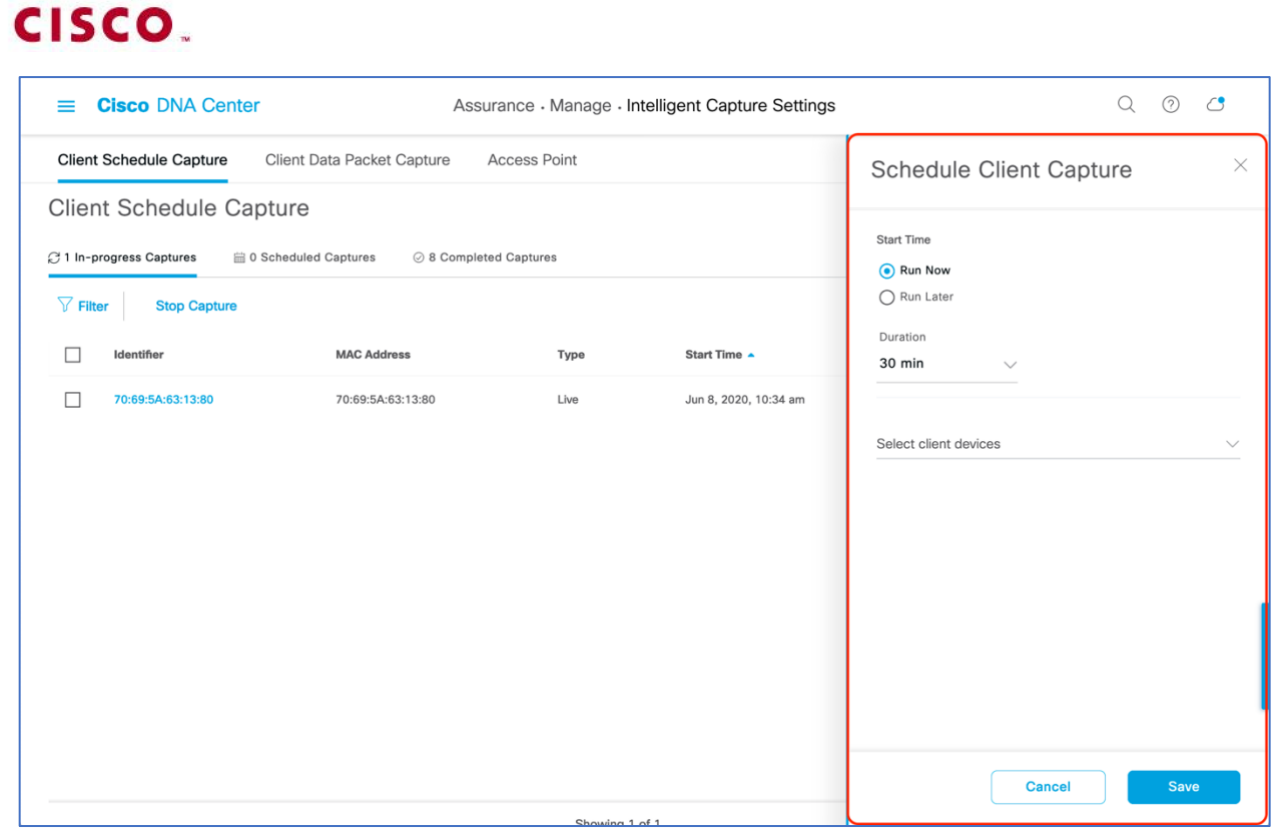

**Figure 71.** Schedule a Live Capture Menu

- *4. To view the currently in progress scheduled or manually enabled live captures progress, click on In-Progress Captures (Figure 72.).*
- *5. To view the live captures scheduled in the future, click on Schedule Captures (Figure 72.).*
- *6. To view the scheduled or manually enabled live captures that have completed, click on Completed Captures (Figure 72.).*

| <b>Cisco DNA Center</b><br>$=$                                      |                         | $\circ$<br>(2)        |                      |                 |  |  |  |  |  |
|---------------------------------------------------------------------|-------------------------|-----------------------|----------------------|-----------------|--|--|--|--|--|
| <b>Client Schedule Capture</b><br><b>Client Data Packet Capture</b> | <b>Access Point</b>     |                       |                      |                 |  |  |  |  |  |
| <b>Client Schedule Capture</b>                                      | Schedule Client Capture |                       |                      |                 |  |  |  |  |  |
| C 1 In-progress Captures<br><b>■ 0 Scheduled Captures</b>           | ⊙ 8 Completed Captures  |                       |                      |                 |  |  |  |  |  |
| $\nabla$ Filter<br><b>Stop Capture</b>                              |                         |                       |                      | $EQ$ Find       |  |  |  |  |  |
| Identifier<br><b>MAC Address</b>                                    | Type                    | Start Time A          | <b>End Time</b>      | <b>Duration</b> |  |  |  |  |  |
| 70:69:5A:63:13:80<br>70:69:5A:63:13:80                              | Live                    | Jun 8, 2020, 10:34 am | Jun 8, 2020, 1:34 pm | 3 hr            |  |  |  |  |  |

**Figure 72.** Viewing the various Live Capture Progresses

afrafra

### altalu CISCO.

#### <span id="page-49-0"></span>*Step 5: Viewing Client Statistics Data*

**Description:** The Client RF Statistics Trend charts provide users with an in-depth analysis view regarding a client's connectivity to the wireless network.

**Purpose:** To provide a trend view of the historical wireless metrics of a client's connectivity to an AP that will give insight into why users may be experiencing wireless problems such as poor signal, onboarding issues, throughput issues, etc.

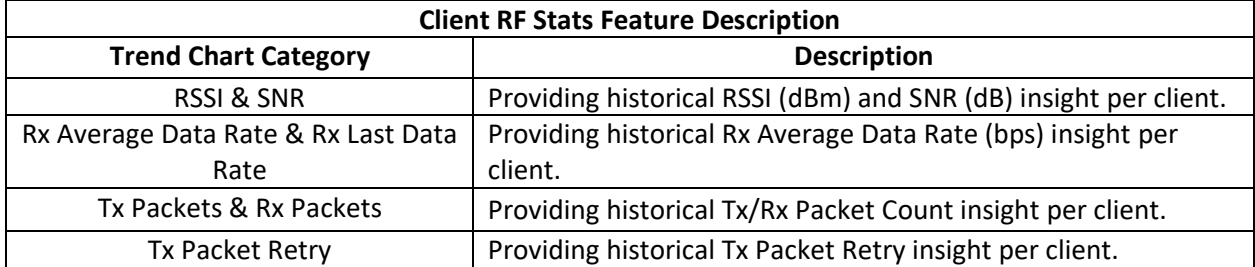

**Table 9.** Description of Each Trend Chart within Figure 73.

1. To view current Client RF Stat data, scroll down on the Intelligent Capture Client Page (**Figure 73.**).

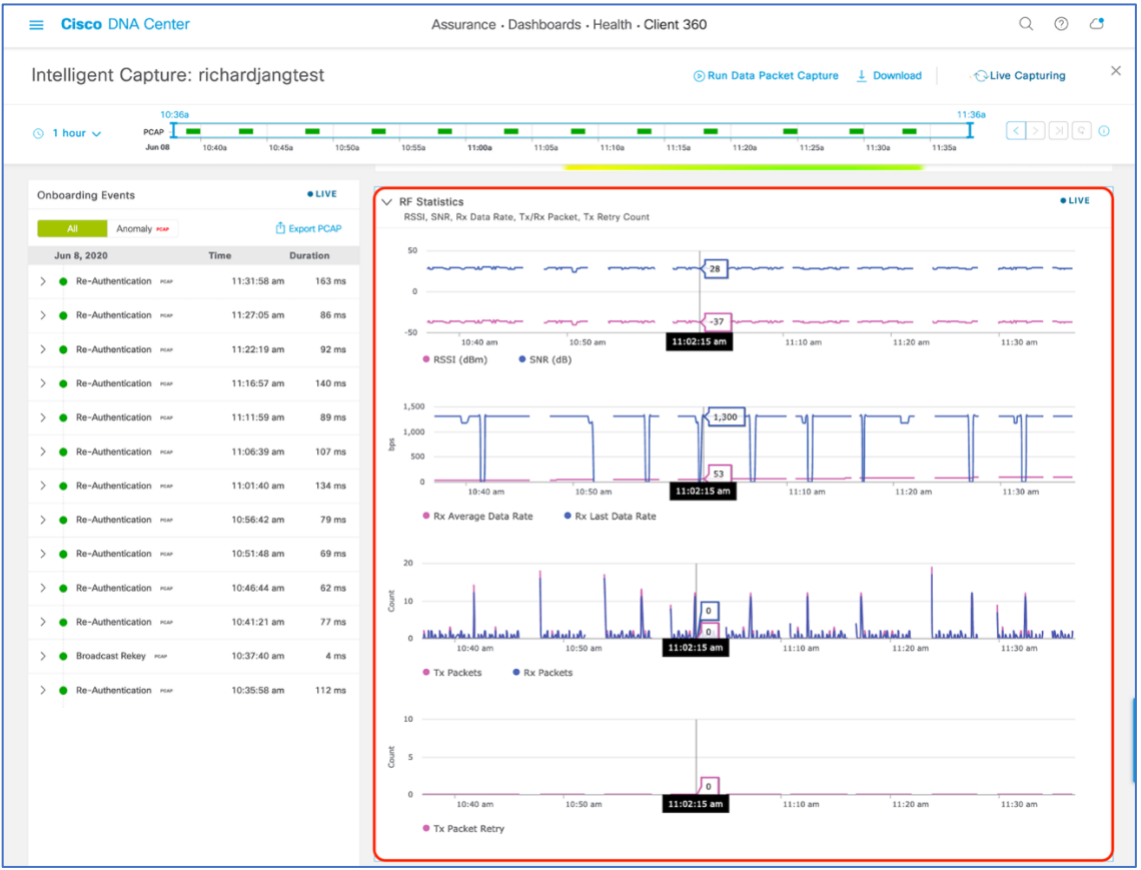

**Figure 73.** Location of Client RF Stats Charts.

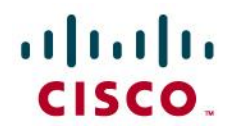

*2. To zoom into the Client RF Stats charts, drag your cursor across the chart (Figure 74.)*

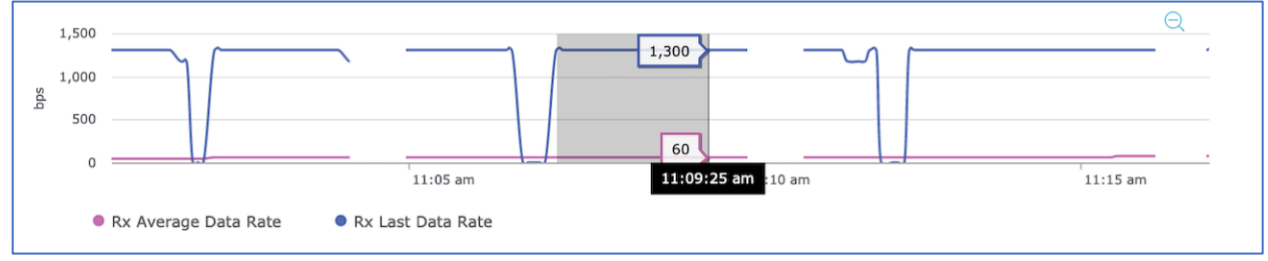

**Figure 74.** Zooming into the Client RF Stats Charts

- 3. The network time travel bar at the top allows a user to do the following:
	- a. View Intelligent Capture data for up to 14 days in the past.
		- *Click on either the clock to select a data & time in the past to view (on the left), or*   $\blacksquare$ *click on the left or right arrow on the right. (Figure 75.)*
		- $\blacksquare$ Note: The left or right arrow network time travel toggle will by default move the time backwards or forward by one hour.
	- b. Change the time width for each of the trend widgets.
		- $\blacksquare$ *Click on the drop-down menu on the left, which defaults at 1 hour, but can be toggled to 3 or 7 hours. (Figure 75.)*
		- $\blacksquare$ Note: The amount of time the left and right arrow described above will travel is based on this time width configured.

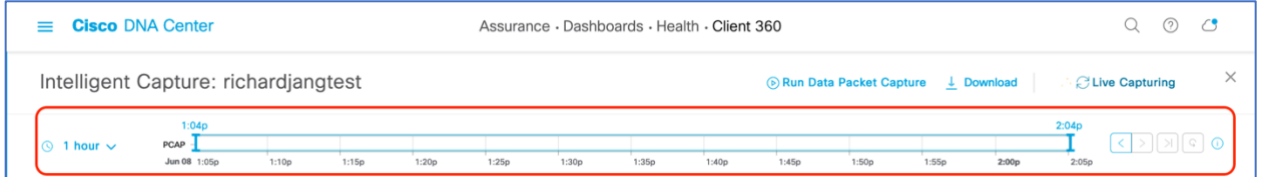

**Figure 75.** AP RF Statistics Network Time Travel Feature.

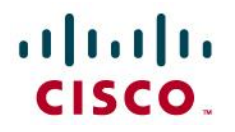

#### <span id="page-51-0"></span>*Step 6: Enabling and Viewing Anomaly Stats Capture*

**Description:** Anomaly Detection allows the WLC and APs to work together to detect client onboarding issues and send Cisco DNA Center both an Anomaly Event as well as packet captures depicting the issue that had occurred. The WLC's anomaly event will be the red onboarding event (signifying a failed event) that appears in the onboarding event viewer. The AP's anomaly event will be used to match the anomaly packets captured to the failed onboarding event the WLC had sent.

**Purpose:** The purpose of anomaly detection is to provide users with an immediate understanding of the any client onboarding issue that have occurred, provide an analysis and present a packet capture depicting the incident as proof.

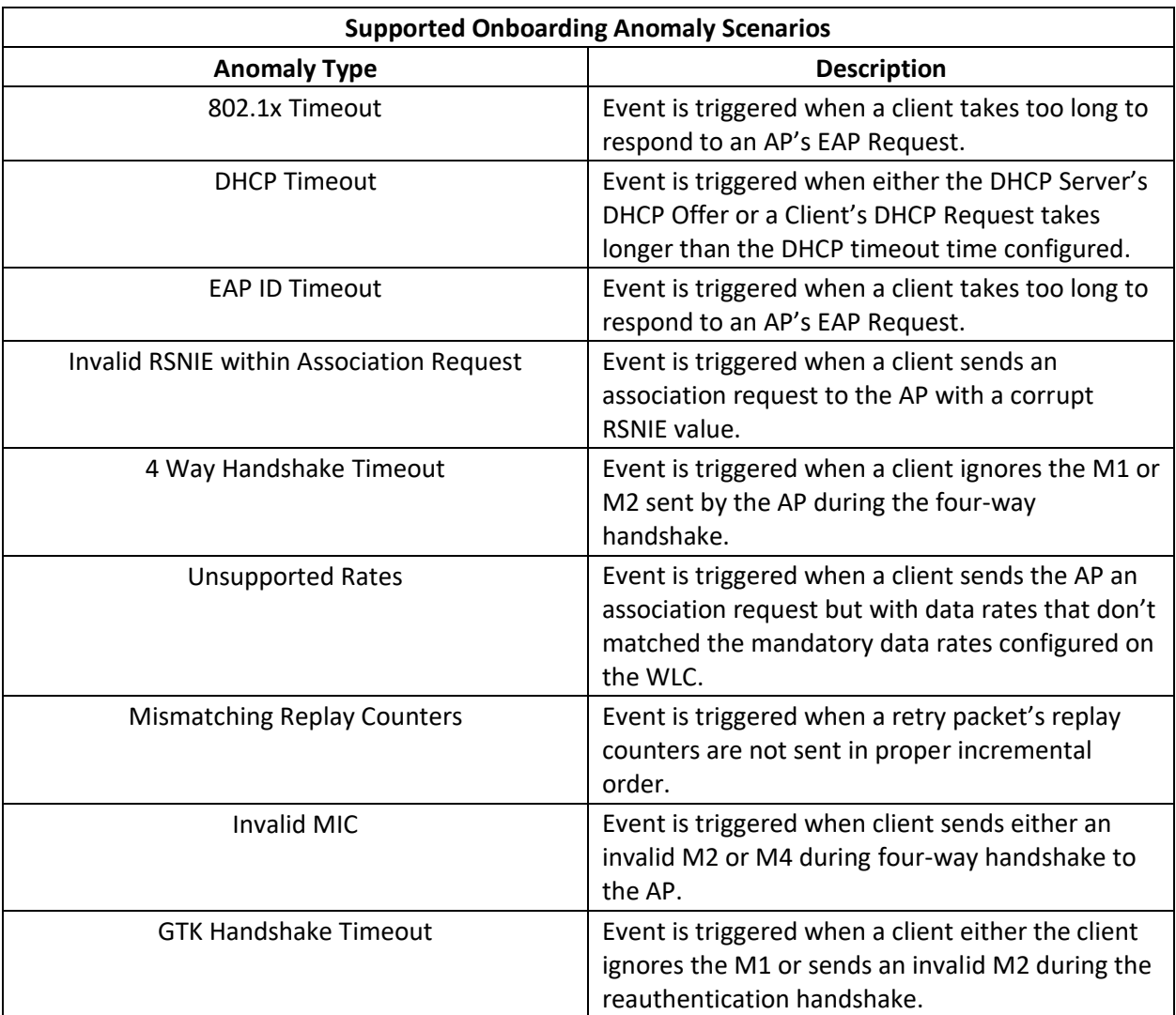

**Table 10.** Onboarding Anomalies that an AP is able to detect and what they mean.

### altalti CISCO.

In the case that anomaly packets are not seen with the red onboarding event, Cisco DNA Center will provide a reason for why this might be happening.

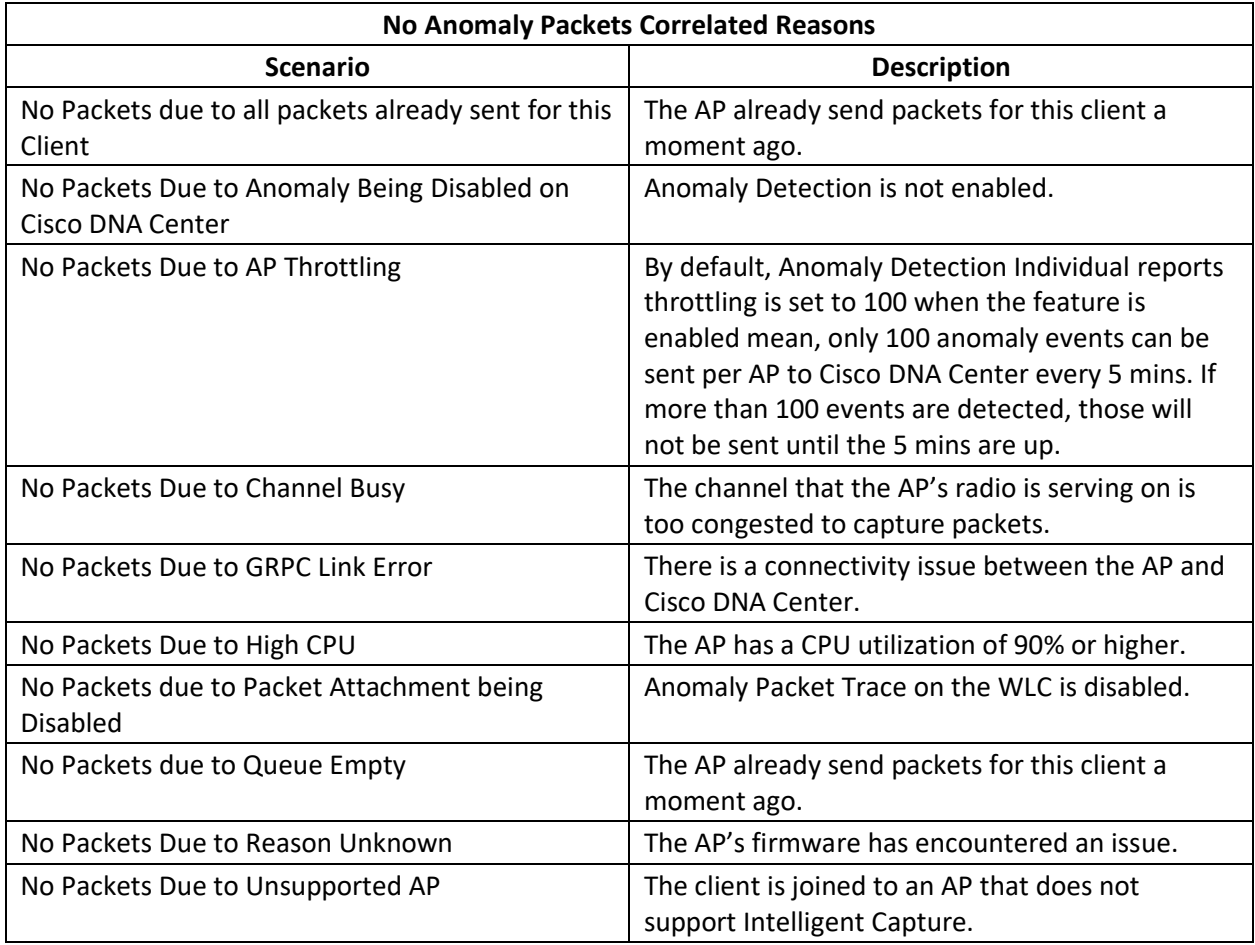

**Table 11.** Reasons why Anomaly Packets might not be Correlated with an Anomaly Onboarding Event.

*4. Navigate to the Intelligent Capture Settings and Enable Anomaly Stats Capture in the same manner as we enabled AP Stats Capture in the section prior (Figure 74.).*

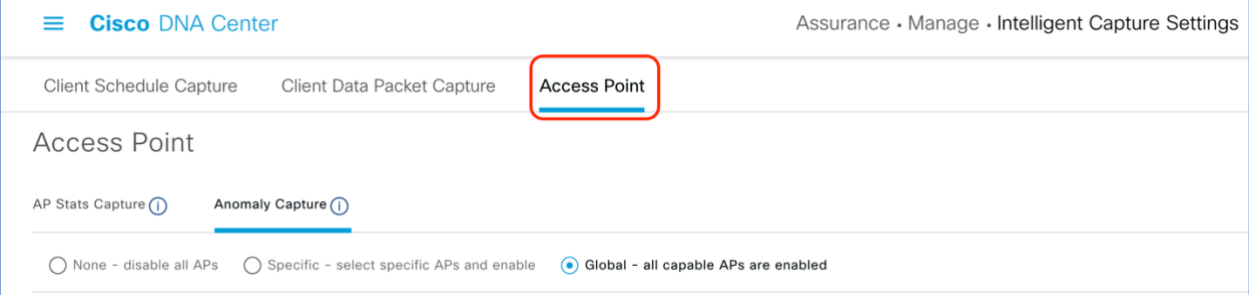

**Figure 76.** Location of Anomaly Stats Capture in the Intelligent Capture Settings Page

5. View the onboarding events viewer on the left, if a client onboarding anomaly had occurred, you will see a red event with a red PCAP symbol (same as how onboarding packet captures are displayed but just with red text). Expand this event with the down arrow to open up the child events within, and

© 2020 Cisco Systems, Inc. All rights reserved. P a g e | **53**

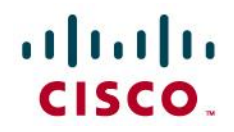

- 6. click on the red event (**Figure 77.**).
- 7. At the top of the anomaly event menu that opens, you will observe a plain text message depicting exactly which onboarding anomaly had occurred during this event (**Figure 77.**).
- 8. Scroll down the menu, you will be able to find the anomaly packets shown in the **Auto Packet Analyzer**, and be able to download it with the **Download Packets** button (**Figure 77.**).
	- a. The top left half of the chart categorizes the different packets within the Anomaly Packet Capture (802.11 Open Auth, Association, 802.1x/EAP, DHCP, Data, 802.11k/11v).
	- b. The red and blue bars measured by the bottom left Y-axis of the chart depicts the Interpacket Gap (us) of the packets. The bar is blue when there are no issues with the packets exchanged, but is shown red when the packets are determined to be the reason for an onboarding failure.
	- c. The purple line measured by the bottom right Y-axis of the chart represents the RSSI between the AP and the Client during the packet exchanges.
	- d. Each triangle within the chart represents a single packet, and the direction of the triangles represent the direction of the packet (Up means from Client to AP, Down means from AP to Client).
	- e. Red triangles represent packets that caused the onboarding anomaly whereas green packets are properly exchanged packets.
	- f. The horizontal green bar in the chart represents the AP that the client had been connected to during this packet capture. If the client had roamed between different APs, you will see a different color bar in portions of the chart when that had happened to represent what packets were sent by which AP.
	- g. The white portion of the chart represents the time slot of the current event we're looking at whereas the gray portion of the chart represents the packet exchange activity that occurred prior to this anomaly. This feature has the purpose to provide users with a background as to what packet exchanged occurred prior to the onboarding failure.

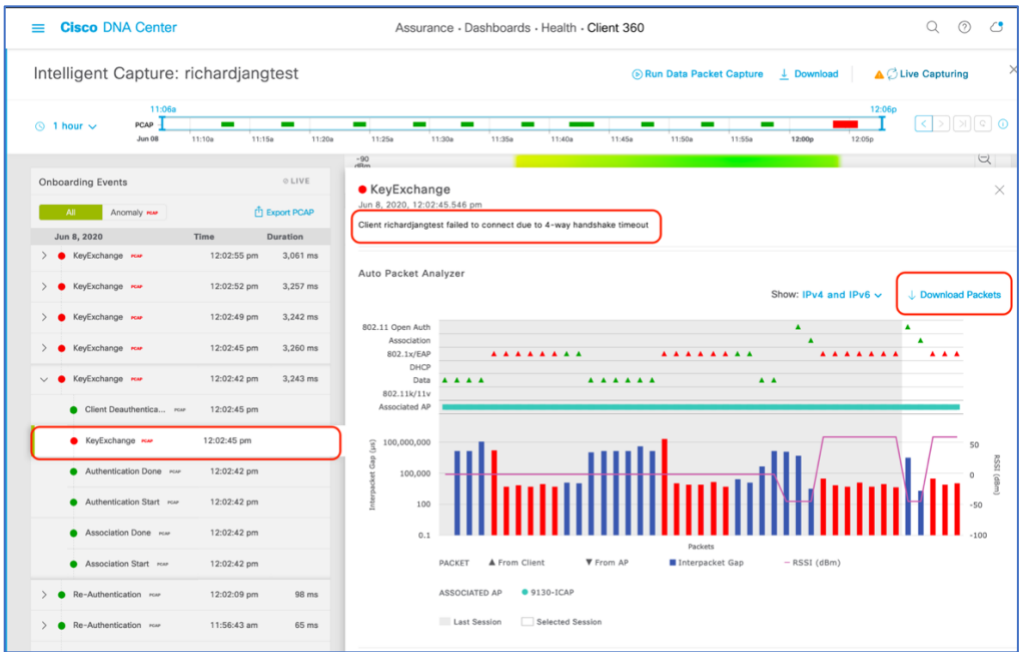

**Figure 77.** Viewing an Anomaly Event Message and Packets

© 2020 Cisco Systems, Inc. All rights reserved. P a g e | **54**

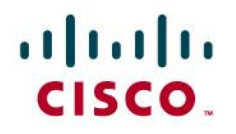

- 9. When you download the anomaly packets and open it up in Wireshark, you will observe that the packets downloaded represent what's shown in the auto packet analyzer identically (**Figure 78.**).
	- a. You will be able to confirm that the issue that Intelligent Capture claimed to have happened really happened.
	- b. Example: Intelligent Capture claimed the client onboarding failure was to onboard due to a 4-way handshake timeout. If you look into the packet capture below, you'll observe that the AP had sent the client three M1 message to start the 4-Way Handshake; however, the client never responded with an M2. The AP then sent the client a Deauthentication packet with the reason code of 4-Way Handshake Timeout.

|     |      |                                                                    |  |                                      | <b>60 L &amp; 80 Q Q D &amp; 6 D &amp; F &amp; Q Q &amp; F</b>                       |                |  |               |                      |  |                                                                   |
|-----|------|--------------------------------------------------------------------|--|--------------------------------------|--------------------------------------------------------------------------------------|----------------|--|---------------|----------------------|--|-------------------------------------------------------------------|
|     |      | $\blacksquare$ Apply a display filter  < $\mathcal{H}/\mathcal{F}$ |  |                                      |                                                                                      |                |  |               |                      |  |                                                                   |
| No. | Time |                                                                    |  | Source                               |                                                                                      | Destination    |  | $\sim$   Info |                      |  |                                                                   |
|     |      |                                                                    |  |                                      | 4 2020-05-28 13:13:34.057816 Cisco f2:aa:43                                          | Cisco e6:ab:20 |  |               |                      |  | Request, Cisco Wireless EAP / Lightweight EAP (EAP-LEAP)          |
|     |      |                                                                    |  |                                      | 5 2020-05-28 13:13:34.102907 Cisco_f2:aa:43                                          | Cisco_e6:ab:20 |  |               |                      |  | Request, Protected EAP (EAP-PEAP)                                 |
|     |      |                                                                    |  |                                      | 6 2020-05-28 13:13:34.221664 Cisco f2:aa:43                                          | Cisco e6:ab:20 |  |               |                      |  | Request, Protected EAP (EAP-PEAP)                                 |
|     |      |                                                                    |  |                                      | 7 2020-05-28 13:13:34.278160 Cisco_f2:aa:43                                          | Cisco_e6:ab:20 |  |               |                      |  | Server Hello, Certificate, Server Key Exchange, Server Hello Done |
|     |      |                                                                    |  |                                      | 8 2020-05-28 13:13:34.353909 Cisco f2:aa:43                                          | Cisco_e6:ab:20 |  |               |                      |  | Change Cipher Spec, Encrypted Handshake Message                   |
|     |      |                                                                    |  |                                      | 9 2020-05-28 13:13:34.359996 Cisco f2:aa:43                                          | Cisco e6:ab:20 |  |               | Application Data     |  |                                                                   |
|     |      |                                                                    |  |                                      | 10 2020-05-28 13:13:34.366397 Cisco_f2:aa:43                                         | Cisco_e6:ab:20 |  |               | Application Data     |  |                                                                   |
|     |      |                                                                    |  |                                      | 11 2020-05-28 13:13:34.372808 Cisco f2:aa:43                                         | Cisco_e6:ab:20 |  |               | Application Data     |  |                                                                   |
|     |      |                                                                    |  |                                      | 12 2020-05-28 13:13:34.385683 Cisco f2:aa:43                                         | Cisco e6:ab:20 |  |               | Key (Message 1 of 4) |  |                                                                   |
|     |      |                                                                    |  |                                      | 13 2020-05-28 13:13:35.392084 Cisco f2:aa:43                                         | Cisco e6:ab:20 |  |               | Key (Message 1 of 4) |  |                                                                   |
|     |      |                                                                    |  |                                      | 14 2020-05-28 13:13:36.404622 Cisco f2:aa:43                                         | Cisco e6:ab:20 |  |               | Key (Message 1 of 4) |  |                                                                   |
|     |      |                                                                    |  |                                      | 15 2020-05-28 13:13:37.380964 Cisco_f2:aa:43                                         | Cisco_e6:ab:20 |  |               |                      |  | Disassociate, SN=2, FN=0, Flags=                                  |
|     |      |                                                                    |  |                                      | 16 2020-05-28 13:13:37.383659 Cisco_f2:aa:43                                         | Cisco e6:ab:20 |  |               |                      |  | Deauthentication, SN=3, FN=0, Flags=                              |
|     |      |                                                                    |  |                                      | 18 2020-05-28 13:13:37.498904 L1SCO T2:aa:43 L1SCO eb:aD:20                          |                |  |               |                      |  | Autnentication, SN=0, FN=0, Flags=                                |
|     |      |                                                                    |  |                                      | $\triangleright$ Frame 16: 52 bytes on wire (416 bits), 52 bytes captured (416 bits) |                |  |               |                      |  |                                                                   |
|     |      | Radiotap Header v0, Length 26                                      |  |                                      |                                                                                      |                |  |               |                      |  |                                                                   |
|     |      | $\triangleright$ 802.11 radio information                          |  |                                      |                                                                                      |                |  |               |                      |  |                                                                   |
|     |      |                                                                    |  | IEEE 802.11 Deauthentication, Flags: |                                                                                      |                |  |               |                      |  |                                                                   |
|     |      | IEEE 802.11 Wireless Management                                    |  |                                      |                                                                                      |                |  |               |                      |  |                                                                   |
|     |      | $\overline{v}$ Fixed parameters (2 bytes)                          |  |                                      |                                                                                      |                |  |               |                      |  |                                                                   |
|     |      |                                                                    |  |                                      | Reason code: 4-Way Handshake timeout (0x000f)                                        |                |  |               |                      |  |                                                                   |

**Figure 78.** 4-Way Handshake Timeout Depicted by the Anomaly Packets

10. If you would like to filter the onboarding events viewer to show only the Anomaly Events with Anomaly PCAPs, click on the **Anomaly PCAP** tab at the top of the onboarding events viewer (**Figure 79.**)

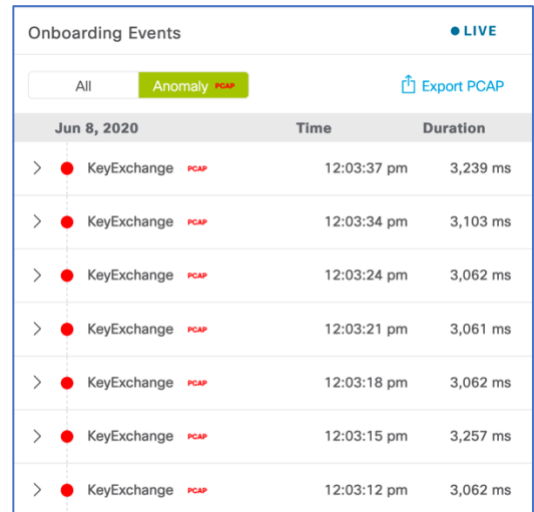

**Figure 79.** Filtering the Onboarding Events Viewer to Show Only Anomaly Events with PCAPs

### altaha CISCO.

11. *If you wanted to download multiple anomaly or live capture packets, you can click on the Export PCAP button, and Cisco DNA Center will allow you to choose a range of onboarding events to download packets from. It will the stitch together these packets from your range of chosen event and allow you to download them as a single file (Figure 80.).*

|               | <b>Onboarding Events</b> |                        |                      |                      |
|---------------|--------------------------|------------------------|----------------------|----------------------|
|               | All                      | Anomaly PCAP           |                      | <b>↑</b> Export PCAP |
|               | Jun 9, 2020              |                        | <b>Time</b>          | <b>Duration</b>      |
| $\mathcal{E}$ |                          | Re-Authentication PCAP | 11:00:27 am          | 77 ms                |
| $\mathcal{P}$ |                          | Re-Authentication PCAP | 10:55:18 am          | $72$ ms              |
| $\mathcal{P}$ |                          | Re-Authentication PCAP | 10:49:52 am          | 99 ms                |
| $\mathcal{P}$ |                          | Re-Authentication PCAP | 10:45:12 am          | $105$ ms             |
|               |                          |                        |                      |                      |
|               |                          |                        |                      |                      |
|               |                          | Cancel                 | <b>Download PCAP</b> |                      |

<span id="page-55-0"></span>**Figure 80.** Downloading a Range of Anomaly or Live Capture Packets

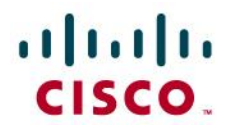

#### Device Side Configurations and Show Commands

**Description:** If you encounter an issue with Intelligent Capture, device side show & configuration commands will help you troubleshoot and root cause the issue.

**Section:** To understand the show & configuration commands for AireOS WLC, IOS-XE WLC, and access points.

#### <span id="page-56-0"></span>*AireOS WLC Show Commands*

**Viewing the Cisco DNA Center IP and GRPC port that are configured on joined APs:**

• show icap summary

**Viewing the Cisco DNA Center IP and statuses of the connection that are configured on the WLC:**

• show network assurance summary

**Viewing the enablement status of various Intelligent Capture features at a global, group, and AP level with varying levels of detail:**

- show icap {global | group} {summary | all}
- show icap {global | group} detail {full-packet-trace | partialpacket-trace | anomaly-detection | individual-report | summaryreport | client-statistics | client-stats-filter | system-statistics | radio-statistics | memory-statistics | wlan-statistics | dnsstatistics | interface-statistics | routing-statistics | rfspectrum}
- show icap ap <AP Name> {summary | all | operational | capability}
- show icap ap <AP Name> detail {full-packet-trace | partial-packettrace | anomaly-detection | individual-report | summary-report | client-statistics | client-stats-filter | system-statistics | radiostatistics | memory-statistics | wlan-statistics | dns-statistics | interface-statistics | routing-statistics | rf-spectrum}

**Viewing the serviceability statuses of joined APs at a global or per AP level which depict whether or not the AP's have a properly established connection with Cisco DNA Center.**

- show icap serviceability summary
- show icap serviceability detail all
- show icap serviceability detail ap <AP name>

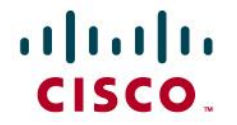

#### <span id="page-57-0"></span>*AireOS WLC Configuration Commands*

**Configuring the Intelligent Capture GRPC Port that AP will be using to externalize data:**

• config icap server port <GRPC Port>

#### **Configuring the Intelligent Capture IP that the WLC and APs will be externalizing data to:**

• config network assurance url <Cisco DNA Center IP>

#### **Enabling AP RF Statistics:**

- config icap global subscription ap statistics {dns | interface | memory | radio | routing | system | wlan}
	- o Only WLAN and radio statistics data are consumed on Cisco DNA Center.
	- o Note: If you would like to enable the feature on a AP Group replace global with ap <AP Name> or group <AP Group Name> respectively.

#### **Anomaly Detection Related Configurations:**

- config icap global subscription client anomaly-detection enable
	- o Description: Enabling APs to begin detecting client anomalies.
- config icap global subscription client anomaly-detection disable o Description: Disabling anomaly detection on APs.
- config icap global subscription client anomaly-detection filter {add | remove}
	- o Adding or removing a Client MAC address for Anomaly Detection.
	- o This configuration isn't enabled when the feature is enabled from Cisco DNA Center.
- config icap global subscription client anomaly-detection packettrace trigger add ap
	- o Enabling APs to send anomaly packets to Cisco DNA Center.
- config icap global subscription client anomaly-detection packettrace trigger remove ap
	- o Disabling APs to send anomaly packets to Cisco DNA Center.
- config icap global subscription client anomaly-detection reportindividual enable
	- o Enabling APs to send anomaly events to Cisco DNA Center.

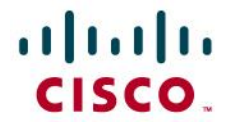

- config icap global subscription client anomaly-detection reportindividual disable
	- o Enabling APs to send anomaly events to Cisco DNA Center.
- config icap global subscription client anomaly-detection reportindividual throttle <0 - 500>
	- o Configuring a throttle limit to the # of anomaly event APs can send every to Cisco DNA Center every 5 minutes.
	- o Note: 0 signifies no throttling.
- config icap global subscription client anomaly-detection reportsummary enable
	- o Enabling APs to send a summary report which contains all client anomalies detected over the past time frequency configured.
- config icap global subscription client anomaly-detection reportsummary disable
	- o Disabling APs to send a summary report which contains all client anomalies detected over the past time frequency configured.
- config icap global subscription client anomaly-detection reportsummary frequency <3 – 60 mins>
	- o Configuring a summary report frequency.
- config icap global subscription client anomaly-detection timeout dhcp <1 – 120 seconds>
	- o Configuring the amount of time (seconds) that a DHCP server doesn't reply to a client's DHCP request before considering it to be an anomaly.
- Note: If you would like to enable the feature on a AP Group replace global with ap <AP Name> or group <AP Group Name> respectively.

#### **Full Packet Capture Related Configurations:**

- config icap global subscription client packet-trace full enable o Enabling full packet capture on the AP (equivalent to data packet capture on Cisco DNA Center).
- config icap global subscription client packet-trace full disable o Enabling full packet capture on the AP.
- config icap global subscription client packet-trace full filter
	- o Configuring a client to capture data packets on.

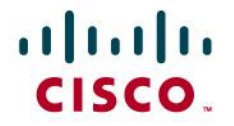

• Note: If you would like to enable the feature on a AP Group replace global with ap <AP Name> or group <AP Group Name> respectively.

#### **Partial Packet Capture Related Configuration:**

- config icap global subscription client packet-trace partial enable
	- o Enabling partial packet capture on the AP (equivalent to one of the three features enabled when Live Capture is enabled on Cisco DNA Center).
- config icap global subscription client packet-trace partial disable

o Enabling partial packet capture on the AP.

- config icap global subscription client packet-trace partial filter <Client MAC>
	- o Configuring a client to capture onboarding packets on.
- config icap global subscription client packet-trace partial protocol {add | remove} all
	- o Adding or removing all categories of onboarding packet filters for APs to send to Cisco DNA Center.
- config icap global subscription client packet-trace partial protocol {add | remove} cisco {all | ndp}
	- o Adding or removing Cisco specific onboarding packet filters for APs to send to Cisco DNA Center.
- config icap global subscription client packet-trace partial protocol {add | remove} data {all | arp | dhcp | dhcpv6 | dns | eap | icmp | icmpv6}
	- o Adding or removing data specific onboarding packet filters for APs to send to Cisco DNA Center.
- config icap global subscription client packet-trace partial protocol {add | remove} management {all | assoc | auth} o Adding or removing management specific onboarding packet filters for APs to send to Cisco DNA Center.
- Note: If you would like to enable the feature on an AP Group replace global with ap <AP Name> or group <AP Group Name> respectively.

#### **Client Statistics Related Configurations:**

- config icap global subscription client enable
	- o Enabling regular client statistics (equivalent to one of the three features enabled when enabling AP Stats Capture on Cisco DNA Center).

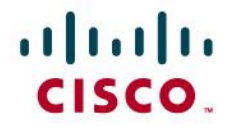

- config icap global subscription client disable o Disabling regular client statistic
- config icap global subscription client frequency <30-3600 seconds>
	- o Configuring the frequency in which APs will send AP RF Statistics data to Cisco DNA Center.
- Note: If you would like to enable the feature on a AP Group replace global with ap <AP Name> or group <AP Group Name> respectively.

#### **Client Filtered Statistics Related Configurations:**

- config icap global subscription client statistics filter enable o Enabling filtered client statistics (equivalent to one of the three features enabled when enabling live capture on Cisco DNA Center).
- config icap global subscription client statistics filter enable o Disabling filtered client statistics
- config icap global subscription client statistics filter add <client MAC>
	- o Configuring a client mac for the AP to send client statistics for.
- config icap global subscription client statistics filter remove o Removing a configured client statistics client MAC.
- config icap global subscription client statistics filter frequency <5-3600 seconds>
	- o Configuring the frequency in which APs will send AP RF Statistics data to Cisco DNA Center.
- Note:
	- o Difference between client statistics and client filtered statistics is that client filtered statistics allows for statistics data to be sent at 5 seconds interval opposed to a 30 seconds interval.
	- o If you would like to enable the feature on an AP Group replace global with ap <AP Name> or group <AP Group Name> respectively.

### altalu **CISCO**

#### <span id="page-61-0"></span>*IOS-XE WLC Show Commands*

**Configuring the Intelligent Capture GRPC Port that AP will be using to externalize data:**

• config icap server port <GRPC Port>

**Configuring the Intelligent Capture IP that the WLC and APs will be externalizing data to:**

• network-assurance url <Cisco DNA Center IP>

**Viewing the Cisco DNA Center IP and statuses of the connection that are configured on the WLC:**

• show network-assurance summary

#### **Viewing all Intelligent Capture Features Enabled within all AP Profiles:**

• show run | sec icap

**Viewing the serviceability statuses of joined APs which depict whether or not the AP's have a properly established connection with Cisco DNA Center:**

• Show ap icap serviceability {detail | summary}

#### <span id="page-61-1"></span>*IOS-XE WLC Configuration Commands*

**Configuring Intelligent Capture features for specific AP Profiles:** Note: For all configuration commands, first run the following two commands.

- 1. Configure terminal
- 2. Ap profile <AP Profile Name>

#### **Enabling Spectrum Analysis:**

• icap subscription ap rf spectrum

#### **Enabling AP RF Statistics:**

- icap subscription ap statistics {dns | interfaces | memory | radio | routing | system | wlan}
	- o Only WLAN and radio statistics data are consumed on Cisco DNA Center.

#### **Anomaly Detection Related Configurations:**

- icap subscription client anomaly-detection enable
	- o Description: Enabling APs to begin detecting client anomalies.
- icap subscription client anomaly-detection filter <Client MAC> o Configuring a Client MAC address for Anomaly Detection.

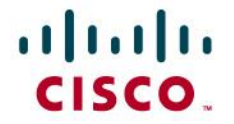

- o This configuration isn't enabled when the feature is enabled from Cisco DNA Center.
- icap subscription client anomaly-detection packet-trace trigger ap
	- o Enabling APs to send anomaly packets to Cisco DNA Center.
- icap subscription client anomaly-detection report-individual enable
	- o Enabling APs to send anomaly events to Cisco DNA Center.
- icap subscription client anomaly-detection report-individual throttle <0-100>
	- o Configuring a throttle limit to the # of anomaly event APs can send every to Cisco DNA Center every 5 minutes.
- icap subscription client anomaly-detection report-summary enable
	- o Enabling APs to send a summary report which contains all client anomalies detected over the past time frequency configured.
- icap subscription client anomaly-detection report-summary frequency <3-60>
	- o Configuring a summary report frequency.
- icap subscription client anomaly-detection timeout dhcp <1-120> o Configuring the amount of time (seconds) that a DHCP server doesn't reply to a client's DHCP request before considering it to be an anomaly.

#### **Full Packet Capture Related Configurations:**

- icap subscription client packet-trace full enable
	- o Enabling full packet capture on the AP (equivalent to data packet capture on Cisco DNA Center).
- icap subscription client packet-trace full filter <client-mac> o Configuring a client to capture data packets on.

#### **Partial Packet Capture Related Configuration:**

- icap subscription client packet-trace partial enable
	- o Enabling partial packet capture on the AP (equivalent to one of the three features enabled when Live Capture is enabled on Cisco DNA Center).
- icap subscription client packet-trace partial filter client <client-mac>
	- o Configuring a client to capture onboarding packets on.

© 2020 Cisco Systems, Inc. All rights reserved. P a g e | **63** • icap subscription client packet-trace partial filter protocol all

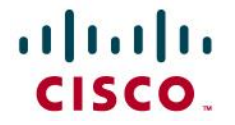

- o Adding all categories of onboarding packet filters for APs to send to Cisco DNA Center.
- icap subscription client packet-trace partial filter protocol type cisco subtype {all | ndp}
	- o Adding Cisco specific onboarding packet filters for APs to send to Cisco DNA Center.
- icap subscription client packet-trace partial filter protocol type data subtype {all | arp | dhcpv4 | dhcpv6 | dns | eap | icmpv4 | icmpv6}
	- o Adding data specific onboarding packet filters for APs to send to Cisco DNA Center.
- icap subscription client packet-trace partial filter protocol type management subtype {all | assoc | auth | probe}
	- o Adding management specific onboarding packet filters for APs to send to Cisco DNA Center.

#### **Client Statistics Related Configurations:**

- icap subscription client statistics enable
	- o Enabling regular client statistics (equivalent to one of the three features enabled when enabling AP Stats Capture on Cisco DNA Center).
- icap subscription client statistics frequency <30-3600>
	- o Configuring the frequency in which APs will send AP RF Statistics data to Cisco DNA Center.

#### **Client Filtered Statistics Related Configurations:**

- icap subscription client statistics filter enable
	- o Enabling filtered client statistics (equivalent to one of the three features enabled when enabling live capture on Cisco DNA Center).
- icap subscription client statistics filter <client-mac> o Configuring a client mac for the AP to send client statistics for.
- icap subscription client statistics filter frequency <5-3600> o Configuring the frequency in which APs will send AP RF Statistics data to Cisco DNA Center.
- Note: Difference between client statistics and client filtered statistics is that client filtered statistics allows for statistics data to be sent at 5 seconds interval opposed to a 30 seconds interval.

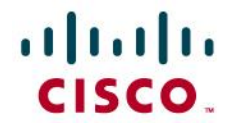

#### <span id="page-64-0"></span>*AP Show Commands*

- Show ap icap anomaly-detection
	- o Displaying all anomaly detection configurations pushed from WLC to AP as well as any anomalies detected.
- show ap icap anomaly-detection {connected | onboarding} o Connected: Anomaly Event details for clients already onboarded.
	- o Onboarding: Anomaly Event details for clients that are currently onboarding.
- show ap icap client o Displaying joined client's past onboarding events.
- show ap icap config {anomaly-detection | connection | packettrace-full | packettrace-partial | rf-spectrum | statistic} o Viewing the configuration history of these Intelligent
	- Capture commands.
- show ap icap connection o Viewing the connection status between the AP and Cisco DNA Center.
- show ap icap counters o Viewing the number of full/partial/anomaly packets located within each queue within the firmware.
- show ap icap packets o Viewing the number of packets/events/messages sent or dropped for each Intelligent Capture feature.
- show ap icap subscription
	- o Viewing the Intelligent Capture configurations currently enabled on the AP.
- show ap icap telemetry
	- o Viewing the frequency configured for each Intelligent Capture feature on the AP.

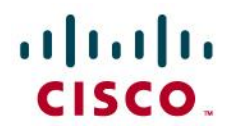

### <span id="page-65-0"></span>Useful Links

#### **Cisco DNA Assurance User Guide, Release 2.1.1**

• [https://www-author3.cisco.com/c/en/us/td/docs/cloud-systems-management/network](https://www-author3.cisco.com/c/en/us/td/docs/cloud-systems-management/network-automation-and-management/dna-center-assurance/2-1-1/b_cisco_dna_assurance_2_1_1_ug/b_cisco_dna_assurance_2_1_1_ug_chapter_01110.html)[automation-and-management/dna-center-assurance/2-1-](https://www-author3.cisco.com/c/en/us/td/docs/cloud-systems-management/network-automation-and-management/dna-center-assurance/2-1-1/b_cisco_dna_assurance_2_1_1_ug/b_cisco_dna_assurance_2_1_1_ug_chapter_01110.html) [1/b\\_cisco\\_dna\\_assurance\\_2\\_1\\_1\\_ug/b\\_cisco\\_dna\\_assurance\\_2\\_1\\_1\\_ug\\_chapter\\_01110.html](https://www-author3.cisco.com/c/en/us/td/docs/cloud-systems-management/network-automation-and-management/dna-center-assurance/2-1-1/b_cisco_dna_assurance_2_1_1_ug/b_cisco_dna_assurance_2_1_1_ug_chapter_01110.html)

#### **Cisco DNA Center Information**

• [https://www.cisco.com/c/en/us/products/cloud-systems-management/dna](https://www.cisco.com/c/en/us/products/cloud-systems-management/dna-center/index.html?dtid=osscdc000283)[center/index.html?dtid=osscdc000283](https://www.cisco.com/c/en/us/products/cloud-systems-management/dna-center/index.html?dtid=osscdc000283)

#### **Cisco Prime Virtual Network Analysis Module (vNAM) Installation and Configuration Guide**

• [https://www.cisco.com/c/en/us/td/docs/net\\_mgmt/network\\_analysis\\_module\\_software/vNA](https://www.cisco.com/c/en/us/td/docs/net_mgmt/network_analysis_module_software/vNAM/install/guide/cisco_prime_vnam_install_config_guide.pdf) [M/install/guide/cisco\\_prime\\_vNAM\\_install\\_config\\_guide.pdf](https://www.cisco.com/c/en/us/td/docs/net_mgmt/network_analysis_module_software/vNAM/install/guide/cisco_prime_vnam_install_config_guide.pdf)

#### **Cisco Prime Virtual Network Analysis Module (vNAM) Information**

• [https://www.cisco.com/c/en/us/products/cloud-systems-management/prime-virtual-network](https://www.cisco.com/c/en/us/products/cloud-systems-management/prime-virtual-network-analysis-module-vnam/index.html)[analysis-module-vNAM/index.html](https://www.cisco.com/c/en/us/products/cloud-systems-management/prime-virtual-network-analysis-module-vnam/index.html)

#### **Cisco Prime Virtual Network Analysis Module 6.4.2 (vNAM) OVA**

• <https://software.cisco.com/download/home/286322801/type/282700108/release/6.4.2>

#### **Cisco CMX Configuration Guide, Release 10.6.0 and Later**

• [https://www.cisco.com/c/en/us/td/docs/wireless/mse/10-](https://www.cisco.com/c/en/us/td/docs/wireless/mse/10-6/cmx_config/b_cg_cmx106/getting_started_with_cisco_cmx.html) [6/cmx\\_config/b\\_cg\\_cmx106/getting\\_started\\_with\\_cisco\\_cmx.html](https://www.cisco.com/c/en/us/td/docs/wireless/mse/10-6/cmx_config/b_cg_cmx106/getting_started_with_cisco_cmx.html)